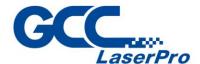

**S400** 

# **User Manual**

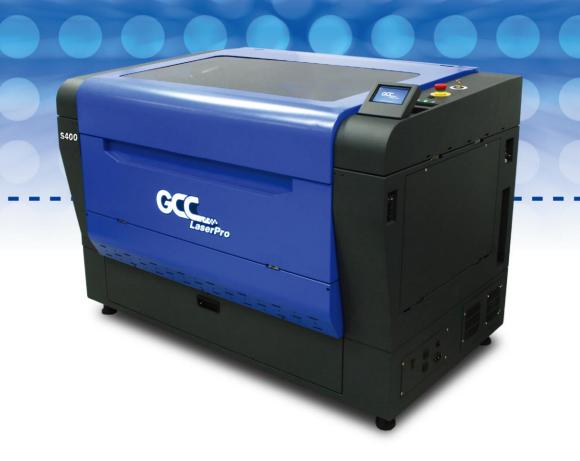

www.GCCworld.com

## **Table of Contents**

| Chapter   | Safety                                           | 4  |
|-----------|--------------------------------------------------|----|
| 1.1 P     | rinciples of a CO2 Laser                         | 5  |
| 1.2 S     | afety Ratings                                    | 5  |
| 1.3 TI    | ne Safety Interlock System                       | 5  |
| 1.4 S     | afety Label                                      | 6  |
| 1.5 S     | afety Measures                                   | 35 |
| 1         | .5.1 General Safety                              | 35 |
| 1         | .5.2 Safety Notice for Class 4 Machine           | 37 |
| 1.6 O     | perating Environment                             | 37 |
| 1.7 N     | oise Test                                        | 38 |
| Chapter 2 | Unpacking& Contents                              | 40 |
| 2.1 U     | nloading and Unpacking                           | 41 |
| 2.2 H     | ow to Re-pack the Machine                        | 48 |
| 2.3 C     | ontents and Accessories Checklist                | 50 |
| 2         | .3.1 USB Fixed Board & Hex stand-off             | 51 |
| 2         | .3.2 Magnet                                      | 53 |
| 2         | .3.3 Thin wrench                                 | 54 |
| 2         | .3.4 Limit-baffle Set                            | 55 |
| 2         | .3.5 Spirit Level                                | 57 |
| Chapter 3 | Mechanical Overview                              | 59 |
| 3.1 Fı    | ont View                                         | 60 |
| 3.2 To    | pp View                                          | 60 |
| 3.3 R     | ght (Profile) View                               | 61 |
| 3.4 Le    | eft (Profile) View                               | 61 |
| 3.5 R     | ear View                                         | 62 |
| Chapter 4 | Setup and Installation                           | 63 |
| 4.1 M     | achine Setup                                     | 64 |
| 4         | .1.1 Powering Up the Machine                     | 64 |
| 4         | .1.2 Connecting the Computer                     | 64 |
| 4         | .1.2.1 Networking Connectivity Setup             | 65 |
| 4         | .1.2.2 Ethernet Connectivity Setup               | 68 |
| 4         | .1.3 USB Storage Setup                           | 77 |
| 4.2 G     | raphics Software Setup                           | 80 |
| 4         | .2.1 Recommended Computer Configuration          | 80 |
| 4.3 In    | stallation of the LaserPro Print Driver          | 80 |
| 4.4 P     | aralle Desktops for MAC Users                    | 81 |
| 4.5 U     | sing Adobe's AP with GCC LaserPro machine        | 87 |
| 4.6 U     | sing Autodesk Inventor with GCC LaserPro machine | 89 |

| 4.7 Us    | ing eCUT Plug-in with GCC Lasers                                     | 92       |
|-----------|----------------------------------------------------------------------|----------|
| Chapter 5 | Operating LaserPro S400                                              | 93       |
| 5.1 Us    | ing the Hardware                                                     | 94       |
| 5.        | 1.1 Laser Key Switch                                                 | 94       |
| 5.        | 1.2 Touch Screen Overview                                            | 95       |
| 5.        | 1.3 Touch Screen Navigation Chart                                    | 97       |
| 5.        | 1.4 Touch Screen Function Pages                                      | 98       |
| 5.2 Th    | e LaserPro Print Driver                                              | 128      |
| 5.        | 2.1 Page Setup and Orientation                                       | 129      |
| 5.        | 2.2 Color Management                                                 | 130      |
| 5.        | 2.3 Using the LaserPro Print Driver                                  | 131      |
|           | 5.2.3.1 LaserPro S400 Print Driver >> Options Page                   | 133      |
|           | 5.2.3.2 S400 Print Driver >> Pen Page                                | 139      |
|           | 5.2.3.3 S400 Print Driver >> Advanced Page                           | 144      |
|           | 5.2.3.4 S400 Print Driver >> Paper Page                              | 150      |
|           | 5.2.3.5 S400 Print Driver >> Language Page                           | 153      |
|           | 5.2.3.6 S400 Print Driver >> Raster Page                             | 154      |
|           | 5.2.3.7 S400 Print Driver >> Stamp Page                              | 158      |
| Chapter 6 | Engraving and Cutting Techniques                                     | 159      |
| 6.1 Ra    | ster Engraving                                                       | 160      |
| 6.3 Ve    | ctor and Raster                                                      | 161      |
| 6.4 Hy    | brid Laser Engraving, Cutting, Marking (only for Spirit GLS Hybrid w | ith dual |
| lasers    | configuration)                                                       | 161      |
| 6.5 Fil   | per Application – Metal Engraving                                    | 163      |
| 6.6 3D    | Tips                                                                 | 168      |
| 6.6 Mc    | odify Image Settings of Picture for Better Engraving Quality         | 176      |
| Chapter 7 | Optional Items                                                       | 179      |
| 7.1 Fu    | me Extraction Unit                                                   | 180      |
| 7.2 Air   | Compressor                                                           | 181      |
| 7.3 Fo    | cus Lens Options                                                     | 184      |
| 7.4 Pa    | ss-Through Door Options                                              | 186      |
| 7.5 Hc    | neycomb Table                                                        | 187      |
| 7.6 Rc    | tary Attachment & Rotary Chuck                                       | 188      |
| 7.7 Sn    | nartGUARD Fire Alarm Option                                          | 197      |
| 7.8 Sn    | nartAIR Fine Nozzles Option                                          | 201      |
| 7.9 Sn    | nartEYES CCD Option                                                  | 202      |
| Chapter 8 | Basic Maintenance                                                    | 206      |
| 8.1 Su    | ggested Cleaning and Maintenance Supplies                            | 207      |
| 8.2 Ma    | nintaining the Work table and Motion System                          | 208      |
| 8.        | 2.1 Accessing the Work Table and Motion System                       | 208      |

| 8.2.2 Clea      | ning the Work Table and Motion System | 209 |
|-----------------|---------------------------------------|-----|
| 8.2.3 Lubr      | ication of the X & Y Axis             | 209 |
| 8.3 Cleaning th | ne Optics System                      | 212 |
| 8.3.1 Rem       | oving the Mirrors                     | 212 |
| 8.4 Cleaning th | ne Exhaust Duct                       | 215 |
| Chapter 9       | Basic Troubleshooting                 | 216 |
| Chapter 10      | Appendix                              | 218 |
| 10.1 Glossary.  |                                       | 219 |
| 10.2 LaserPro   | S400 Specification Sheet              | 220 |

1

# Chapter 1

# Safety

Principles of a CO<sub>2</sub> Laser

Safety Ratings

The Safety Interlock System

Safety Label

Safety Measures

**Operating Environment** 

#### 1.1 Principles of a CO2 Laser

LASER is the acronym for Light Amplification by Stimulated Emission of Radiation. A CO2 laser works by electrically stimulating the molecules within a carbon dioxide gas mixture. When focused through a lens, this highly-intense and invisible beam will vaporize many material. Depending on the speed and intensity of the projected beam, a CO2 laser may be used to engrave or cut through a wide variety of material.

#### 1.2 Safety Ratings

The LaserPro S400 are equipped with a sealed carbon-dioxide laser that emits intense and invisible laser radiation with a wavelength of 10.6 microns in the infrared spectrum. The laser system is designated as a Class 1 laser device, meaning that the system is equipped with key safety features and an enclosed laser head to completely contain the laser under normal use. One of the key safety features found on the LaserPro S400 is a Class 2 red beam safety guidance pointer (similar to a laser-pointer presentation pen) allowing the operator to see the exact location where the laser beam will fire.

The LaserPro S400 Hybrid dual lasers configuration is equipped with dual CO2 and Fiber laser tubes that emits intense and invisible laser radiation with a wavelength of 10.6 microns for CO2 and 1 micron for fiber laser in the infrared spectrum. The laser system is designed as a Class I laser device, meaning that the system is equipped with key safety features and an enclosed laser head to completely contain the laser under normal use. One of the key safety features found on the machine is a Class 3R red dot safety guidance pointer (similar to a laser-pointer presentation pen) allowing the operator to see the exact location where the laser beam will fire

Even though the LaserPro S400 is equipped with the most powerful laser to date, through proper usage and taking necessary hardware safeguards, will make it an extremely safe machine.

When the front door and back door are open, machine becomes a Class 4 equipment and users must wear goggles to operate the machine.

#### 1.3 The Safety Interlock System

The laser system is equipped with a safety interlock system utilizing magnetic sensors on the top and side access doors, laser-activation and door LED lights on the control panel. The magnetic sensors will deactivate the laser when either door is open. At this time, the "door" LED light found on the Touch Screen will illuminate, indicating an open or improperly closed door. When the laser is in operation, the "laser" LED will illuminate to inform the operator that the laser is activated. If at any time, any of the access doors are open and the "laser" LED is illuminated, IMMEDIATELY unplug the laser system and contact GCC service team for technical support and maintenance instructions.

### **MARNING**

- DO NOT operate the laser system if any component of the safety system is malfunctioning.
- DO NOT attempt to remove or modify any component of the safety interlock system.

#### 1.4 Safety Label

According to CDRH standards, all fixed or removable covers that allow access to a laser beam must have an appropriate laser warning label attached to them. These warning labels must be clearly visible to the operator prior to removing the cover. Additional labels must be applied to the interior of the machine and be visible in the event when the covers are removed. A label clearly displaying the manufacturer's name, date of manufacture, description of product, model number, serial number, and compliance statement must be attached to the outer surface of the machine.

In compliance with CDRH standards, the required warning labels are affixed at the time of manufacture to the LaserPro S400, attached on appropriate locations. These labels are not to be modified in any way or removed for any reason. Please familiarize yourself with the specific labels and their locations on the machine. Below is a list of all the safety labels and their locations on the machine.

#### **Product Label**

This label is located at the right-back side of machine. All the product information such as Serial Number, Model Numbers, Laser Power and Electric power can be found here. Before requiring any further tech support, always provide the service person with the information on this label.

| Man  | ufacturer | Great Computer Corporation   |
|------|-----------|------------------------------|
| Proc | luct      | Laser Engraver               |
| Mod  | el        | S400                         |
| Mod  | elNumber  | S400-30V                     |
| Wav  | elength   | 10.57~10.63 µm               |
| Pow  | er        | CO2 30W                      |
| Inpu | t         | 100-240VAC, 50-60Hz, Max 10A |
| Man  | ufactured | May 2016                     |

|   |                                                                                                    | Serial Number<br>Q53444      |
|---|----------------------------------------------------------------------------------------------------|------------------------------|
|   | Manufacturer                                                                                                    | Great Computer Corporation   |
| l | Product                                                                                                    | Laser Engraver               |
| Ì | Model                                                                                                    | S400                         |
|   | ModelNumber                                                                                                    | S400-40Vi                    |
|   | Wavelength                                                                                                    | 10.57~10.63 µm               |
| - | Power                                                                                                    | CO2 40W                      |
|   | Input                                                                                                    | 100-240VAC, 50-60Hz, Max 12A |
|   | Manufactured                                                                                                    | May 2016                     |
|   | Class I Laser Product Complies with EN60825-1:2014, EN ISO 13849-1:201. Class II Laser Product Complies with CDRH Made in Taiwan 4F-1., No.236, Fude 2nd Rd., Xizhi Dist., New Taipei City 22151, Taiwan |                              |

|              | Creat Computer Corporation   |
|--------------|------------------------------|
| Manufacturer | Great Computer Corporation   |
| Product      | Laser Engraver               |
| Model        | S400                         |
| ModelNumber  | S400-60Ti                    |
| Wavelength   | 10.57~10.63 µm               |
| Power        | CO2 60W                      |
| Input        | 100-240VAC, 50-60Hz, Max 15A |
| Manufactured | May 2016                     |
| Manufactured | May 2016                     |

| Manufactu | er Great Computer C | Corporation   |
|-----------|---------------------|---------------|
| Product   | Laser Engraver      |               |
| Model     | S400                |               |
| ModelNum  | ber S400-60Ti93     |               |
| Wavelengt | 9.23-9.31µm         |               |
| Power     | CO2 60W             |               |
| Input     | 100-240VAC, 50-6    | 60Hz, Max 15A |
| Manufactu | ed May 2016         |               |

|  | Lase                                                                                                    | <sup>27</sup> <sub>Pro</sub> Q53444 |
|--|----------------------------------------------------------------------------------------------------|-------------------------------------|
|  | Manufacturer                                                                                                    | Great Computer Corporation          |
|  | Product                                                                                                    | Laser Engraver                      |
|  | Model                                                                                                    | S400                                |
|  | ModelNumber                                                                                                    | S400-80GT                           |
|  | Wavelength                                                                                                    | 10.57~10.63 µm                      |
|  | Power                                                                                                    | CO <sub>2</sub> 80W                 |
|  | Input                                                                                                    | 200-240VAC, 50-60Hz, Max 15A        |
|  | Manufactured                                                                                                    | May 2016                            |
|  | Class I Laser Product Complies with EN60825-1:2014, EN ISO 13849-1:2015 Class II Laser Product Complies with CDRH Made in Taiwan 4F-1., No.236, Fude 2nd Rd., Xizhi Dist., New Taipei City 22151, Taiwan |                                     |

|  | GCC.                                                                                                    | <sup>27</sup> <sub>rPro</sub> Q53444 |
|--|----------------------------------------------------------------------------------------------------|--------------------------------------|
|  | Manufacturer                                                                                                    | Great Computer Corporation           |
|  | Product                                                                                                    | Laser Engraver                       |
|  | Model                                                                                                    | \$400                                |
|  | ModelNumber                                                                                                    | S400-80Ti                            |
|  | Wavelength                                                                                                    | 10.57~10.63 µm                       |
|  | Power                                                                                                    | CO <sub>2</sub> 80W                  |
|  | Input                                                                                                    | 200-240VAC, 50-60Hz, Max 15A         |
|  | Manufactured                                                                                                    | May 2016                             |
|  | Class I Laser Product Complies with EN60825-1:2014, EN ISO 13849-1:201 Class II Laser Product Complies with CDRH Made in Taiwan 4F-1., No.236, Fude 2nd Rd., Xizhi Dist., New Taipei City 22151, Taiwan |                                      |

| Manufacturer        | Great Computer Corporation                           |
|---------------------|------------------------------------------------------|
| Product             | Laser Engraver                                       |
| Model               | \$400                                                |
| ModelNumber         | S400-100GT                                           |
| Wavelength          | 10.57~10.63 µm                                       |
| Power               | CO <sub>2</sub> 100W                                 |
| Input               | 200-240VAC, 50-60Hz, Max 15A                         |
| Manufactured        | May 2016                                             |
| Class I Laser Produ | ct Complies with EN60825-1:2014, EN ISO 13849-1:2015 |

|  | Lase                                                                                                    | <sup>27</sup> <sub>Pro</sub> Q53444 |  |
|--|----------------------------------------------------------------------------------------------------|-------------------------------------|--|
|  | Manufacturer                                                                                                    | Great Computer Corporation          |  |
|  | Product                                                                                                    | Laser Engraver                      |  |
|  | Model                                                                                                    | \$400                               |  |
|  | ModelNumber                                                                                                    | S400-100TiF                         |  |
|  | Wavelength                                                                                                    | 10.57~10.63 µm                      |  |
|  | Power                                                                                                    | CO <sub>2</sub> 100W                |  |
|  | Input                                                                                                    | 200-240VAC, 50-60Hz, Max 15A        |  |
|  | Manufactured                                                                                                    | May 2016                            |  |
|  | Class I Laser Product Complies with EN60825-1:2014, EN ISO 13849-1:2015 Class II Laser Product Complies with CDRH Made in Taiwan 4F-1., No.236, Fude 2nd Rd., Xizhi Dist., New Taipei City 22151, Taiwan |                                     |  |

| Manufacturer Great Computer Corporation  Product Laser Engraver  Model S400  Model Number S400-20JFL  Wavelength 10.57~10.63 µm  Power CO2 20W  Input 100-240VAC, 50-60Hz, Max 10A  Manufactured May 2016  Class I Laser Product Complies with EN60825-1:2014, EN ISO 13849-1:2015 |   | Lase           | © Q53444                                            |
|----------------------------------------------------------------------------------------------------|---|----------------|-----------------------------------------------------|
| Model         S400           ModelNumber         S400-20JFL           Wavelength         10.57~10.63 μm           Power         CO2 20W           Input         100-240VAC, 50-60Hz, Max 10A           Manufactured         May 2016                                               |   | Manufacturer   | Great Computer Corporation                          |
| ModelNumber         S400-20JFL           Wavelength         10.57~10.63 μm           Power         CO2 20W           Input         100-240VAC, 50-60Hz, Max 10A           Manufactured         May 2016                                                                            |   | Product        | Laser Engraver                                      |
| Wavelength         10.57~10.63 μm           Power         CO2 20W           Input         100-240VAC, 50-60Hz, Max 10A           Manufactured         May 2016                                                                                                    |   | Model          | S400                                                |
| Power CO2 20W Input 100-240VAC, 50-60Hz, Max 10A Manufactured May 2016                                                                                                    |   | ModelNumber    | S400-20JFL                                          |
| Input 100-240VAC, 50-60Hz, Max 10A Manufactured May 2016                                                                                                    | Γ | Wavelength     | 10.57~10.63 μm                                      |
| Manufactured May 2016                                                                                                    | Γ | Power          | CO2 20W                                             |
|                                                                                                    |   | Input          | 100-240VAC, 50-60Hz, Max 10A                        |
| Class I Laser Product Complies with EN60825-1:2014, EN ISO 13849-1:2015                                                                                                    | ľ | Manufactured   | May 2016                                            |
|                                                                                                    |   |                |                                                     |
|                                                                                                    |   | Made in Taiwan | 2nd Rd., Xizhi Dist., New Taipei City 22151, Taiwan |

| Lase                                                                                                    | ©rPro Q53444                 |
|----------------------------------------------------------------------------------------------------|------------------------------|
| Manufacturer                                                                                                    | Great Computer Corporation   |
| Product                                                                                                    | Laser Engraver               |
| Model                                                                                                    | S400                         |
| ModelNumber                                                                                                    | S400-20RMZ                   |
| Wavelength                                                                                                    | 10.57~10.63 μm               |
| Power                                                                                                    | Fiber 20W                    |
| Input                                                                                                    | 100-240VAC, 50-60Hz, Max 10A |
| Manufactured                                                                                                    | May 2016                     |
| Class I Laser Product Complies with EN60825-1:2014, EN ISO 13849-1:2015 Class II Laser Product Complies with CDRH Made in Taiwan 4F-1., No.236, Fude 2nd Rd., Xizhi Dist., New Taipei City 22151, Taiwan |                              |

|   | GCC.                                                                                                    | TPro Q53444                  |
|---|----------------------------------------------------------------------------------------------------|------------------------------|
|   | Manufacturer                                                                                                    | Great Computer Corporation   |
|   | Product                                                                                                    | Laser Engraver               |
|   | Model                                                                                                    | S400                         |
|   | ModelNumber                                                                                                    | S400-30JFL                   |
| ) | Wavelength                                                                                                    | 10.57~10.63 μm               |
|   | Power                                                                                                    | CO <sub>2</sub> 30W          |
|   | Input                                                                                                    | 100-240VAC, 50-60Hz, Max 10A |
|   | Manufactured                                                                                                    | May 2016                     |
|   | Class I Laser Product Complies with EN60825-1:2014, EN ISO 13849-1:2015 Class II Laser Product Complies with CDRH Made in Taiwan 4F-1., No.236, Fude 2nd Rd., Xizhi Dist., New Taipei City 22151, Taiwan |                              |

|  | GCC.                                                                                                    | Serial Number<br>Q53444      |
|--|----------------------------------------------------------------------------------------------------|------------------------------|
|  | Manufacturer                                                                                                    | Great Computer Corporation   |
|  | Product                                                                                                    | Laser Engraver               |
|  | Model                                                                                                    | S400                         |
|  | ModelNumber                                                                                                    | S400-30RMZ                   |
|  | Wavelength                                                                                                    | 10.57~10.63 μm               |
|  | Power                                                                                                    | Fiber 30W                    |
|  | Input                                                                                                    | 100-240VAC, 50-60Hz, Max 10A |
|  | Manufactured                                                                                                    | May 2016                     |
|  | Class I Laser Product Complies with EN60825-1:2014, EN ISO 13849-1:2015                                                           |                              |
|  | Class II Laser Product Complies with CDRH Made in Taiwan  4F-1., No.236, Fude 2nd Rd., Xizhi Dist., New Taipei City 22151, Taiwan |                              |

| Lase                                                                                                    | ».<br>Pro Q53444             |
|----------------------------------------------------------------------------------------------------|------------------------------|
| Manufacturer                                                                                                    | Great Computer Corporation   |
| Product                                                                                                    | Laser Engraver               |
| Model                                                                                                    | S400                         |
| ModelNumber                                                                                                    | S400-50RMZ                   |
| Wavelength                                                                                                    | 10.57~10.63 μm               |
| Power                                                                                                    | Fiber 50W                    |
| Input                                                                                                    | 100-240VAC, 50-60Hz, Max 10A |
| Manufactured                                                                                                    | May 2016                     |
| Class I Laser Product Complies with EN60825-1:2014, EN ISO 13849-1:2015 Class II Laser Product Complies with CDRH Made in Taiwan 4F-1., No.236, Fude 2nd Rd., Xizhi Dist., New Taipei City 22151, Taiwan |                              |

| Lase                                                                                                    | ». Q53444                    |
|----------------------------------------------------------------------------------------------------|------------------------------|
| Manufacturer                                                                                                    | Great Computer Corporation   |
| Product                                                                                                    | Laser Engraver               |
| Model                                                                                                    | S400                         |
| ModelNumber                                                                                                    | S400-50JFL                   |
| Wavelength                                                                                                    | 1064 nm                      |
| Power                                                                                                    | Fiber 50W                    |
| Input                                                                                                    | 100-240VAC, 50-60Hz, Max 10A |
| Manufactured                                                                                                    | May 2016                     |
| Class I Laser Product Complies with EN60825-1:2014, EN ISO 13849-1:2015 Class II Laser Product Complies with CDRH |                              |

| Manufactur | Great Computer Corporation   |  |
|------------|------------------------------|--|
| Product    | Laser Engraver               |  |
| Model      | S400                         |  |
| ModelNum   | er S400-60JFL                |  |
| Wavelength | 10.57~10.63 μm               |  |
| Power      | CO2 60W                      |  |
| Input      | 100-240VAC, 50-60Hz, Max 12A |  |
| Manufactur | d May 2016                   |  |

| Lase                                                                                                    | Q53444                       |
|----------------------------------------------------------------------------------------------------|------------------------------|
| Manufacturer                                                                                                    | Great Computer Corporation   |
| Product                                                                                                    | Laser Engraver               |
| Model                                                                                                    | S400                         |
| ModelNumber                                                                                                    | S400-120GT                   |
| Wavelength                                                                                                    | 10.57~10.63 μm               |
| Power                                                                                                    | CO <sub>2</sub> 120W         |
| Input                                                                                                    | 200-240VAC, 50-60Hz, Max 13A |
| Manufactured                                                                                                    | May 2016                     |
| Class I Laser Product Complies with EN60825-1:2014, EN ISO 13849-1:2015 Class II Laser Product Complies with CDRH Made in Taiwan 4F-1., No.236, Fude 2nd Rd., Xizhi Dist., New Taipei City 22151, Taiwan |                              |

|   |                                                                                                    | Serial Number<br>Q53444         |
|---|----------------------------------------------------------------------------------------------------|---------------------------------|
|   | Manufacturer                                                                                                    | Great Computer Corporation      |
|   | Product                                                                                                    | Laser Engraver                  |
|   | Model                                                                                                    | S400                            |
|   | ModelNumber                                                                                                    | S400-30V/20JFL                  |
| ) | Wavelength                                                                                                    | 10.57~10.63 μm                  |
|   | Power                                                                                                    | CO <sub>2</sub> 30W / Fiber 20W |
|   | Input                                                                                                    | 100-240VAC, 50-60Hz, Max 14A    |
|   | Manufactured                                                                                                    | May 2016                        |
|   | Class I Laser Product Complies with EN60825-1:2014, EN ISO 13849-1:201 Class II Laser Product Complies with CDRH Made in Taiwan 4F-1., No.236, Fude 2nd Rd., Xizhi Dist., New Taipei City 22151, Taiwan |                                 |

| Product Laser Engraver  Model S400  ModelNumber S400-30V/20RMZ  Wavelength 10.57~10.63 µm  Power CO2 30W / Fiber 20W  Input 100-240VAC, 50-60Hz, Max 14A  Manufactured May 2016                                                                      | ŀ |              | erPro QUUTTT                                        |
|----------------------------------------------------------------------------------------------------|---|--------------|-----------------------------------------------------|
| Model         S400           ModelNumber         S400-30V/20RMZ           Wavelength         10.57~10.63 μm           Power         CO2 30W / Fiber 20W           Input         100-240VAC, 50-60Hz, Max 14A           Manufactured         May 2016 |   | Manufacturer | Great Computer Corporation                          |
| Model Number         S400-30V/20RMZ           Wavelength         10.57~10.63 μm           Power         CO2 30W / Fiber 20W           Input         100-240VAC, 50-60Hz, Max 14A           Manufactured         May 2016                             |   | Product      | Laser Engraver                                      |
| Wavelength 10.57~10.63 µm  Power CO2 30W / Fiber 20W  Input 100-240VAC, 50-60Hz, Max 14A  Manufactured May 2016                                                                                                    |   | Model        | \$400                                               |
| Power CO2 30W / Fiber 20W Input 100-240VAC, 50-60Hz, Max 14A Manufactured May 2016                                                                                                    |   | ModelNumber  | S400-30V/20RMZ                                      |
| Input 100-240VAC, 50-60Hz, Max 14A Manufactured May 2016                                                                                                    | ) | Wavelength   | 10.57~10.63 μm                                      |
| Manufactured May 2016                                                                                                    |   | Power        | CO <sub>2</sub> 30W / Fiber 20W                     |
|                                                                                                    |   | Input        | 100-240VAC, 50-60Hz, Max 14A                        |
|                                                                                                    |   | Manufactured | May 2016                                            |
| Class I Laser Product Complies with EN60825-1:2014, EN ISO 13849-1:2015                                                                                                    |   |              |                                                     |
| Made in Taiwan                                                                                                    |   |              | 2nd Rd., Xizhi Dist., New Taipei City 22151, Taiwan |

| Manufacturer                                                            | Great Computer Corporation      |
|-------------------------------------------------------------------------|---------------------------------|
|                                                                         | A M                             |
| Product                                                                 | Laser Engraver                  |
| Model                                                                   | S400                            |
| ModelNumber                                                             | S400-30V/30JFL                  |
| Wavelength                                                              | 10.57~10.63 μm                  |
| Power                                                                   | CO <sub>2</sub> 30W / Fiber 30W |
| Input                                                                   | 100-240VAC, 50-60Hz, Max 14A    |
| Manufactured                                                            | May 2016                        |
| Class I Laser Product Complies with EN60825-1:2014, EN ISO 13849-1:2015 |                                 |

| GCC.                                                                                                    | © Q53444                        |   |
|----------------------------------------------------------------------------------------------------|---------------------------------|---|
| Manufacturer                                                                                                    | Great Computer Corporation      |   |
| Product                                                                                                    | Laser Engraver                  |   |
| Model                                                                                                    | S400                            |   |
| ModelNumber                                                                                                    | S400-30V/30RMZ                  |   |
| Wavelength                                                                                                    | 10.57~10.63 μm                  | ( |
| Power                                                                                                    | CO <sub>2</sub> 30W / Fiber 30W |   |
| Input                                                                                                    | 100-240VAC, 50-60Hz, Max 14A    |   |
| Manufactured                                                                                                    | May 2016                        |   |
| Class I Laser Product Complies with EN60825-1:2014, EN ISO 13849-1:2015 Class II Laser Product Complies with CDRH Made in Taiwan 4F-1., No.236, Fude 2nd Rd., Xizhi Dist., New Taipei City 22151, Taiwan |                                 |   |

|   | GCC.                                                                                                    | Serial Number<br>Q53444         |
|---|----------------------------------------------------------------------------------------------------|---------------------------------|
|   | Manufacturer                                                                                                    | Great Computer Corporation      |
|   | Product                                                                                                    | Laser Engraver                  |
|   | Model                                                                                                    | S400                            |
|   | ModelNumber                                                                                                    | S400-30V/50RMZ                  |
| ) | Wavelength                                                                                                    | 10.57~10.63 μm                  |
|   | Power                                                                                                    | CO <sub>2</sub> 30W / Fiber 50W |
|   | Input                                                                                                    | 100-240VAC, 50-60Hz, Max 14A    |
|   | Manufactured                                                                                                    | May 2016                        |
|   | Class I Laser Product Complies with EN60825-1:2014, EN ISO 13849-1:2010 Class II Laser Product Complies with CDRH Made in Taiwan 4F-1., No.236, Fude 2nd Rd., Xizhi Dist., New Taipei City 22151, Taiwan |                                 |

| Manufacture | Great Computer Corporation      |
|-------------|---------------------------------|
| Product     | Laser Engraver                  |
| Model       | S400                            |
| ModelNumb   | r S400-30V/50JFL                |
| Wavelength  | 10.57~10.63 µm and 1064 nm      |
| Power       | CO <sub>2</sub> 30W / Fiber 50W |
| Input       | 100-240VAC, 50-60Hz, Max 14A    |
| Manufacture | May 2016                        |

|   | Lase                                   |                                                                                                    |
|---|----------------------------------------|----------------------------------------------------------------------------------------------------|
|   | Manufacturer                           | Great Computer Corporation                                                                                                    |
|   | Product                                | Laser Engraver                                                                                                    |
|   | Model                                  | \$400                                                                                                    |
|   | ModelNumber                            | S400-30V/60JFL                                                                                                    |
| ) | Wavelength                             | 10.57~10.63 μm                                                                                                    |
|   | Power                                  | CO <sub>2</sub> 30W / Fiber 60W                                                                                                 |
|   | Input                                  | 100-240VAC, 50-60Hz, Max 14A                                                                                                    |
|   | Manufactured                           | May 2016                                                                                                    |
|   | Class II Laser Produ<br>Made in Taiwan | ct Complies with EN60825-1:2014, EN ISO 13849-1:2015 ct Complies with CDRH  2nd Rd., Xizhi Dist., New Taipei City 22151, Taiwan |

|   | GCC.                                   | ».<br>Pro Q53444                                                                                                    |
|---|----------------------------------------|----------------------------------------------------------------------------------------------------|
|   | Manufacturer                           | Great Computer Corporation                                                                                                    |
|   | Product                                | Laser Engraver                                                                                                    |
|   | Model                                  | S400                                                                                                    |
|   | ModelNumber                            | S400-40Vi/20JFL                                                                                                    |
| ) | Wavelength                             | 10.57~10.63 μm                                                                                                    |
|   | Power                                  | CO <sub>2</sub> 40W / Fiber 20W                                                                                                 |
|   | Input                                  | 100-240VAC, 50-60Hz, Max 15A                                                                                                    |
|   | Manufactured                           | May 2016                                                                                                    |
|   | Class II Laser Produ<br>Made in Taiwan | tt Complies with EN60825-1:2014, EN ISO 13849-1:2015 ct Complies with CDRH  2nd Rd., Xizhi Dist., New Taipei City 22151, Taiwan |

| Lasc                                                                                                    | erPro QUUTTT                    |
|----------------------------------------------------------------------------------------------------|---------------------------------|
| Manufacturer                                                                                                    | Great Computer Corporation      |
| Product                                                                                                    | Laser Engraver                  |
| Model                                                                                                    | S400                            |
| ModelNumber                                                                                                    | S400-40Vi/20RMZ                 |
| Wavelength                                                                                                    | 10.57~10.63 μm                  |
| Power                                                                                                    | CO <sub>2</sub> 40W / Fiber 20W |
| Input                                                                                                    | 100-240VAC, 50-60Hz, Max 15A    |
| Manufactured                                                                                                    | May 2016                        |
| Class I Laser Product Complies with EN60825-1:2014, EN ISO 13849-1:201 Class II Laser Product Complies with CDRH Made in Taiwan 4F-1., No. 236, Fude 2nd Rd., Xizhi Dist., New Taipei City 22151, Taiwan |                                 |

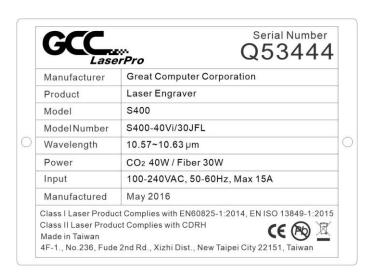

|        | Manufacturer | Great Computer Corporation      |
|--------|--------------|---------------------------------|
| ·<br>· | Product      | Laser Engraver                  |
|        | Model        | S400                            |
|        | ModelNumber  | S400-40Vi/30RMZ                 |
|        | Wavelength   | 10.57~10.63 μm                  |
|        | Power        | CO <sub>2</sub> 40W / Fiber 30W |
|        | Input        | 100-240VAC, 50-60Hz, Max 15A    |
|        | Manufactured | May 2016                        |

| Last                                                                    | erPro QUUTTT                    |
|-------------------------------------------------------------------------|---------------------------------|
| Manufacturer                                                            | Great Computer Corporation      |
| Product                                                                 | Laser Engraver                  |
| Model                                                                   | S400                            |
| ModelNumber                                                             | S400-40Vi/50RMZ                 |
| Wavelength                                                              | 10.57~10.63 μm                  |
| Power                                                                   | CO <sub>2</sub> 40W / Fiber 50W |
| Input                                                                   | 100-240VAC, 50-60Hz, Max 15A    |
| Manufactured                                                            | May 2016                        |
| Class I Laser Product Complies with EN60825-1:2014, EN ISO 13849-1:2015 |                                 |

|   | GCC.                                                                                                    | Serial Number<br>Q53444         |
|---|----------------------------------------------------------------------------------------------------|---------------------------------|
| Ì | Manufacturer                                                                                                    | Great Computer Corporation      |
|   | Product                                                                                                    | Laser Engraver                  |
|   | Model                                                                                                    | S400                            |
|   | ModelNumber                                                                                                    | S400-40Vi/50JFL                 |
|   | Wavelength                                                                                                    | 10.57~10.63 µm and 1064 nm      |
|   | Power                                                                                                    | CO <sub>2</sub> 40W / Fiber 50W |
|   | Input                                                                                                    | 100-240VAC, 50-60Hz, Max 15A    |
|   | Manufactured                                                                                                    | May 2016                        |
|   | Class I Laser Product Complies with EN60825-1:2014, EN ISO 13849-1:2010 Class II Laser Product Complies with CDRH Made in Taiwan 4F-1., No.236, Fude 2nd Rd., Xizhi Dist., New Taipei City 22151, Taiwan |                                 |

|  | GCC.                                                                                                    | © Q53444                        |   |
|--|----------------------------------------------------------------------------------------------------|---------------------------------|---|
|  | Manufacturer                                                                                                    | Great Computer Corporation      | 1 |
|  | Product                                                                                                    | Laser Engraver                  |   |
|  | Model                                                                                                    | S400                            |   |
|  | ModelNumber                                                                                                    | S400-40Vi/60JFL                 |   |
|  | Wavelength                                                                                                    | 10.57~10.63 μm                  | 1 |
|  | Power                                                                                                    | CO <sub>2</sub> 40W / Fiber 60W | 1 |
|  | Input                                                                                                    | 100-240VAC, 50-60Hz, Max 15A    | 1 |
|  | Manufactured                                                                                                    | May 2016                        | 1 |
|  | Class I Laser Product Complies with EN60825-1:2014, EN ISO 13849-1:201: Class II Laser Product Complies with CDRH Made in Taiwan 4F-1., No.236, Fude 2nd Rd., Xizhi Dist., New Taipei City 22151, Taiwan |                                 |   |

| Manufacturer | Great Computer Corporation      |
|--------------|---------------------------------|
| Product      | Laser Engraver                  |
| Model        | S400                            |
| ModelNumber  | S400-60Ti/20JFL                 |
| Wavelength   | 10.57~10.63 μm                  |
| Power        | CO <sub>2</sub> 60W / Fiber 20W |
| Input        | 100-240VAC, 50-60Hz, Max 15A    |
| Manufactured | May 2016                        |
| Input        | 100-240VAC, 50-60Hz, Max 15A    |

|   | GCC.                                   | © Q53444                                                                                                    |
|---|----------------------------------------|----------------------------------------------------------------------------------------------------|
|   | Manufacturer                           | Great Computer Corporation                                                                                                    |
|   | Product                                | Laser Engraver                                                                                                    |
|   | Model                                  | S400                                                                                                    |
| l | ModelNumber                            | S400-60Ti/20RMZ                                                                                                    |
| ĺ | Wavelength                             | 10.57~10.63 μm                                                                                                    |
| ĺ | Power                                  | CO <sub>2</sub> 60W / Fiber 20W                                                                                                 |
| ľ | Input                                  | 100-240VAC, 50-60Hz, Max 15A                                                                                                    |
| ĺ | Manufactured                           | May 2016                                                                                                    |
|   | Class II Laser Produ<br>Made in Taiwan | tt Complies with EN60825-1:2014, EN ISO 13849-1:2015 ct Complies with CDRH  2nd Rd., Xizhi Dist., New Taipei City 22151, Taiwan |

| Ì | Manufacturer | Great Computer Corporation      |
|---|--------------|---------------------------------|
| ŀ | Product      | Laser Engraver                  |
| Ì | Model        | S400                            |
| Ì | ModelNumber  | S400-60Ti/30JFL                 |
| Ì | Wavelength   | 10.57~10.63 μm                  |
| Ì | Power        | CO <sub>2</sub> 60W / Fiber 30W |
| Ì | Input        | 100-240VAC, 50-60Hz, Max 15A    |
| ı | Manufactured | May 2016                        |

|  | GCC.                                   | ©rPro Q53444                                                                                                    |
|--|----------------------------------------|----------------------------------------------------------------------------------------------------|
|  | Manufacturer                           | Great Computer Corporation                                                                                                    |
|  | Product                                | Laser Engraver                                                                                                    |
|  | Model                                  | S400                                                                                                    |
|  | ModelNumber                            | S400-60Ti/30RMZ                                                                                                    |
|  | Wavelength                             | 10.57~10.63 μm                                                                                                    |
|  | Power                                  | CO <sub>2</sub> 60W / Fiber 30W                                                                                                    |
|  | Input                                  | 100-240VAC, 50-60Hz, Max 15A                                                                                                    |
|  | Manufactured                           | May 2016                                                                                                    |
|  | Class II Laser Produ<br>Made in Taiwan | tot Complies with EN60825-1:2014, EN ISO 13849-1:2015 tot Complies with CDRH  2 2nd Rd., Xizhi Dist., New Taipei City 22151, Taiwan |

|  | GCC.                                                                                                    | © Q53444                        |
|--|----------------------------------------------------------------------------------------------------|---------------------------------|
|  | Manufacturer                                                                                                    | Great Computer Corporation      |
|  | Product                                                                                                    | Laser Engraver                  |
|  | Model                                                                                                    | S400                            |
|  | ModelNumber                                                                                                    | S400-60Ti/50RMZ                 |
|  | Wavelength                                                                                                    | 10.57~10.63 μm                  |
|  | Power                                                                                                    | CO <sub>2</sub> 60W / Fiber 50W |
|  | Input                                                                                                    | 100-240VAC, 50-60Hz, Max 15A    |
|  | Manufactured                                                                                                    | May 2016                        |
|  | Class I Laser Product Complies with EN60825-1:2014, EN ISO 13849-1:201 Class II Laser Product Complies with CDRH Made in Taiwan 4F-1., No.236, Fude 2nd Rd., Xizhi Dist., New Taipei City 22151, Taiwan |                                 |

| Manufactu | rer Great Compu  | ter Corporation  |
|-----------|------------------|------------------|
| Product   | Laser Engrav     | er               |
| Model     | S400             |                  |
| ModelNum  | ber S400-60Ti/50 | JFL              |
| Wavelengt | h 10.57~10.63 µ  | um and 1064 nm   |
| Power     | CO2 60W / Fit    | per 50W          |
| Input     | 100-240VAC,      | 50-60Hz, Max 15A |
| Manufactu | red May 2016     |                  |

| Lase                                                                                                    | ©rPro Q53444                    |
|----------------------------------------------------------------------------------------------------|---------------------------------|
| Manufacturer                                                                                                    | Great Computer Corporation      |
| Product                                                                                                    | Laser Engraver                  |
| Model                                                                                                    | S400                            |
| ModelNumber                                                                                                    | S400-60Ti/60JFL                 |
| Wavelength                                                                                                    | 10.57~10.63 μm                  |
| Power                                                                                                    | CO <sub>2</sub> 60W / Fiber 60W |
| Input                                                                                                    | 100-240VAC, 50-60Hz, Max 15A    |
| Manufactured                                                                                                    | May 2016                        |
| Class I Laser Product Complies with EN60825-1:2014, EN ISO 13849-1:2015 Class II Laser Product Complies with CDRH Made in Taiwan 4F-1., No.236, Fude 2nd Rd., Xizhi Dist., New Taipei City 22151, Taiwan |                                 |

| Manufacturer Great Computer Corporation Product Laser Engraver Model S400 ModelNumber S400-60Ti93/20JFL |   |
|----------------------------------------------------------------------------------------------------|---|
| model                                                                                                   |   |
| ModelNumber S400-60Ti93/20JFL                                                                           |   |
|                                                                                                    | , |
| Wavelength 10.57~10.63 μm                                                                               |   |
| Power CO <sub>2</sub> 60W / Fiber 20W                                                                   |   |
| Input 100-240VAC, 50-60Hz, Max 15A                                                                      |   |
| Manufactured May 2016                                                                                   |   |

|   | GCC.                                   | © Q53444                                                                                                    |   |
|---|----------------------------------------|----------------------------------------------------------------------------------------------------|---|
|   | Manufacturer                           | Great Computer Corporation                                                                                                    | 1 |
|   | Product                                | Laser Engraver                                                                                                    |   |
|   | Model                                  | S400                                                                                                    |   |
| ) | ModelNumber                            | S400-60Ti93/20RMZ                                                                                                    |   |
|   | Wavelength                             | 10.57~10.63 μm                                                                                                    | 1 |
|   | Power                                  | CO <sub>2</sub> 60W / Fiber 20W                                                                                                 | 1 |
|   | Input                                  | 100-240VAC, 50-60Hz, Max 15A                                                                                                    |   |
|   | Manufactured                           | May 2016                                                                                                    | 1 |
|   | Class II Laser Produ<br>Made in Taiwan | ct Complies with EN60825-1:2014, EN ISO 13849-1:2015 ct Complies with CDRH  2nd Rd., Xizhi Dist., New Taipei City 22151, Taiwan |   |

| Lase                                                                                                    | ©rPro Q53444                    |
|----------------------------------------------------------------------------------------------------|---------------------------------|
| Manufacturer                                                                                                    | Great Computer Corporation      |
| Product                                                                                                    | Laser Engraver                  |
| Model                                                                                                    | S400                            |
| ModelNumber                                                                                                    | S400-60Ti93/30JFL               |
| Wavelength                                                                                                    | 10.57~10.63 μm                  |
| Power                                                                                                    | CO <sub>2</sub> 60W / Fiber 30W |
| Input                                                                                                    | 100-240VAC, 50-60Hz, Max 15A    |
| Manufactured                                                                                                    | May 2016                        |
| Class I Laser Product Complies with EN60825-1:2014, EN ISO 13849-1:201 Class II Laser Product Complies with CDRH Made in Taiwan 4F-1., No.236, Fude 2nd Rd., Xizhi Dist., New Taipei City 22151, Taiwan |                                 |

|  |                                                                                                    | Serial Number<br>Q53444         |
|--|----------------------------------------------------------------------------------------------------|---------------------------------|
|  | Manufacturer                                                                                                    | Great Computer Corporation      |
|  | Product                                                                                                    | Laser Engraver                  |
|  | Model                                                                                                    | S400                            |
|  | ModelNumber                                                                                                    | S400-60Ti93/30RMZ               |
|  | Wavelength                                                                                                    | 10.57~10.63 μm                  |
|  | Power                                                                                                    | CO <sub>2</sub> 60W / Fiber 30W |
|  | Input                                                                                                    | 100-240VAC, 50-60Hz, Max 15A    |
|  | Manufactured                                                                                                    | May 2016                        |
|  | Class I Laser Product Complies with EN60825-1:2014, EN ISO 13849-1:201 Class II Laser Product Complies with CDRH Made in Taiwan 4F-1., No.236, Fude 2nd Rd., Xizhi Dist., New Taipei City 22151, Taiwan |                                 |

|                                                                         | erPro QUUTTT                    |
|-------------------------------------------------------------------------|---------------------------------|
| Manufacturer                                                            | Great Computer Corporation      |
| Product                                                                 | Laser Engraver                  |
| Model                                                                   | S400                            |
| ModelNumber                                                             | S400-60Ti93/50RMZ               |
| Wavelength                                                              | 10.57~10.63 μm                  |
| Power                                                                   | CO <sub>2</sub> 60W / Fiber 50W |
| Input                                                                   | 100-240VAC, 50-60Hz, Max 15A    |
| Manufactured                                                            | May 2016                        |
| Class I Laser Product Complies with EN60825-1:2014, EN ISO 13849-1:2015 |                                 |

| Manufacturer | Great Computer Corporation      |
|--------------|---------------------------------|
| Product      | Laser Engraver                  |
| Model        | S400                            |
| ModelNumber  | S400-60Ti93/50JFL               |
| Wavelength   | 10.57~10.63 µm and 1064 nm      |
| Power        | CO <sub>2</sub> 60W / Fiber 50W |
| Input        | 100-240VAC, 50-60Hz, Max 15A    |
| Manufactured | May 2016                        |

|   | GCC.                                                                                                    | <sup>27</sup> Q53444            |
|---|----------------------------------------------------------------------------------------------------|---------------------------------|
|   | Manufacturer                                                                                                    | Great Computer Corporation      |
|   | Product                                                                                                    | Laser Engraver                  |
| 0 | Model                                                                                                    | S400                            |
|   | ModelNumber                                                                                                    | S400-60Ti93/60JFL               |
|   | Wavelength                                                                                                    | 10.57~10.63 μm                  |
|   | Power                                                                                                    | CO <sub>2</sub> 60W / Fiber 60W |
|   | Input                                                                                                    | 100-240VAC, 50-60Hz, Max 15A    |
|   | Manufactured                                                                                                    | May 2016                        |
|   | Class I Laser Product Complies with EN60825-1:2014, EN ISO 13849-1:201 Class II Laser Product Complies with CDRH Made in Taiwan 4F-1., No.236, Fude 2nd Rd., Xizhi Dist., New Taipei City 22151, Taiwan |                                 |

|   | GCC_                                   | Serial Number<br>Q53444                                                    |
|---|----------------------------------------|----------------------------------------------------------------------------|
|   | Manufacturer                           | Great Computer Corporation                                                 |
|   | Product                                | Laser Engraver                                                             |
| 0 | Model                                  | S400                                                                       |
|   | ModelNumber                            | S400-80GT/20JFL                                                            |
|   | Wavelength                             | 10.57~10.63 μm                                                             |
|   | Power                                  | CO <sub>2</sub> 80W / Fiber 20W                                            |
|   | Input                                  | 200-240VAC, 50-60Hz, Max 13A                                               |
|   | Manufactured                           | May 2016                                                                   |
|   | Class II Laser Produ<br>Made in Taiwan | ct Complies with EN60825-1:2014, EN ISO 13849-1:2015 ct Complies with CDRH |

|  |                                        | Serial Number<br>Q53444                                                    |
|--|----------------------------------------|----------------------------------------------------------------------------|
|  | Manufacturer                           | Great Computer Corporation                                                 |
|  | Product                                | Laser Engraver                                                             |
|  | Model                                  | S400                                                                       |
|  | ModelNumber                            | S400-80GT/20RMZ                                                            |
|  | Wavelength                             | 10.57~10.63 μm                                                             |
|  | Power                                  | CO <sub>2</sub> 80W / Fiber 20W                                            |
|  | Input                                  | 200-240VAC, 50-60Hz, Max 13A                                               |
|  | Manufactured                           | May 2016                                                                   |
|  | Class II Laser Produ<br>Made in Taiwan | ct Complies with EN60825-1:2014, EN ISO 13849-1:2015 ct Complies with CDRH |

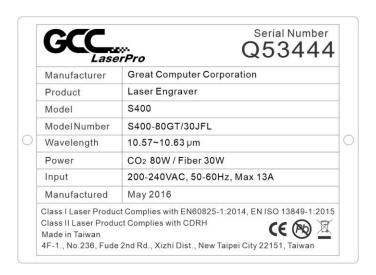

| Manufacturer | Great Computer Corporation      |
|--------------|---------------------------------|
| Product      | Laser Engraver                  |
| Model        | S400                            |
| ModelNumber  | S400-80GT/30RMZ                 |
| Wavelength   | 10.57~10.63 μm                  |
| Power        | CO <sub>2</sub> 80W / Fiber 30W |
| Input        | 200-240VAC, 50-60Hz, Max 13A    |
| Manufactured | May 2016                        |

| Manufacturer | Great Computer Corporation      |
|--------------|---------------------------------|
| Product      | Laser Engraver                  |
| Model        | S400                            |
| ModelNumber  | S400-80GT/50RMZ                 |
| Wavelength   | 10.57~10.63 μm                  |
| Power        | CO <sub>2</sub> 80W / Fiber 50W |
| Input        | 200-240VAC, 50-60Hz, Max 13A    |
| Manufactured | May 2016                        |

|   | GCC.                                   | © Q53444                                                                                                    |
|---|----------------------------------------|----------------------------------------------------------------------------------------------------|
| Ì | Manufacturer                           | Great Computer Corporation                                                                                                    |
|   | Product                                | Laser Engraver                                                                                                    |
| Ì | Model                                  | S400                                                                                                    |
| l | ModelNumber                            | S400-80GT/50JFL                                                                                                    |
|   | Wavelength                             | 10.57~10.63 µm and 1064 nm                                                                                                    |
|   | Power                                  | CO <sub>2</sub> 80W / Fiber 50W                                                                                                 |
| Ì | Input                                  | 200-240VAC, 50-60Hz, Max 13A                                                                                                    |
|   | Manufactured                           | May 2016                                                                                                    |
|   | Class II Laser Produ<br>Made in Taiwan | ct Complies with EN60825-1:2014, EN ISO 13849-1:2015 ct Complies with CDRH  2nd Rd., Xizhi Dist., New Taipei City 22151, Taiwan |

| Manufacturer | Great Computer Corporation      |
|--------------|---------------------------------|
| Product      | Laser Engraver                  |
| Model        | S400                            |
| ModelNumber  | S400-80GT/60JFL                 |
| Wavelength   | 10.57~10.63 μm                  |
| Power        | CO <sub>2</sub> 80W / Fiber 60W |
| Input        | 200-240VAC, 50-60Hz, Max 13A    |
| Manufactured | May 2016                        |

| Laser Engraver                  |
|---------------------------------|
|                                 |
| S400                            |
| per S400-80Ti/20JFL             |
| 10.57~10.63 µm                  |
| CO <sub>2</sub> 80W / Fiber 20W |
| 200-240VAC, 50-60Hz, Max 15A    |
| ed May 2016                     |
| 1                               |

|  | GCC.                                   | Serial Number<br>Q53444                                                                                                    |
|--|----------------------------------------|----------------------------------------------------------------------------------------------------|
|  | Manufacturer                           | Great Computer Corporation                                                                                                    |
|  | Product                                | Laser Engraver                                                                                                    |
|  | Model                                  | S400                                                                                                    |
|  | ModelNumber                            | S400-80Ti/20RMZ                                                                                                    |
|  | Wavelength                             | 10.57~10.63 μm                                                                                                    |
|  | Power                                  | Co2 80W/ Fiber 20W                                                                                                    |
|  | Input                                  | 200-240VAC, 50-60Hz, Max 15A                                                                                                    |
|  | Manufactured                           | May 2016                                                                                                    |
|  | Class II Laser Produ<br>Made in Taiwan | ct Complies with EN60825-1:2014, EN ISO 13849-1:2015 ct Complies with CDRH  2nd Rd., Xizhi Dist., New Taipei City 22151, Taiwan |

| Manufacturer | Great Computer Corporation      |
|--------------|---------------------------------|
| Product      | Laser Engraver                  |
| Model        | S400                            |
| ModelNumber  | S400-80Ti/30JFL                 |
| Wavelength   | 10.57~10.63 μm                  |
| Power        | CO <sub>2</sub> 80W / Fiber 30W |
| Input        | 200-240VAC, 50-60Hz, Max 15A    |
| Manufactured | May 2016                        |

|                                                                         | erPro QUUTTT                    |
|-------------------------------------------------------------------------|---------------------------------|
| Manufacturer                                                            | Great Computer Corporation      |
| Product                                                                 | Laser Engraver                  |
| Model                                                                   | S400                            |
| ModelNumber                                                             | S400-80Ti/30RMZ                 |
| Wavelength                                                              | 10.57~10.63 μm                  |
| Power                                                                   | CO <sub>2</sub> 80W / Fiber 30W |
| Input                                                                   | 200-240VAC, 50-60Hz, Max 15A    |
| Manufactured                                                            | May 2016                        |
| Class I Laser Product Complies with EN60825-1:2014, EN ISO 13849-1:2015 |                                 |

|   | GCC_                                   | Serial Number<br>Q53444                                                    |
|---|----------------------------------------|----------------------------------------------------------------------------|
|   | Manufacturer                           | Great Computer Corporation                                                 |
|   | Product                                | Laser Engraver                                                             |
|   | Model                                  | S400                                                                       |
|   | ModelNumber                            | S400-80Ti/50RMZ                                                            |
| 0 | Wavelength                             | 10.57~10.63 μm                                                             |
|   | Power                                  | CO <sub>2</sub> 80W / Fiber 50W                                            |
|   | Input                                  | 200-240VAC, 50-60Hz, Max 15A                                               |
|   | Manufactured                           | May 2016                                                                   |
|   | Class II Laser Produ<br>Made in Taiwan | ct Complies with EN60825-1:2014, EN ISO 13849-1:2015 ct Complies with CDRH |

| Lase                                                                    | © Q53444                        |
|-------------------------------------------------------------------------|---------------------------------|
| Manufacturer                                                            | Great Computer Corporation      |
| Product                                                                 | Laser Engraver                  |
| Model                                                                   | S400                            |
| ModelNumber                                                             | S400-80Ti/50JFL                 |
| Wavelength                                                              | 10.57~10.63 µm and 1064 nm      |
| Power                                                                   | CO <sub>2</sub> 80W / Fiber 50W |
| Input                                                                   | 200-240VAC, 50-60Hz, Max 15A    |
| Manufactured                                                            | May 2016                        |
| Class I Laser Product Complies with EN60825-1:2014, EN ISO 13849-1:2015 |                                 |

|                                                                         | erPro QUUTTT                    |
|-------------------------------------------------------------------------|---------------------------------|
| Manufacturer                                                            | Great Computer Corporation      |
| Product                                                                 | Laser Engraver                  |
| Model                                                                   | S400                            |
| ModelNumber                                                             | S400-80Ti/60JFL                 |
| Wavelength                                                              | 10.57~10.63 μm                  |
| Power                                                                   | CO <sub>2</sub> 80W / Fiber 60W |
| Input                                                                   | 200-240VAC, 50-60Hz, Max 15A    |
| Manufactured                                                            | May 2016                        |
| Class I Laser Product Complies with EN60825-1:2014, EN ISO 13849-1:2015 |                                 |

|  | GCC.                                   | © Q53444                                                                   |
|--|----------------------------------------|----------------------------------------------------------------------------|
|  | Manufacturer                           | Great Computer Corporation                                                 |
|  | Product                                | Laser Engraver                                                             |
|  | Model                                  | S400                                                                       |
|  | ModelNumber                            | S400-100GT/20JFL                                                           |
|  | Wavelength                             | 10.57~10.63 μm                                                             |
|  | Power                                  | CO <sub>2</sub> 100W / Fiber 20W                                           |
|  | Input                                  | 200-240VAC, 50-60Hz, Max 13A                                               |
|  | Manufactured                           | May 2016                                                                   |
|  | Class II Laser Produ<br>Made in Taiwan | ct Complies with EN60825-1:2014, EN ISO 13849-1:2015 ct Complies with CDRH |

|                                                                         | erPro QUUTTT                     |
|-------------------------------------------------------------------------|----------------------------------|
| Manufacturer                                                            | Great Computer Corporation       |
| Product                                                                 | Laser Engraver                   |
| Model                                                                   | S400                             |
| ModelNumber                                                             | S400-100GT/20RMZ                 |
| Wavelength                                                              | 10.57~10.63 μm                   |
| Power                                                                   | CO <sub>2</sub> 100W / Fiber 20W |
| Input                                                                   | 200-240VAC, 50-60Hz, Max 13A     |
| Manufactured                                                            | May 2016                         |
| Class I Laser Product Complies with EN60825-1:2014, EN ISO 13849-1:2015 |                                  |

| Prod  | uct       | 7 Van - 1 1 1 1 1 1 1 1 1 1 1 1 1 1 1 1 1 1 |
|-------|-----------|---------------------------------------------|
|       | uot       | Laser Engraver                              |
| Mode  | el        | S400                                        |
| Mode  | Number    | S400-100GT/30JFL                            |
| Wave  | elength   | 10.57~10.63 μm                              |
| Powe  | er        | CO <sub>2</sub> 100W / Fiber 30W            |
| Input |           | 200-240VAC, 50-60Hz, Max 13A                |
| Mani  | ıfactured | May 2016                                    |

|   |                                                                                                    | Serial Number<br>Q53444          |
|---|----------------------------------------------------------------------------------------------------|----------------------------------|
|   | Manufacturer                                                                                                    | Great Computer Corporation       |
|   | Product                                                                                                    | Laser Engraver                   |
|   | Model                                                                                                    | S400                             |
| 0 | ModelNumber                                                                                                    | S400-100GT/30RMZ                 |
|   | Wavelength                                                                                                    | 10.57~10.63 μm                   |
|   | Power                                                                                                    | CO <sub>2</sub> 100W / Fiber 30W |
|   | Input                                                                                                    | 200-240VAC, 50-60Hz, Max 13A     |
|   | Manufactured                                                                                                    | May 2016                         |
|   | Class I Laser Product Complies with EN60825-1:2014, EN ISO 13849-1:2015 Class II Laser Product Complies with CDRH Made in Taiwan 4F-1., No.236, Fude 2nd Rd., Xizhi Dist., New Taipei City 22151, Taiwan |                                  |

|                                                                         | erPro QUUTTT                     |
|-------------------------------------------------------------------------|----------------------------------|
| Manufacturer                                                            | Great Computer Corporation       |
| Product                                                                 | Laser Engraver                   |
| Model                                                                   | S400                             |
| ModelNumber                                                             | S400-100GT/50RMZ                 |
| Wavelength                                                              | 10.57~10.63 μm                   |
| Power                                                                   | CO <sub>2</sub> 100W / Fiber 50W |
| Input                                                                   | 200-240VAC, 50-60Hz, Max 13A     |
| Manufactured                                                            | May 2016                         |
| Class I Laser Product Complies with EN60825-1:2014, EN ISO 13849-1:2015 |                                  |

| Manufacturer | Great Computer Corporation       |
|--------------|----------------------------------|
| Product      | Laser Engraver                   |
| Model        | S400                             |
| ModelNumber  | S400-100GT/50JFL                 |
| Wavelength   | 10.57~10.63 µm and 1064 nm       |
| Power        | CO <sub>2</sub> 100W / Fiber 50W |
| Input        | 200-240VAC, 50-60Hz, Max 13A     |
| Manufactured | May 2016                         |

|   | GCC.                                   | Serial Number<br>Q53444                                                     |   |
|---|----------------------------------------|-----------------------------------------------------------------------------|---|
|   | Manufacturer                           | Great Computer Corporation                                                  |   |
|   | Product                                | Laser Engraver                                                              | 1 |
|   | Model                                  | S400                                                                        | 1 |
|   | ModelNumber                            | S400-100GT/60JFL                                                            |   |
| 0 | Wavelength                             | 10.57~10.63 μm                                                              | 1 |
|   | Power                                  | CO <sub>2</sub> 100W / Fiber 60W                                            |   |
|   | Input                                  | 200-240VAC, 50-60Hz, Max 13A                                                | 1 |
|   | Manufactured                           | May 2016                                                                    | 1 |
|   | Class II Laser Produ<br>Made in Taiwan | tct Complies with EN60825-1:2014, EN ISO 13849-1:2015 ct Complies with CDRH |   |

|                                                                         | erPro QUUTTT                     |
|-------------------------------------------------------------------------|----------------------------------|
| Manufacturer                                                            | Great Computer Corporation       |
| Product                                                                 | Laser Engraver                   |
| Model                                                                   | S400                             |
| ModelNumber                                                             | S400-100TiF/20JFL                |
| Wavelength                                                              | 10.57~10.63 μm                   |
| Power                                                                   | CO <sub>2</sub> 100W / Fiber 20W |
| Input                                                                   | 200-240VAC, 50-60Hz, Max 13A     |
| Manufactured                                                            | May 2016                         |
| Class I Laser Product Complies with EN60825-1:2014, EN ISO 13849-1:2015 |                                  |

| Manufacturer | Great Computer Corporation       |
|--------------|----------------------------------|
| Product      | Laser Engraver                   |
| Model        | S400                             |
| ModelNumber  | S400-100TiF/20RMZ                |
| Wavelength   | 10.57~10.63 μm                   |
| Power        | CO <sub>2</sub> 100W / Fiber 20W |
| Input        | 200-240VAC, 50-60Hz, Max 15A     |
| Manufactured | May 2016                         |

|            | GCC.                                                                                                    | © Q53444                         |   |
|------------|----------------------------------------------------------------------------------------------------|----------------------------------|---|
|            | Manufacturer                                                                                                    | Great Computer Corporation       |   |
|            | Product                                                                                                    | Laser Engraver                   |   |
|            | Model                                                                                                    | S400                             |   |
|            | ModelNumber                                                                                                    | S400-100TiF/30RMZ                |   |
| $\bigcirc$ | Wavelength                                                                                                    | 10.57~10.63 μm                   | ( |
|            | Power                                                                                                    | CO <sub>2</sub> 100W / Fiber 30W | 1 |
|            | Input                                                                                                    | 200-240VAC, 50-60Hz, Max 15A     |   |
|            | Manufactured                                                                                                    | May 2016                         | l |
|            | Class I Laser Product Complies with EN60825-1:2014, EN ISO 13849-1:2015 Class II Laser Product Complies with CDRH Made in Taiwan 4F-1., No.236, Fude 2nd Rd., Xizhi Dist., New Taipei City 22151, Taiwan |                                  |   |

| Manufacturer | Great Computer Corporation       |
|--------------|----------------------------------|
| Product      | Laser Engraver                   |
| Model        | S400                             |
| ModelNumber  | S400-100TiF/30JFL                |
| Wavelength   | 10.57~10.63 μm                   |
| Power        | CO <sub>2</sub> 100W / Fiber 30W |
| Input        | 200-240VAC, 50-60Hz, Max 13A     |
| Manufactured | May 2016                         |

| Product Laser Engraver  Model S400     |     |
|----------------------------------------|-----|
| model 5.55                             |     |
|                                        |     |
| ModelNumber S400-100TiF/50RMZ          |     |
| Wavelength 10.57~10.63 μm              |     |
| Power CO <sub>2</sub> 100W / Fiber 50W |     |
| Input 200-240VAC, 50-60Hz, Max         | 15A |
| Manufactured May 2016                  |     |

|   | GCC.                                   | Serial Number<br>Q53444                                                                                                    |
|---|----------------------------------------|----------------------------------------------------------------------------------------------------|
| Ì | Manufacturer                           | Great Computer Corporation                                                                                                    |
| Ì | Product                                | Laser Engraver                                                                                                    |
| Ì | Model                                  | S400                                                                                                    |
| Ì | ModelNumber                            | S400-100TiF/50JFL                                                                                                    |
|   | Wavelength                             | 10.57~10.63 µm and 1064 nm                                                                                                    |
| Ì | Power                                  | CO <sub>2</sub> 100W / Fiber 50W                                                                                                |
| Ì | Input                                  | 200-240VAC, 50-60Hz, Max 15A                                                                                                    |
| Ì | Manufactured                           | May 2016                                                                                                    |
|   | Class II Laser Produ<br>Made in Taiwan | ct Complies with EN60825-1:2014, EN ISO 13849-1:2015 ct Complies with CDRH  2nd Rd., Xizhi Dist., New Taipei City 22151, Taiwan |

|   | GCC.                                                                                                    | © Q53444                         |
|---|----------------------------------------------------------------------------------------------------|----------------------------------|
| Ì | Manufacturer                                                                                                    | Great Computer Corporation       |
|   | Product                                                                                                    | Laser Engraver                   |
| Ì | Model                                                                                                    | S400                             |
|   | ModelNumber                                                                                                    | S400-100TiF/60JFL                |
| ) | Wavelength                                                                                                    | 10.57~10.63 μm                   |
| Ì | Power                                                                                                    | CO <sub>2</sub> 100W / Fiber 60W |
|   | Input                                                                                                    | 200-240VAC, 50-60Hz, Max 13A     |
|   | Manufactured                                                                                                    | May 2016                         |
|   | Class I Laser Product Complies with EN60825-1:2014, EN ISO 13849-1:201 Class II Laser Product Complies with CDRH Made in Taiwan 4F-1., No.236, Fude 2nd Rd., Xizhi Dist., New Taipei City 22151, Taiwan |                                  |

| Manufacturer | Great Computer Corporation       |
|--------------|----------------------------------|
| Product      | Laser Engraver                   |
| Model        | \$400                            |
| ModelNumber  | S400-120GT/20JFL                 |
| Wavelength   | 10.57~10.63 μm                   |
| Power        | CO <sub>2</sub> 120W / Fiber 20W |
| Input        | 200-240VAC, 50-60Hz, Max 13A     |
| Manufactured | May 2016                         |

|   | GCC_                                                                                                    | Serial Number<br>Q53444          |   |
|---|----------------------------------------------------------------------------------------------------|----------------------------------|---|
| 0 | Manufacturer                                                                                                    | Great Computer Corporation       | Ī |
|   | Product                                                                                                    | Laser Engraver                   |   |
|   | Model                                                                                                    | S400                             | 1 |
|   | ModelNumber                                                                                                    | S400-120GT/20RMZ                 |   |
|   | Wavelength                                                                                                    | 10.57~10.63 μm                   |   |
|   | Power                                                                                                    | CO <sub>2</sub> 120W / Fiber 20W | 1 |
|   | Input                                                                                                    | 200-240VAC, 50-60Hz, Max 13A     |   |
|   | Manufactured                                                                                                    | May 2016                         | 1 |
|   | Class I Laser Product Complies with EN60825-1:2014, EN ISO 13849-1:2019 Class II Laser Product Complies with CDRH Made in Taiwan 4F-1., No.236, Fude 2nd Rd., Xizhi Dist., New Taipei City 22151, Taiwan |                                  |   |

|     |                                                                         | orPro QUUTTT                     |
|-----|-------------------------------------------------------------------------|----------------------------------|
| M   | lanufacturer                                                            | Great Computer Corporation       |
| Р   | roduct                                                                  | Laser Engraver                   |
| M   | lodel                                                                   | S400                             |
| M   | lodel Number                                                            | S400-120GT/30JFL                 |
| V   | /avelength                                                              | 10.57~10.63 μm                   |
| Р   | ower                                                                    | CO <sub>2</sub> 120W / Fiber 30W |
| Ir  | put                                                                     | 200-240VAC, 50-60Hz, Max 13A     |
| M   | lanufactured                                                            | May 2016                         |
| OI. | Class I Laser Product Complies with EN60825-1:2014, EN ISO 13849-1:2015 |                                  |

| Manufacturer | Great Computer Corporation       |
|--------------|----------------------------------|
| Product      | Laser Engraver                   |
| Model        | S400                             |
| ModelNumber  | S400-120GT/30RMZ                 |
| Wavelength   | 10.57~10.63 μm                   |
| Power        | CO <sub>2</sub> 120W / Fiber 30W |
| Input        | 200-240VAC, 50-60Hz, Max 13A     |
| Manufactured | May 2016                         |

|   | GCC.                                                                                                    | © Q53444                         |    |
|---|----------------------------------------------------------------------------------------------------|----------------------------------|----|
| 0 | Manufacturer                                                                                                    | Great Computer Corporation       |    |
|   | Product                                                                                                    | Laser Engraver                   |    |
|   | Model                                                                                                    | \$400                            |    |
|   | ModelNumber                                                                                                    | S400-120GT/50RMZ                 |    |
|   | Wavelength                                                                                                    | 10.57~10.63 μm                   | 10 |
|   | Power                                                                                                    | CO <sub>2</sub> 120W / Fiber 50W |    |
|   | Input                                                                                                    | 200-240VAC, 50-60Hz, Max 13A     |    |
|   | Manufactured                                                                                                    | May 2016                         |    |
|   | Class I Laser Product Complies with EN60825-1:2014, EN ISO 13849-1:2015 Class II Laser Product Complies with CDRH Made in Taiwan 4F-1., No.236, Fude 2nd Rd., Xizhi Dist., New Taipei City 22151, Taiwan |                                  |    |

|   | GCC.                                                                                                    | <sup>27</sup> <sub>rPro</sub> Q53444 |
|---|----------------------------------------------------------------------------------------------------|--------------------------------------|
|   | Manufacturer                                                                                                    | Great Computer Corporation           |
|   | Product                                                                                                    | Laser Engraver                       |
| Γ | Model                                                                                                    | S400                                 |
| ľ | ModelNumber                                                                                                    | S400-120GT/50JFL                     |
| Γ | Wavelength                                                                                                    | 10.57~10.63 µm and 1064 nm           |
| Γ | Power                                                                                                    | CO <sub>2</sub> 120W / Fiber 50W     |
| Γ | Input                                                                                                    | 200-240VAC, 50-60Hz, Max 13A         |
| Γ | Manufactured                                                                                                    | May 2016                             |
|   | Class I Laser Product Complies with EN60825-1:2014, EN ISO 13849-1:201 Class II Laser Product Complies with CDRH Made in Taiwan 4F-1., No.236, Fude 2nd Rd., Xizhi Dist., New Taipei City 22151, Taiwan |                                      |

|            |                                                                                                    | Serial Number<br>Q53444          |
|------------|----------------------------------------------------------------------------------------------------|----------------------------------|
|            | Manufacturer                                                                                                    | Great Computer Corporation       |
|            | Product                                                                                                    | Laser Engraver                   |
|            | Model                                                                                                    | S400                             |
|            | ModelNumber                                                                                                    | S400-120GT/60JFL                 |
| $\bigcirc$ | Wavelength                                                                                                    | 10.57~10.63 μm                   |
|            | Power                                                                                                    | CO <sub>2</sub> 120W / Fiber 60W |
|            | Input                                                                                                    | 200-240VAC, 50-60Hz, Max 13A     |
|            | Manufactured                                                                                                    | May 2016                         |
|            | Class I Laser Product Complies with EN60825-1:2014, EN ISO 13849-1:201 Class II Laser Product Complies with CDRH Made in Taiwan 4F-1., No.236, Fude 2nd Rd., Xizhi Dist., New Taipei City 22151, Taiwan |                                  |

#### **CDRH Label**

This label indicates the class level of CDRH.

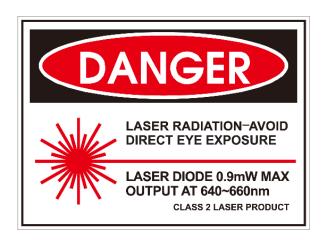

#### **CE Label**

This label indicates the class level of CE

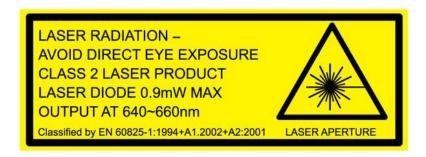

#### **Laser Path Warning Label**

LaserPro machines are very safe under normal functioning conditions. However, in case of any accident, Laser Path Warning Label will be affixed on the possible laser path. When operators are nearby these paths, they should be careful of the possible injury while the machine is operating.

#### CAUTION.

AVOID PLACING YOUR EYES IN THE RED BEAM PATH

#### **Warning Label**

Warning Label is written with all the necessary information to be aware of in every operation.

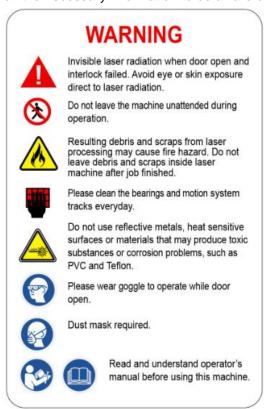

33

#### Warning Label – Avoid Injury

This label is located on the top lid, to warn & avoid injury when closing the door. When closing the door, please ensure your hands on the top lid until the door is close completely.

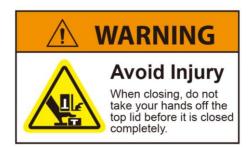

#### **Laser Path Danger label**

This label indicates the laser path. Normally you can find this label inside of machine. Please take extra caution of this area when you conduct maintenance.

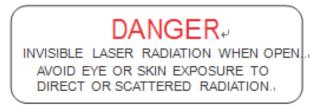

#### **Emergency Stop Label**

This label indicates the emergency stop button. You can find this label on the right upper side of the machine.

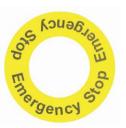

#### **Aperture warning stickers (mirror):**

This label indicates the laser path. Normally you can find this label inside of machine or laser exit. Please take extra caution of this area when you conduct maintenance or operate machine.

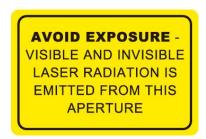

#### Door open warning label

#### CAUTION

CLASS 4 VISIBLE AND INVISIBLE LASER RADIATION WHEN OPEN AVOID EYE OR SKIN EXPOSURE TO DIRECT OR SCATTERED RADIATION

#### **Warning Label**

This label is located on the laser outer case of 60W/80W/100W only

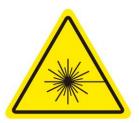

#### **Protection Window Label**

This label indicates the protection wavelength. You can find this label in the lower right corner of window.

OD7+ @ 10,600 nm Protection Window

#### 1.5 Safety Measures

#### 1.5.1 General Safety

- LASER RADIATION WARNING: Exposure to laser radiation may result in physical burns and severe eye damage. Proper use and regular maintenance of this machine is important to the safety of all people in the immediate area.
- Prior to operation, carefully read and familiarize yourself with the warning label located on both your laser system and in this manual.
- Never leave the machine unattended during the laser cutting and engraving process. The laser may ignite combustible material. A well-maintained fire extinguisher and operational smoke or fire detector should be kept in the vicinity of the machine.

- Caution—Use of control or adjustments or performance of procedures other than those specified herein may result in hazardous radiation exposure.
- · Resulting debris from laser cutting are very dangerous and may cause fire hazard.
- DO NOT leave debris and scraps inside laser machine after job finished. Always keep machine clean after job finished.

## WARNING

- Resulting debris from laser processing are very dangerous and may cause fire hazard
- DO NOT leave debris and scraps inside laser machine after job finished. Must keep machine clean after job finished.
- · Always remove the vector grid to clean any small pieces that have fallen through the grid.

#### **NOTE**

SmartGUARD™ is an optional fire detection alarm system developed by GCC. Contact your local GCC authorized distributor for more detail to have this safety option installed onto your system.

- Enable the SmartAIR™ nozzle when engraving or cutting materia that may easily ignite, such as acrylic, wood, or paper.
- Always wear safety goggles when the laser system is in operation. Reflective materia such as mirrors, enameled brass and anodized aluminum may partially-reflect some of the invisible laser radiation. Severe eye damage may occur if proper safety goggles are not worn.
- Connect the machine to a properly grounded power outlet. Ensure the voltage of the power source is identical to the voltage of the machine.
- Do not open the laser access panel when the machine is plugged in
- · Do not attempt to modify or disassemble the laser module.
- Do not attempt to remove or modify any component of the machine's laser interlock safety system.
- Ensure the immediate work area of the machine is well-ventilated. Odors, vapors, and dust are by products generated during the laser engraving and cutting process. An exhaust system, vacuum cutting box, and honeycomb table are recommended. Please contact GCC or your local GCC distributor for more information.
- Do not laser heat-sensitive surfaces or materia that may generate toxic fumes, such as PVC and Teflon.
- Regularly clean and maintain your machine according to our cleaning and maintenance Instructions in Chapter 8. Doing so will ensure your machine will operate effectively and safely over a long period of time.

36

#### 1.5.2 Safety Notice for Class 4 Machine

When the optional Pass-Through door module is installed, the laser system becomes a Class 4 machine with front and rear doors open, machine operators must wear goggles and follow the safety instructions to operate the machine.

Exposure to a Class 4 laser beam via direct radiation and indirect stray radiation may cause damage to both skin and eyes. Exposure to the Class 4 laser beam may cause ignition of combustible material which can lead to a fire. A proper and well-maintained fire extinguisher should keep on hand next to the laser machine all the times.

The machine operator is responsible to take all necessary protective measures to prevent he possible ignition or explosion of material by the laser beam. A Class 4 laser system should be operated according to the following precautionary measures among others:

- The operator is obliged to appoint a trained Laser Protection Officer responsible for compliance with the relevant regulations.
- Identify the danger zone by installing warning lights and warning signs outside the area.
- The danger zone must be secured against unauthorized access.
- The operator of a Class 4 laser system should always wear laser protection goggles suitable for the laser wavelength in use and with optical density at least OD5+ within the danger zone.
- An additional warning light should a o be installed in a visible location to warn the machine operator of any emerging laser radiation.

## 1.6 Operating Environment

Please follow the guidelines when considering a suitable location to set the LaserPro S400. Improper work environments may lead to operational malfunction and/or unsafe working conditions. The LaserPro S400 should be placed and operated in a standard office-type environment.

- Avoid environments where the machine is exposed to high level of dust, temperature (temperature exceeding 30°C or 85°F) or humidity (humidity exceeding 70% or where the ambient temperature is near the dew point).
- Avoid small, enclosed areas with poor ventilation.
- · Avoid areas with high level of noise and electrical noise.
- Select a location that is large enough to accommodate the LaserPro S400, an exhaust system, a computer and a work or storage table.

- Select a location in which the ambient temperature remains between 15°C and 30°C (60°F to 85°F).
- Select a location in which the relative humidity remains between 30% 40%.
- Select a location in which there is a short, direct path to the fume exhaust system.
- Set the LaserPro S400 on a floor surface that is completely even.
- Make sure your smoke or fire detection system in the immediate area is functioning.
- Setup the machine to be apart from the wall for at least 60 cm (2 feet).

#### 1.7 Noise Test

Test Conditions: measured at a distance of 1 meter from the surface of the machinery and a height of 1.6 meters from the floor or access platform.

S400 100W Sound Test Result: 70.2 dB

## 1.8 EC-Declaration of Conformity

## EC DECLARATION OF CONFORMITY

Applicant : Great Computer Corp.

Address of Applicant : 4F-1., No.236, Fude 2nd Rd., Xizhi Dist., New Taipei City

22151, Taiwan

Product Name : GCC LaserPro S400 Laser Engraver

Model No. : S400##-XXXXXX/YYYYYY (# = none character, blank, II, III,

IV ... X, or A-Z; XXXXXX & YYYYYY= laser supplier tube

model or blank)

Directive : 2006/42/EC Machinery Directive

2014/35/EU Low Voltage Directive

2014/30/EU Electromagnetic Compatibility Directive

For the most specific risks of this machine, safety and compliance with the essential requirements of the Directive has been based on elements of:

- EN ISO 12100:2010 / Safety of machinery General principles for design Risk assessment and risk reduction
- EN ISO 11553-1:2008 / Safety of machinery Laser processing machines Part 1:
   General safety requirements
- EN 60825-1:2014 / Safety of laser products -- Part 1: Equipment classification and requirements
- EN 60204-1:2006+A1:2009+AC: 2010 / Safety of machinery Electrical equipment of machines- Part 1: General requirements- Industrial electrical device
- EN 61000-6-2:2005 / Electromagnetic compatibility (EMC) -- Part 6-2: Generic standards
   Immunity for industrial environments
- EN 61000-6-4:2007/A1:2011 / Electromagnetic compatibility (EMC) -- Part 6-4: Generic standards - Emission standard for industrial environment

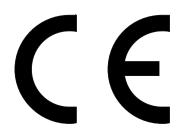

# 2

Chapter 2

# **Unpacking& Contents**

Unloading and Unpacking
How to packing properly
Contents and Accessories Checklist

## 2.1 Unloading and Unpacking

The LaserPro S400 is shipped in one crate that contains the machine, the software, and all of the necessary accessories. The following section shows detailed step-by-step instructions for unpacking and assembly of the machine.

## **MARNING**

More than one person may be needed when loading and unloading the shipping crate in order to avoid body injury or damage to the machine

#### NOTE

Please store the original shipping crate as it may be needed for transportation in the future

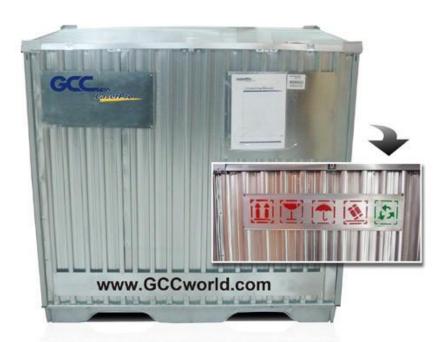

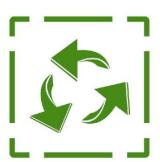

For years, GCC LaserPro has been dedicated to reducing carbon footprint and becoming a greener company in the industry.

#### Installation location

Before unpacking the laser system, make sure the location in which you intend to install the laser system will provide at least **2 feet (0.6meter)** of clearance on all sides of the machine.

### Unpacking and Unloading

Move the shipping crate close to the desired working location of the machine. Unpack following the steps below.

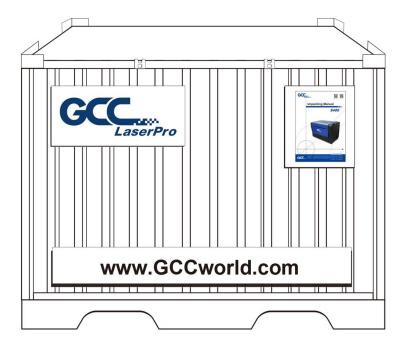

Step 1: Remove the 6 metal clips that secures the top panel to the crate by using a flathead screwdriver

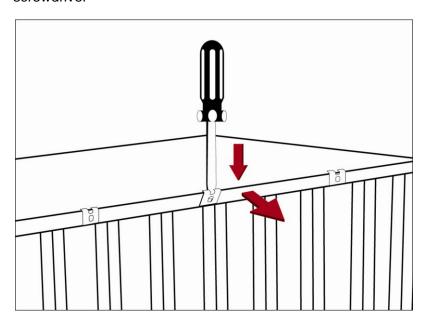

Step 2: Lift the top panel and remove

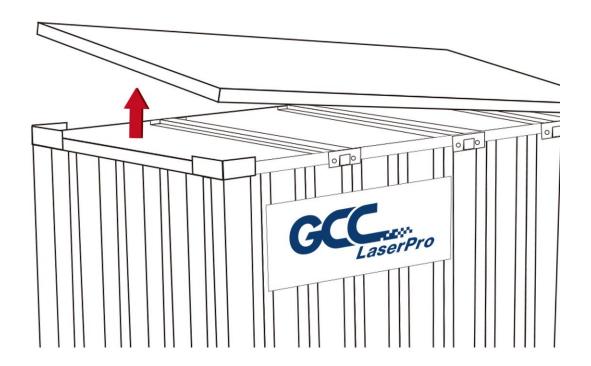

Step 3: Use a flathead screwdriver to remove the brackets that secures the bars in place.

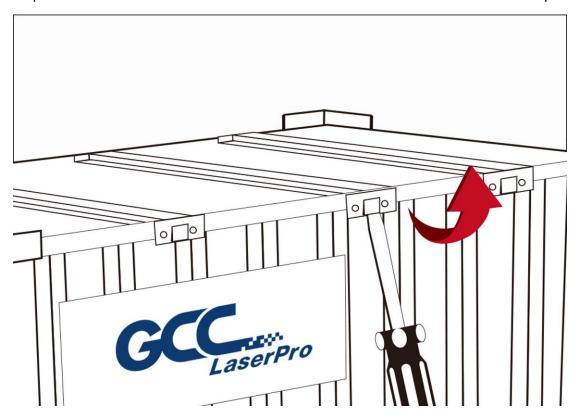

Step 4: Remove the top bars.

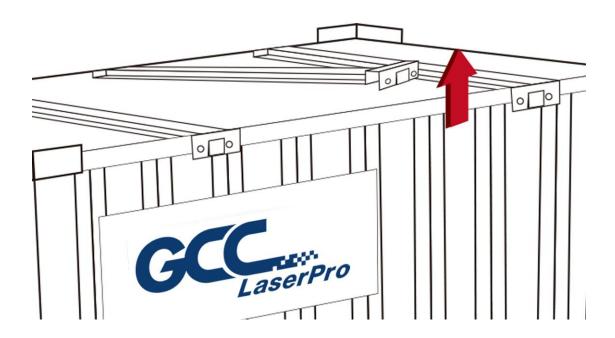

Step 5: Use a flathead screwdriver to pry loose the side brackets and remove them.

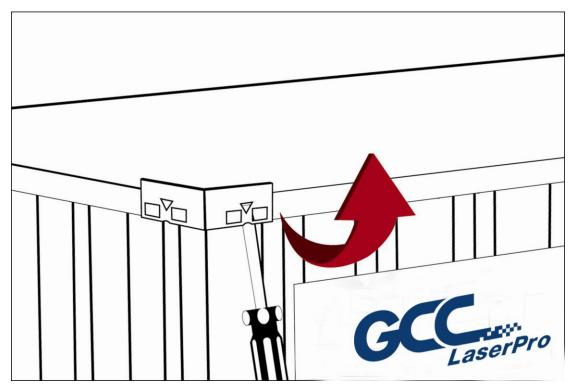

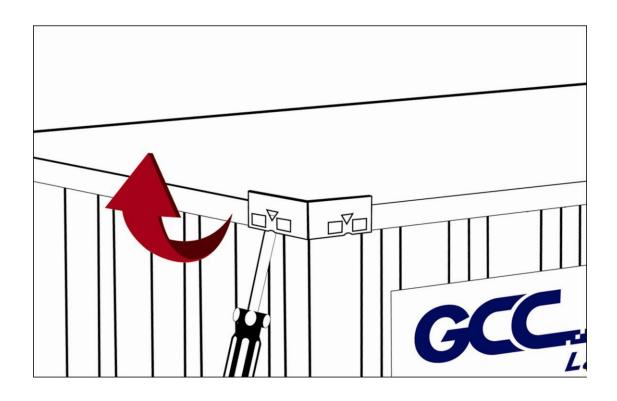

Step 6: Pull the front panel and lower it to an angle of about 45 degrees and then pull it away from the crate. Do the same for the rear panel.

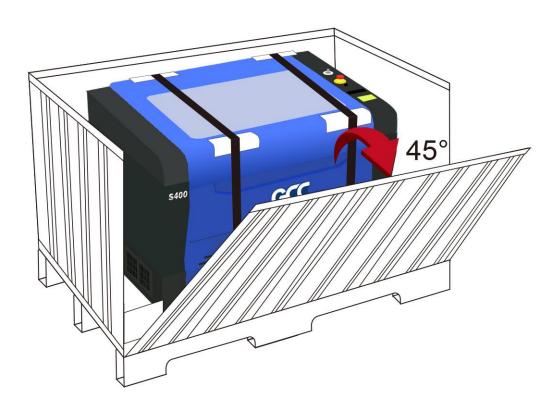

Step 7: Remove the left and right panel in the same way after the front and rear panel has been removed.

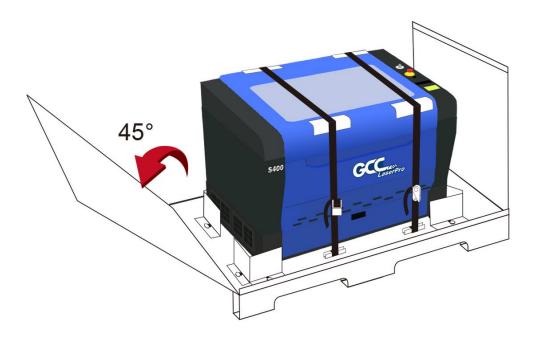

Step 8: Unbuckle and remove the belts that holds the machine in place.

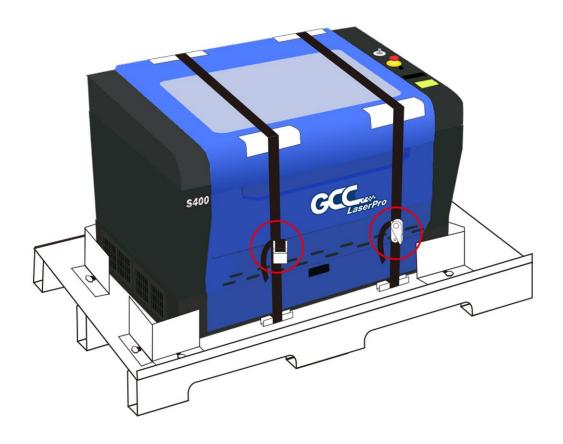

Step 9: Use a Philips screwdriver to remove the brackets that holds the machine in place.

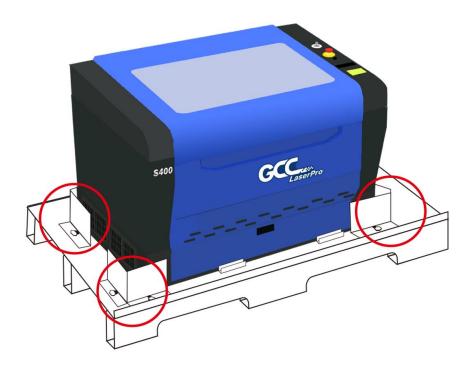

Step 10: Position the ramps as shown below and the machine can now be pushed off the base board via the ramps. (The ramps are found in a box within the crate)

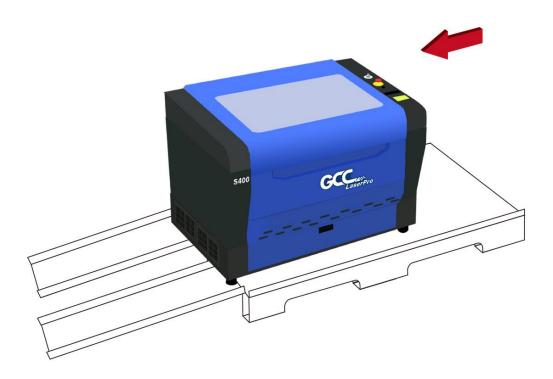

## 2.2 How to Re-pack the Machine

Step 1: Set up the ramp with the base board and carefully push the machine onto the iron pallet.

NOTE: More than one person may be needed when loading and unloading the shipping crate in order to avoid body injury or damage to the machine.

Step 2: Fasten the belts accordingly and make sure the machine is affixed on the iron plate.

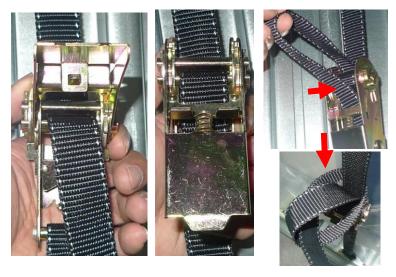

Step 3: Insert four side boards on the slot of bottom plate.

Step 4: Fix the four side boards by four corner brackets.

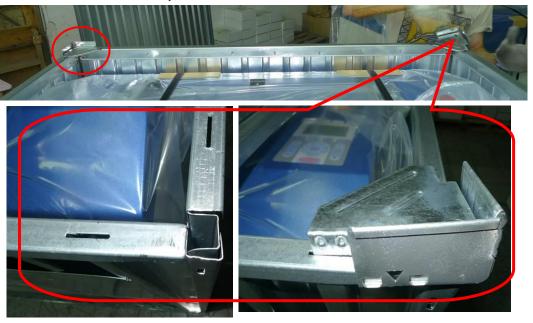

Step 5: Place the top cover on the top of the machine and fix it with the fixers. The machine is now repacked and ready for shipping.

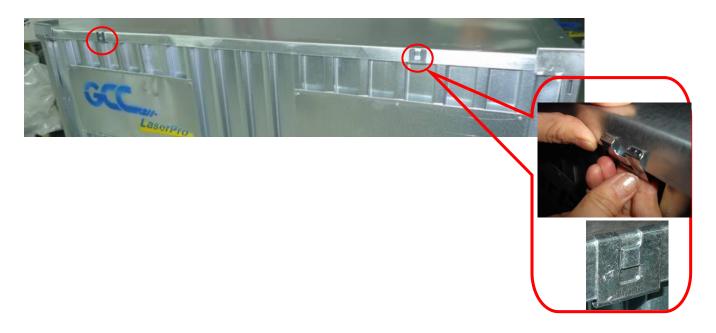

## 2.3 Contents and Accessories Checklist

Please check to make sure that all of the following items are included within the shipping crate. If any of the following items are missing, immediately contact your local GCC distributor.

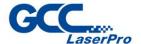

## **Accessory Check List**

| Model:                                                    | 80W                                  | 100W                                                                                                    |                       |
|-----------------------------------------------------------|--------------------------------------|----------------------------------------------------------------------------------------------------|-----------------------|
| Power Cord                                                |                                      |                                                                                                    |                       |
| Item                                                      | Quantity                             | Item                                                                                                    | Quantity              |
| Main Power Cord                                           | 1 Piece                              |                                                                                                    |                       |
| Data Transmission Cable                                   |                                      |                                                                                                    |                       |
| USB Cable                                                 | 1 Piece                              |                                                                                                    |                       |
| Cleaning Tools                                            |                                      |                                                                                                    |                       |
| Mirror Cleaner                                            | 1 Bottle                             | Cotton Swab                                                                                                    | 1 Pack                |
| Cleaning Tissue                                           | 1 Pack                               | PS2 Lubrication Grease                                                                                                    | 1 Piece               |
| Others                                                    |                                      |                                                                                                    |                       |
| 4" Hose Connector Set<br>(Including M4 x 8 screws / 8pcs) | 1 Set                                | Thin Wrench                                                                                                    | 1 Piece               |
| CO2 Goggles                                               | 1 Piece                              | SmartPIN Auto Focus                                                                                                    | 1 Piece               |
| Pencil Sample                                             | 1 Piece                              | Manual Focusing Tool                                                                                                    | 1 Piece               |
| User's Guide CD (Driver included)                         | 1 Piece                              | Promise Card                                                                                                    | 1 Piece               |
| Quick Operation Guide (Including Sample)                  | 1 Piece                              | Engraved Pencil Sample                                                                                                    | 1 Piece               |
| Laser Firing Control Key                                  | 2 Piece                              | Magnet                                                                                                    | 3 Piece               |
| V30 RJ-45 Laser Signal Cable 2100mm                       | 1 Piece                              | Oil Injector (Injector, tool & great                                                                                                    | se) 1 Set             |
| Star Type Wrench (T10)                                    | 1 Piece                              | Limit-baffle Set (M x 5, L x 5)                                                                                                    | 1 Set                 |
| Hex Wrench Ø3 (M4)                                        | 1 Piece                              | USB Fixed Board                                                                                                    | 1 Piece               |
|                                                           |                                      | Hex Stand-off                                                                                                    | 2 Piece               |
| Optional Items                                            |                                      |                                                                                                    |                       |
| Air Compressor 220V                                       | 1 Piece                              | CCD Module                                                                                                    | 1 Set                 |
| Air Compressor 110V                                       | 1 Piece                              | External Signal Indicator                                                                                                    | 1 Piece               |
| Rotary Attachment                                         | 1 Piece                              | Down Vacuum Engraving Ta                                                                                                    | ble 1 Piece           |
| SmartGUARD Fire Alarm                                     | 1 Piece                              |                                                                                                    | M                     |
| GCC China No.1, Chen Fe                                   | ng Road, Yushar<br>43-45, 2908 LV, ( | ni Dist., New Taipei City 22151, Taiwan 886-2-6616-66<br>, Kunshan, Jiangsu 215300, China 86-512-5726-15<br>Zapelle a'd Ussel, The Netherlands 31-10-458-93<br>Inut, CA 91789, USA 1-909-718-02 | 15 Fax: 86-512-5726-1 |

Next, we will introduce the usage of some tools from the accessory box. We hope these tools will bring you convenience when using GCC laser machines.

#### 2.3.1 USB Fixed Board & Hex stand-off

This USB fixed board helps you protect the USB connector to prevent improper bending.

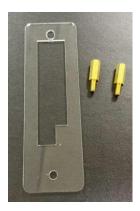

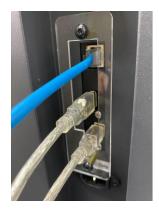

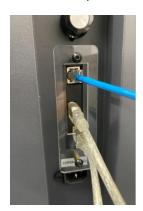

Step 1: Remove the USB fixing screw from the top.

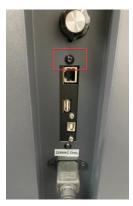

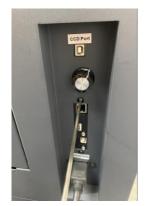

Step 2: Secure the copper hex stand-off by screwing it in. Once you finish securing the top one, remove the black screws from the bottom and replace them with the copper hex stand-off as shown in the pictures below.

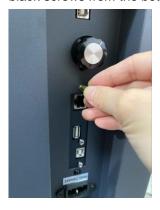

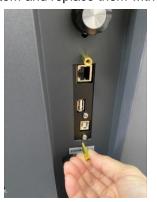

NOTE: When replacing the black screws with the copper hex stand-offs, please make sure to replace them one by one. Otherwise, the USB set may become loose or fall off.

Step 3. Place the USB fixed board following the directions below.

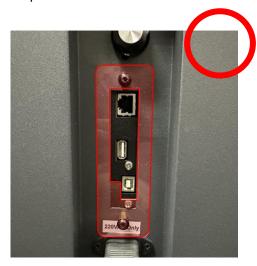

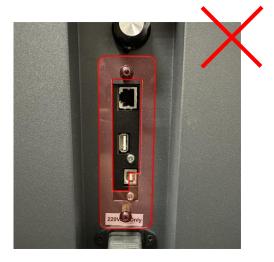

Step 4: Reattach the black screws. The installation of the USB fixed board is now complete.

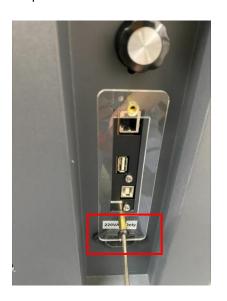

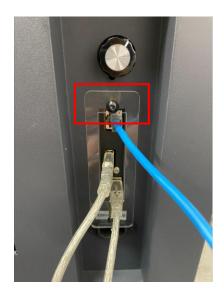

## 2.3.2 Magnet

These three magnets can help you adjust the vacuum volume and direction manually.

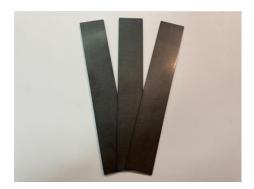

Step 1: Here is the exhaust holes in the working area.

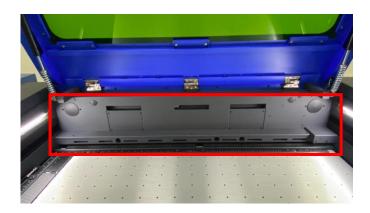

Step 2: You can use the magnet to block the holes by adjusting the vacuum direction and volume.

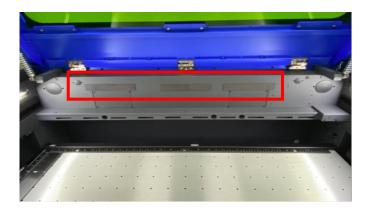

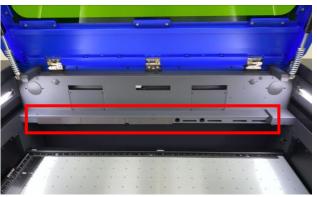

#### 2.3.3 Thin wrench

The thin wrench is to help you remove the standard nozzle from the carriage with ease.

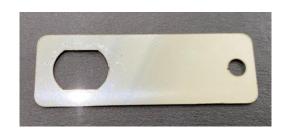

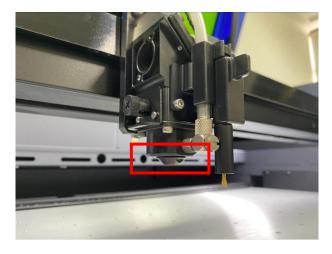

Step 1. From the following picture, you can use the thin wrench to remove nozzle from carriage more easy.

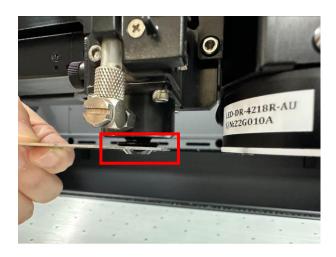

NOTE: Tips is to make the thin wrench fix within the groove of the nozzle.

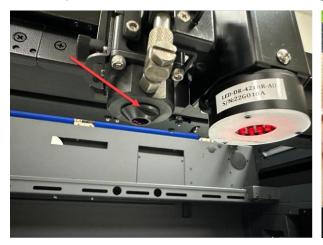

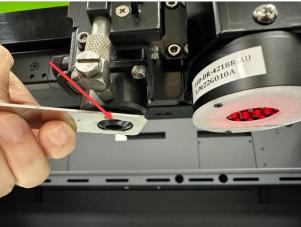

#### 2.3.4 Limit-baffle Set

The limit-baffle set can help you achieve alignment by extending the ruler's height when using the raising tool to lift the engraving/cutting materials. We have L-size and M-size included within the accessory box that can extend the height of the ruler by 10mm/5mm.

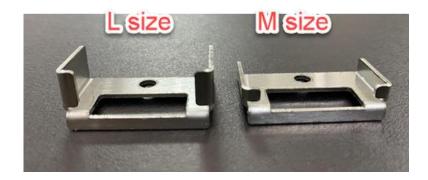

Step 1. There are six holes on the X-axis and four holes on the Y-axis to fix the limit-baffles. You can fix the limit-baffle set according to your needs using the screws that come with the limit-baffle sets.

#### X axis

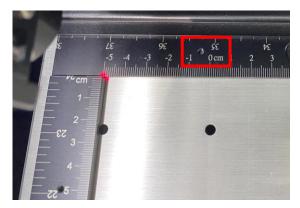

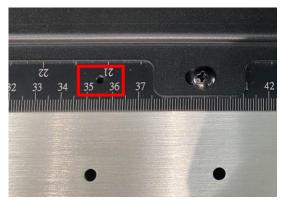

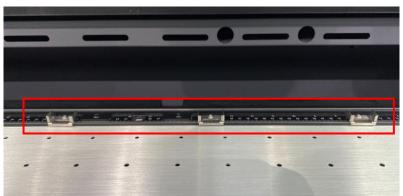

#### Y axis

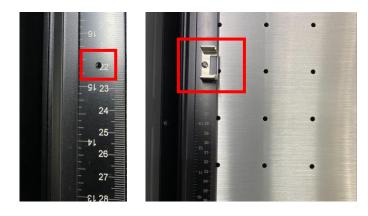

Step 2. From the following pictures, you can clearly see that the materials can still be aligned with the ruler even when lifted by the raising tool

#### X axis

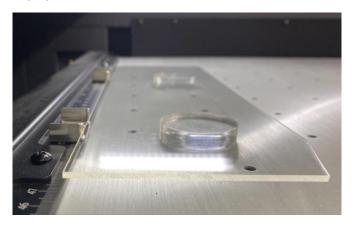

Y axis

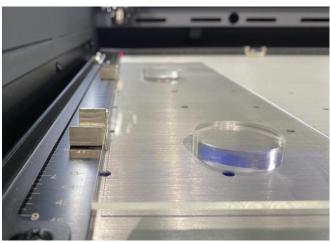

## 2.3.5 Spirit Level

A spirit level can help you adjust the horizontal of the entire machine once you finish installing it.

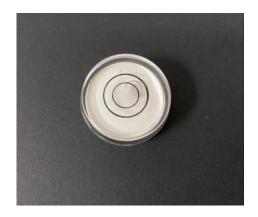

Step 1. Please move the gantry to the middle of the working area.

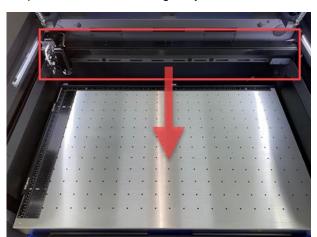

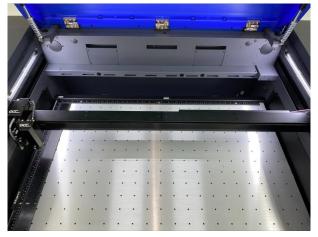

Step 2. Place the spirit level in the middle of the gantry.

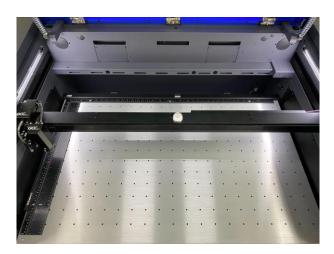

Step 3. If the spirit level displays an imbalance, please adjust the level of the machine until the spirit level displays horizontal.

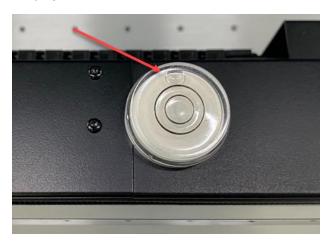

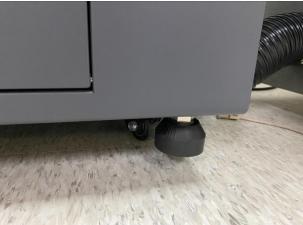

Step 4. Level adjustment is completed.

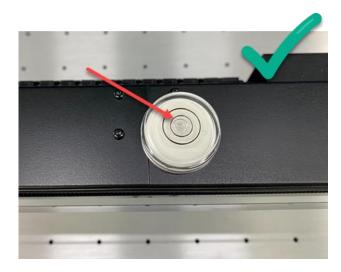

# 3

## Chapter 3

## **Mechanical Overview**

Front View

Top View

Right View

Left View

Rear View

Please take some time to familiarize yourself with this section regarding the mechanical overview of the LaserPro S400. References will be made back to the different parts of the LaserPro S400 in later sections.

## 3.1 Front View

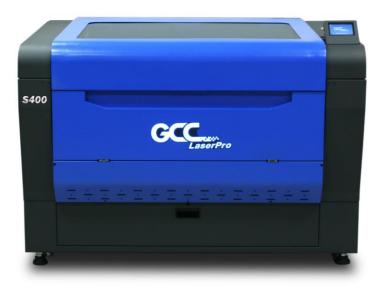

## 3.2 Top View

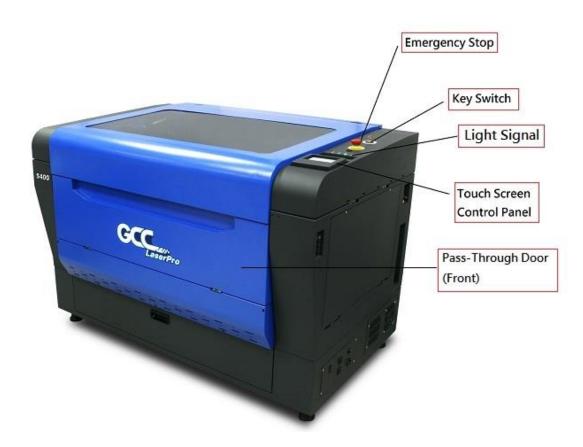

## 3.3 Right (Profile) View

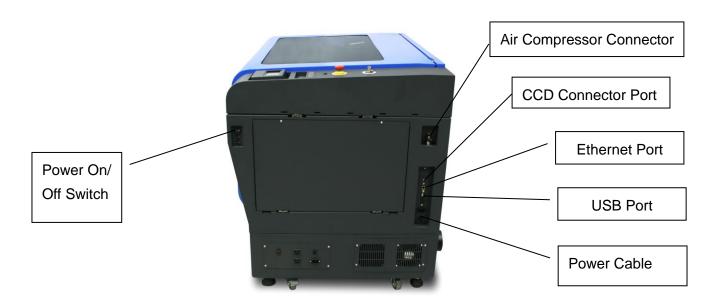

## 3.4 Left (Profile) View

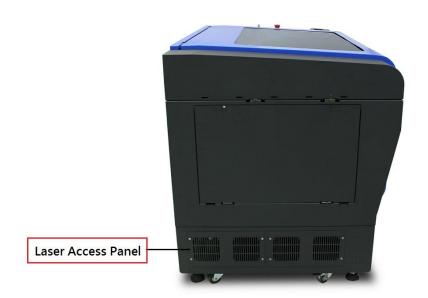

## 3.5 Rear View

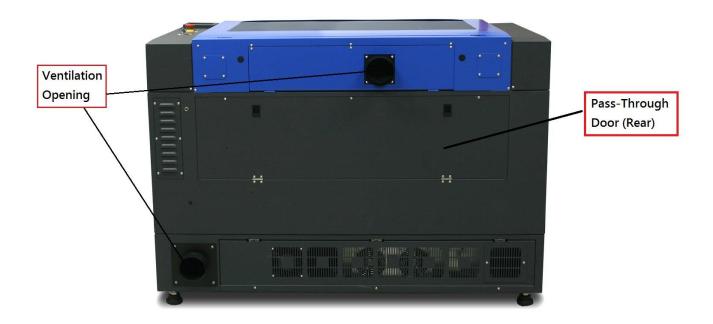

4

## Chapter 4

## Setup and Installation

## Machine Setup

- Powering Up the Machine
- Power Cable Connection
- Connecting the Computer

## **Graphics Software Setup**

- Recommended Computer Configuration
- Installation of the LaserPro USB Driver
- Installation of the LaserPro Print Driver

## 4.1 Machine Setup

### 4.1.1 Powering Up the Machine

## **CAUTION**

Make sure both the LaserPro S400 and the computer are turned off before connecting either to a power source.

- Connect the male end of the power cord to a quality surge protector and then connect the surge protector to a properly grounded outlet.
- 2) Do the same for the computer system.
- Connect the air compressor and external air extraction system to the laser machine before powering up. The connection and setup of air compressor and air extraction system refer to Chapter 7 for detail.
- 4) Connect the female end of the power cord into the machine's power cable inlet located on the right side of machine.

#### NOTE

- The LaserPro S400 has been designed to automatically switch from 100-240 VAC.
- Make sure to supply 220 VAC of electricity to the LaserPro S400 with laser 80Watt and above.

#### 4.1.2 Connecting the Computer

The LaserPro S400 can communicate with a computer through a USB Port or LAN Port connection interface. Regardless of the connection method chosen, you will need to connect the respective connection cable from the LaserPro S400 to your computer.

**USB Connectivity**: Connect the included USB Cable to the USB Port on the right-hand side of the laser system.

**Ethernet Connectivity**: Connect the Ethernet Cable in accessory to the Ethernet port on the right-hand side of the laser system. Follow below instruction for Ethernet connectivity setup.

#### NOTE

- 1. Never leave laser system unattended during laser cutting, engraving, and marking process, even with Ethernet or Wi-Fi connection setup, this requirement cannot be avoided. Exposure to the laser beam may cause ignition flame to combustible material.
- 2. DO NOT connect USB cable when using Ethernet function for data transmission.
- 3. If you have purchased additional Optional Accessories for the LaserPro S400, please refer to chapter VII for instructions on how to properly setup your optional accessories. These should be setup prior to working with your LaserPro S400.

#### 4.1.2.1 Networking Connectivity Setup

GCC laser engraver is built-in with LAN port to enable multiple laser engravers to be operated by one PC and multiple PCs to share a single unit of laser engraver. Follow the setup instructions below.

Step 1. Connect LAN cable to the LAN port of GCC laser engravers and turn on machine

Step 2. Navigate the Touch Screen through <F4> Function→ <Machine Setting>→ <LAN Setup

Wizard>→ IP Address.

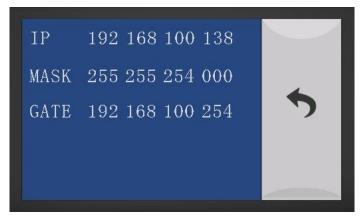

Step 3. Go to Windows <Control Panel>→ <Hardware and Sound>→ <Printer>, and right click on S400 printer to check printer properties.

Step 4. Go to <Ports> tab of S400 printer properties, and select <Add Port>, and follow the instruction to enter the TCP/IP information received from laser machine Touch Screen in step 2.

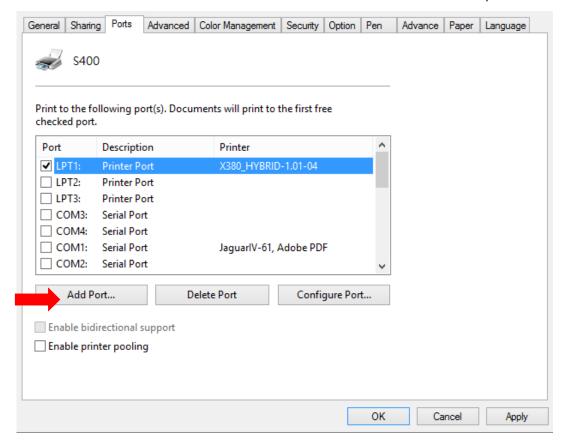

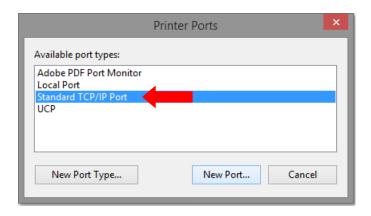

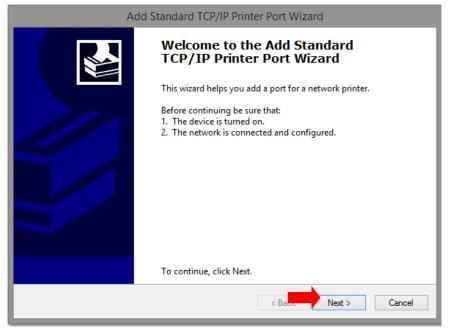

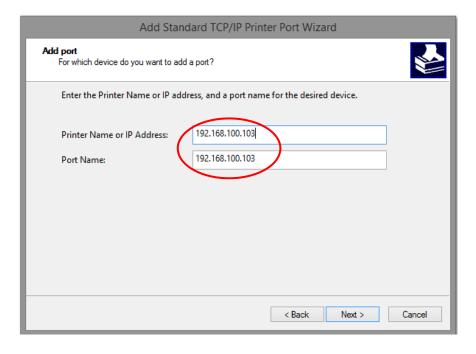

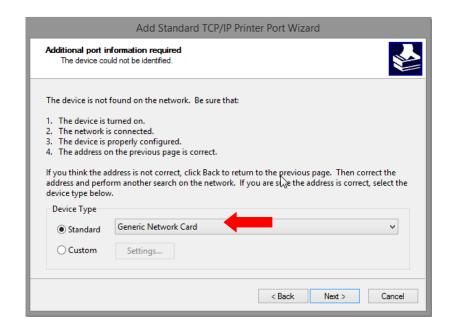

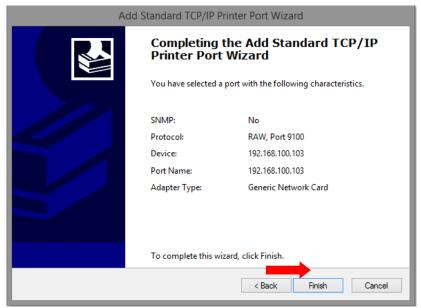

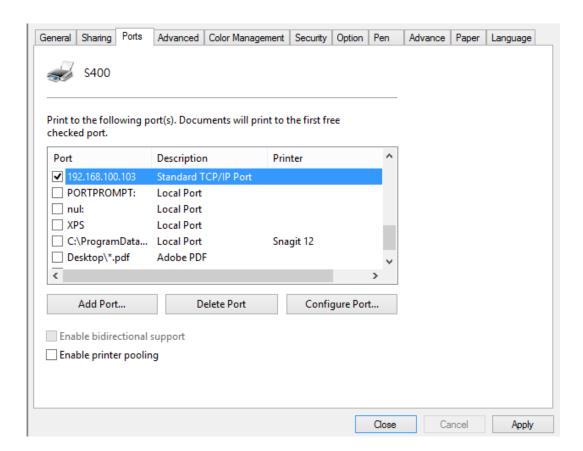

#### 4.1.2.2 Ethernet Connectivity Setup

GCC laser engraver is built-in with LAN port to transmit data from PC to laser engraver with ease and higher speed instead of USB port option.

- Step 1. Connect LAN cable to the LAN port of GCC laser engravers and turn on machine
- Step 2. Navigate the Touch Screen through <F4> Function→ <Machine Setting>→ <LAN Setup Wizard>→ DHCP: OFF.
- Step 3. Navigate the Touch Screen through <F4> Function→ <Machine Setting>→ <LAN Setup Wizard>→ IP Address.
- Step 4. Enter 192,168,3.X (X refers to 1~255 value which can't be the same value with IP address setting in PC or Notebook) for IP, and 255.255.255.0 for MASK with UP/ DOWN keys.

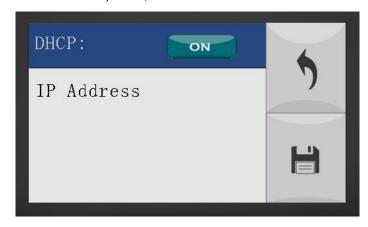

Step 5. Go to <Control Panel→Network and Internet→Network Connections> of computer, right click mouse on the connected internet device, and choose <Properties>

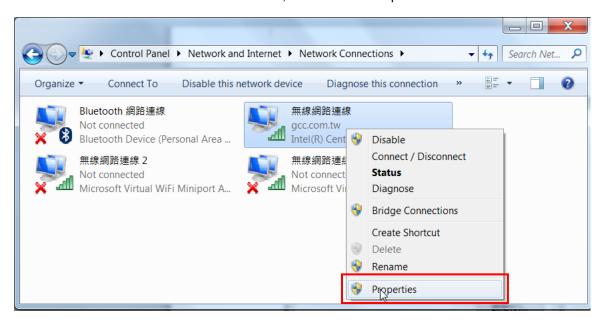

Step 6. Choose the <Internet Protocol Version 4(TCP/IPv4)> and click <Properties> to open up the setting window.

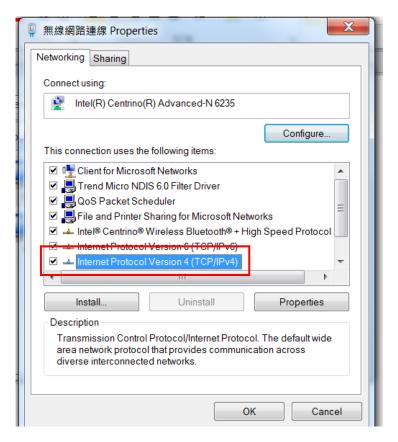

Step 7. Enter the IP address and Subnet mask setting values, and choose <OK>

Note the IP address 192.168.3.X (X value can be 1~255, while can't be the same number as machine Touch Screen setting in step 4)

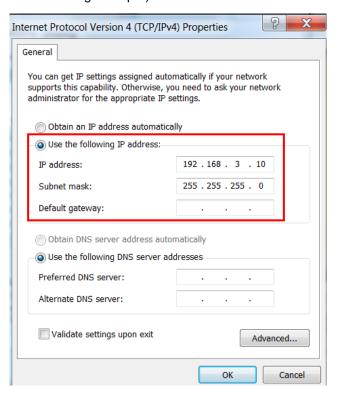

Step 8. Go to <Control Panel> → <Device and Printers> of computer and right click on the laser machine printer, choose <Printer Properties>.

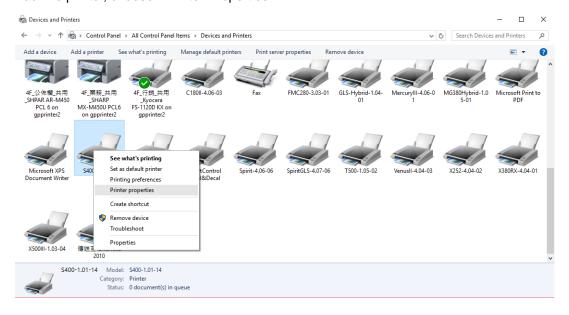

Step 9. Select <Add Pot> under Ports tab, and follow the instruction to enter the TCP/IP information in laser machine's Touch Screen in step 4.

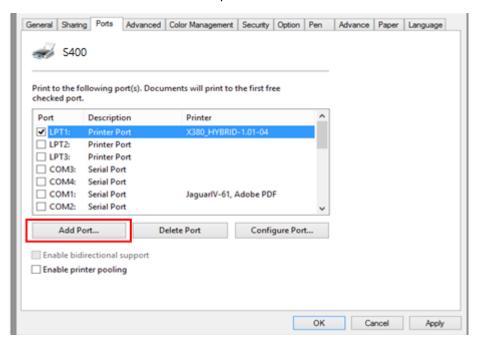

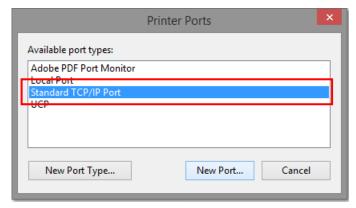

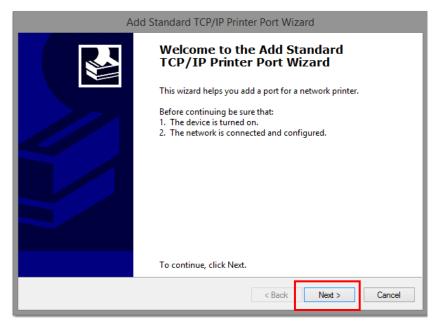

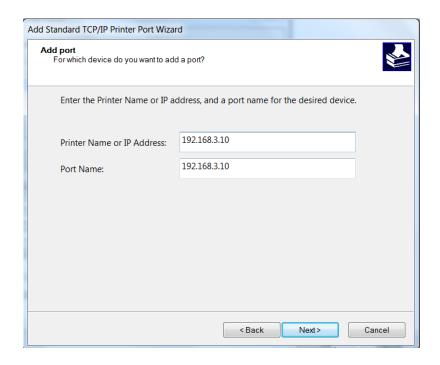

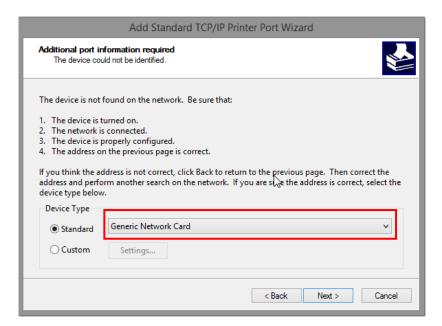

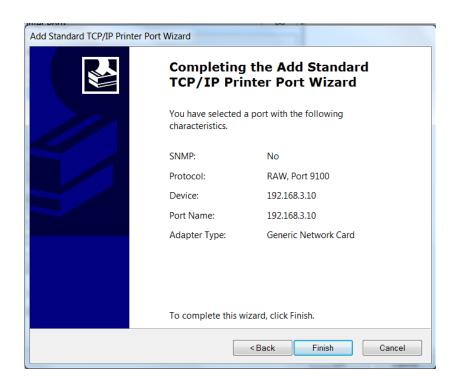

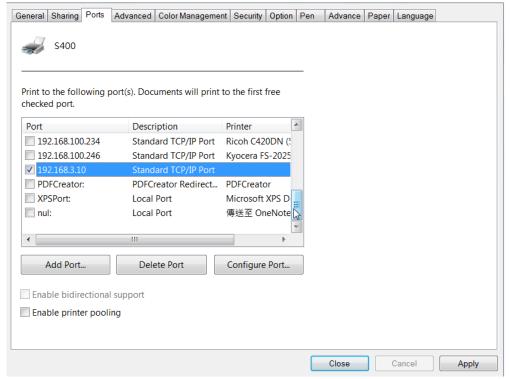

### **Troubleshooting**

While users configure the Ethernet setting precisely with DHCP = OFF (assign the machine a static IP) referring to the manual, sometimes the communication might still not be able to work, at this time you can refer to below actions to have a basic troubleshooting with IT technician.

### 1. Verify the IP addresses you are using to see if they are valid.

i. Open command line mode in your windows system (Press Windows key + R, the "Run" window will appear, type "CMD" in the blank bar then press "OK" to open command line mode)

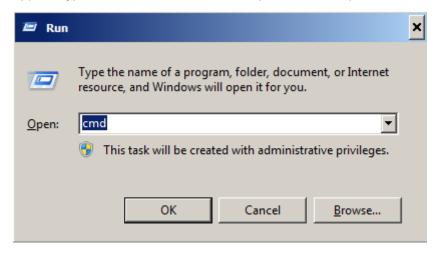

#### Command line mode window

ii. Type "ping x.x.x.x –t" after the prompt symbol, (x.x.x.x is the IP address you set on the laser machine, ie: 192.168.100.101)., press "Enter" to run the "Ping" tool.

```
Administrator: C:\windows\system32\cmd.exe - ping 192.168.100.101 -t

C:\Users\laphonso.lin\ping 192.168.100.101 -t

Pinging 192.168.100.101 with 32 bytes of data:

Reply from 192.168.100.101: bytes=32 time=7ms TTL=126

Reply from 192.168.100.101: bytes=32 time=3ms TTL=126

Reply from 192.168.100.101: bytes=32 time=2ms TTL=126

Reply from 192.168.100.101: bytes=32 time=2ms TTL=126

Reply from 192.168.100.101: bytes=32 time=4ms TTL=126

Reply from 192.168.100.101: bytes=32 time=4ms TTL=126

Reply from 192.168.100.101: bytes=32 time=3ms TTL=126

Reply from 192.168.100.101: bytes=32 time=2ms TTL=126
```

If the communication is OK between your PC and Laser machine, you will see reply from the destination IP.

If the communication is not ok, you will see "Request timed out" message from destination IP.

```
Administrator: C:\windows\system32\cmd.exe-ping 192.168.100.101-t

C:\Users\laphonso.lin>ping 192.168.100.101 -t

Pinging 192.168.100.101 with 32 bytes of data:

Request timed out.

Request timed out.

Request timed out.

Request timed out.

Request timed out.
```

# 2. Diagnostics

a. For cases the communication is not ok (can't get response, just have "Request timed out" from destination IP), you can look for two PC/Laptops which are original set in the LAN environment and work ok (they can get normal response from each other by the command "PING"), note down the TCP/IP configurations by running "ipconfig" on both PC/Laptops (press "Windows key + R" to call the "Run" windows, type "CMD" in the blank bar, press enter to start command line mode,

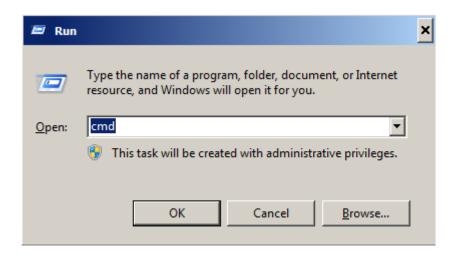

Type "ipconfig" after the prompt symbol then press enter, the TCP/IP configurations of this PC/Laptop will show as below)

```
Administrator: C:\windows\system32\cmd.exe

Microsoft Windows [Version 6.1.7601]
Copyright (c) 2009 Microsoft Corporation. All rights reserved.

C:\Users\laphonso.lin\zipconfig

Windows IP Configuration

Wireless LAN adapter Wireless Network Connection:

Connection-specific DNS Suffix .:
Link-local IPv6 Address . . . : fe80::60bf:e478:9347:ef8ex12
IPv4 Address . . . . : 192.168.43.98
Subnet Mask . . . . . : 192.168.43.1
```

Set those two IP addresses to the laser machine and the PC/Laptop which you want to communicate with laser.

Test Ping again to see if you can get normal response from destination IP, if the communication is normal now (can get reply from destination IP), we can be sure the IP addresses we set originally are invalid, ask the LAN administrator to provide us a proper one.

b. Directly connect the Laser machine and PC/Laptop using the RJ45 cable without any router/switch..etc. in between, test PING and send files, if the files can be sent and the result of PING is normal (can get response from destination IP), the Ethernet function of GCC laser is normal, it should be something wrong in the LAN environment, ask the administrator of the LAN to solve the problem.

# 4.1.3 USB Storage Setup

GCC laser engraver is built-in with USB storage port allow you to transmit data from USB flash drive. You can format and use a USB flash drive as an USB storage of GCC laser engraver.

### USB flash drive minimum requirements

- Windows FAT16/FAT32 file system format
- A maximum of 32G of storage capacity

Following are our certified brands for GCC LaserPro USB storage

| Brand     | Size     | Format |
|-----------|----------|--------|
| HP        | 16G      |        |
| SanDisk   | 16G      |        |
| PNY       | 8G       | FAT32  |
| Kingston  | 8G / 16G | FA132  |
| Transcend | 4G / 16G |        |
| ADATA     | 8G / 32G |        |

### NOTE

- USB storage port of GCC laser engraver is compatible with USB 2.0.
- Please use above certified brands for GCC LaserPro USB storage.
- Using USB 3.0 or other brands which are not in the list may cause an exception.

Step 1. Make sure the page setup and orientation is match GCC LaserPro S400 Hybrid. Please refer to Chapter 5.2.1 for page setup and orientation.

Step 2. Open the file in graphics software and click File → Print from menu bar, and the Print window will appear

Step 3. From the navigation bar Printer. Click S400.

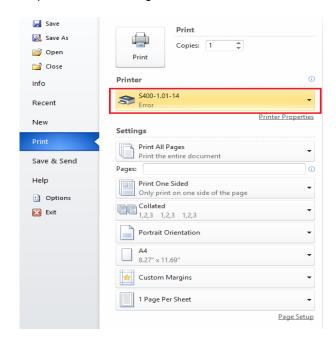

Step 4. Checking the Print to file checkbox and click the Print button.

Step 5. Select the save folder and define file name, then click "Save" to convert

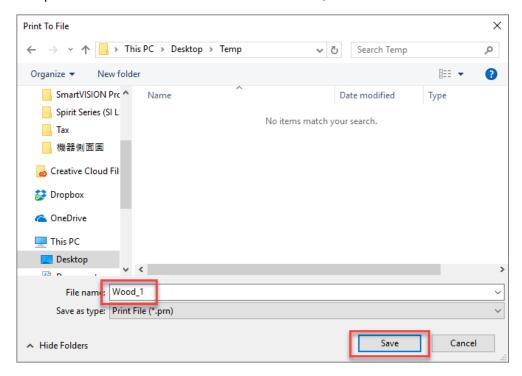

Step 6. Move the file to the USB flash drive

Step 7. Insert USB flash drive to the USB Storage port of GCC laser engravers.

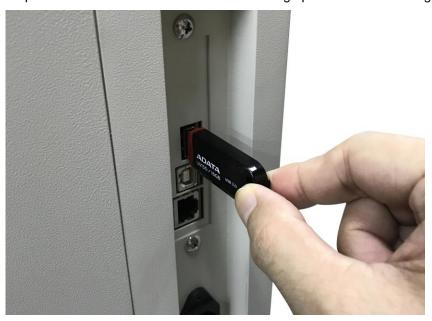

### NOTE

 USB storage function only supported for the PRN format, you can convert the file to PRN format from the GCC LaserPro printer driver.

Step 8. Navigate the Touch Screen through <F4> Function→ <File Management>→ <USB Drive File>

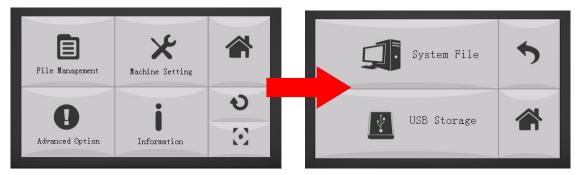

Step 9. Choose the file and press Enter button from Touch Screen to transmit the file to laser engraver.

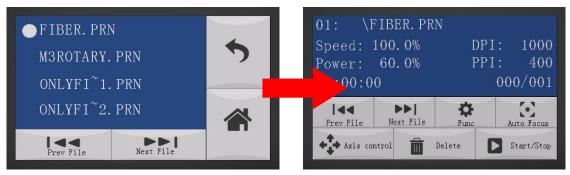

Step 10. Press START button on Touch Screen to begin laser jobs.

### NOTE

• File cannot be write to laser machine, please do not remove the USB flash drive if you want to keep process the job.

# 4.2 Graphics Software Setup

The LaserPro S400 is compatible with graphics software that can output HPGL commands, such as CorelDRAW, Adobe Photoshop, AutoCAD, Illustrator etc.

#### Supported Graphic Software

- Photoshop
- CorelDRAW
- Illustrator
- AutoCAD

Other software such as EngraveLab and PhotoGrav may work with the LaserPro S400, but LaserPro does not guarantee 100% compatibility for those software and will not provide technical support for them.

### NOTE

Technical support will not be offered, if you experience output problems with non-supported graphics software.

### 4.2.1 Recommended Computer Configuration

The LaserPro S400 operates under Windows operating systems and is designed to work on a computer that meets the following minimum requirements.

### Computer Compatibility

- CPU Pentium 90 (or equivalent) or greater
- RAM 32 MB or higher
- HDD 1.2 GB Hard Drive or greater
- SVGA 15" Super VGA Monitor
- On Board Parallel Mode (Enabled from motherboard's BIOS)
- SPP Preferred Mode
- ECP Cable (Less than 1.8 meters)

### Software Compatibility

 The LaserPro S400 drivers are designed for Windows Vista, 7, 8, or other operating systems developed subsequently.

### 4.3 Installation of the LaserPro Print Driver

- 1) Go to GCC website www.gccworld.com. "download" area to download S400 driver.
- 2) When the Add Printer Wizard menu comes up, click Next to continue.
- 3) At the Local or Network Printer page, select <Local printer attached to this computer>, then click Next to continue.
- 4) At the Select a Printer Port page, select <Use the following port> and select the port that the LaserPro S400 will be attached to, then click Next to continue.
- 5) The next screen will prompt you with a list to select the manufacturer and model of your printer. From this menu, click Have Disk. Another menu will now pop up for you to indicate the location of the print driver. With the LaserPro CD still in your drive, click Browse, select the LaserPro S400 driver folder and locate the GL345.inf file. Click OPEN to have S400 displayed as a valid printer.
- 6) Now select S400 from the list of printers (S400 should be the only printer displayed on the list) and click Next to continue.

- 7) If a screen comes up informing you of the detection of a previous driver and asks to keep the existing driver or use the new one, select <Replace Existing Driver> and click Next to continue.
- 8) This screen will prompt you to provide a printer name. Simply type in <S400> and select Yes or No if you want to use this printer as the default printer and click Next to continue.

### NOTE

When working with the LaserPro S400 Print Driver within your graphics software, you will need to have the S400 set as the default printer to get proper output. If you select to not have the S400 be the default printer, please remember to manually change this on your own from within the graphic software printer selection area or from the Windows Control Panel \_ Printers and Faxes section.

- 10) At the Printer Sharing screen, select <Do not share this printer> and click Next to continue.
- Select <No> when asked if you want to print a test page and click Next to continue.
- 12) Now simply click Finish to complete the Add Printer Wizard.
- 13) Now the installation will proceed, if you get a Hardware Warning about the software you are installing for this hardware has not passed Windows Logo testing, simply click Continue Anyway to ignore this warning.
- 14) Congratulations, your printer driver has been successfully installed!

# 4.4 Paralle Desktops for MAC Users

MAC users can use GCC LaserPro machines by purchasing the Paralle Desktop software which allows you to install Windows OS in MAC computers and run Windows based software under MAC computer and output with GCC print driver.

1) Purchase Paralle Desktops on its official website.

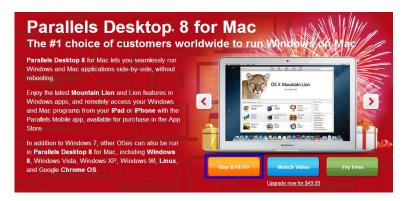

2) Install Paralle Desktops under Mac OS environment.

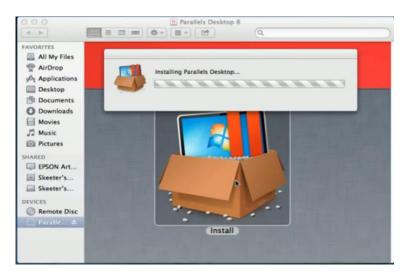

3) Read Software License Agreement and press "Accept" to continue installation

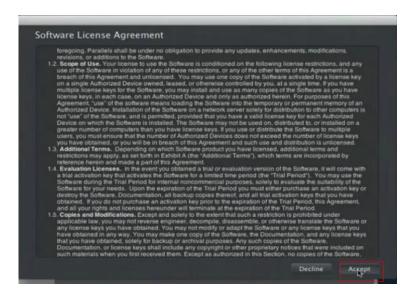

4) Enter your Mac OS X User Name and Password then press "OK"

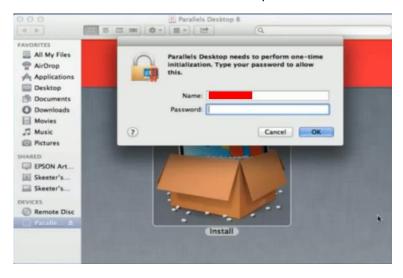

5) Press "Active"

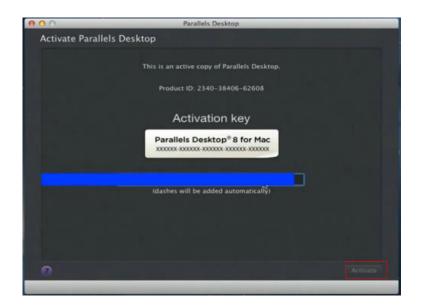

6) Press "OK" when activation is complete.

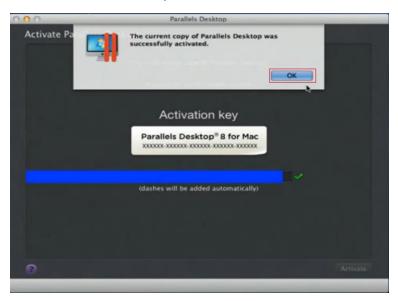

7) Register Paralle Desktop

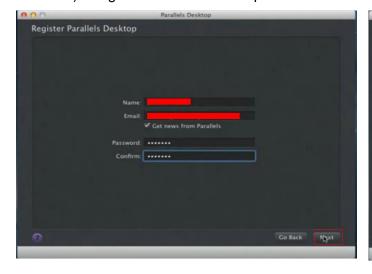

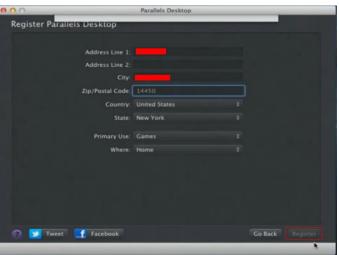

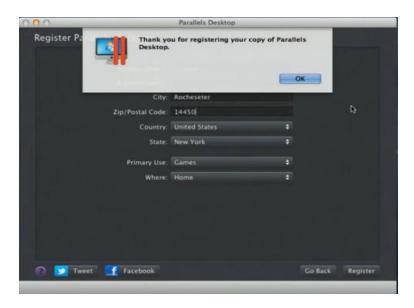

9) Open Paralle Desktop (in the Applications folder) then choose File  $\rightarrow$  New

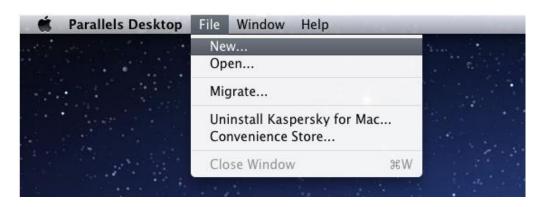

10) Press "Install Windows from DVD or image file" then press "continue" to install windows OS

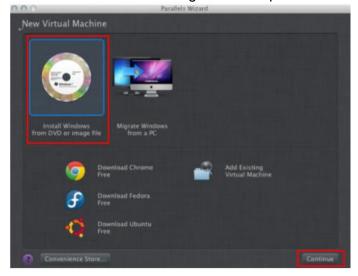

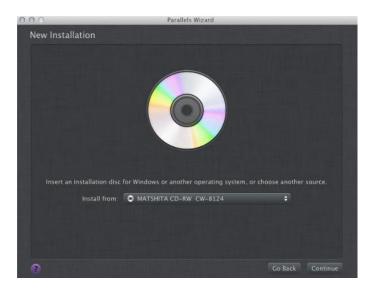

# 12) Enter the Windows OS product key

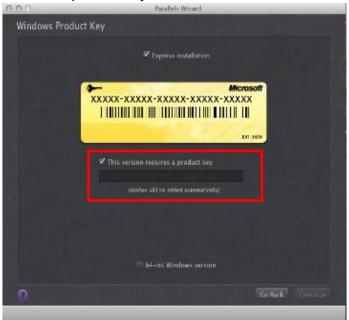

85

13) Select how you would like to run your Windows program.

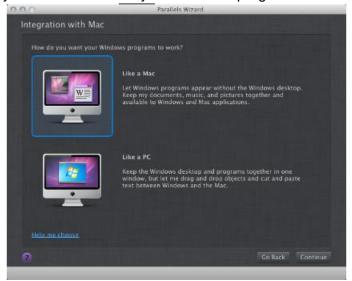

14) After the prior setting is complete the windows OS installation procedure will start automatically.

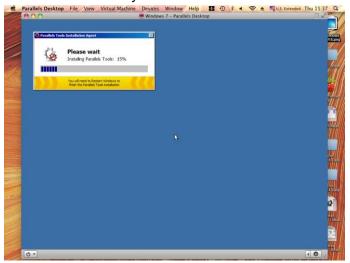

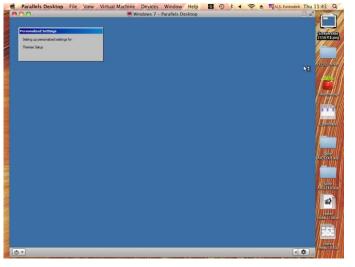

- 15) Windows OS installation is complete then you can refer to "4.6 Installation of the LaserPro Print Driver" to install GCC LaserPro Print Driver.
- 16) Install the AP that you want to use after the above installation is complete.

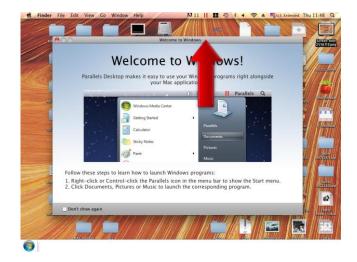

# 4.5 Using Adobe's AP with GCC LaserPro machine

The Adobe's AP (e.g. Illustrator, Photoshop or Acrobat reader) processes files via its Advanced Printing Features; users should firstly deselect Enable Advance Printing Features; otherwise the machine is unable to recognize or read general files when uploaded.

- Deselect "Enable Advance Printing Features"
  - 1) Click to select → Touch Screen → Devices and Printers

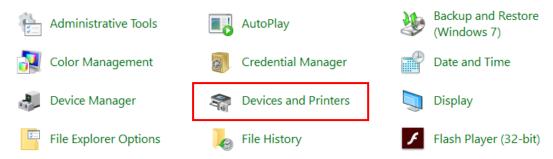

Select your printer (for example, S400), right-click your mouse and choose Properties to enter S400
 Properties setup

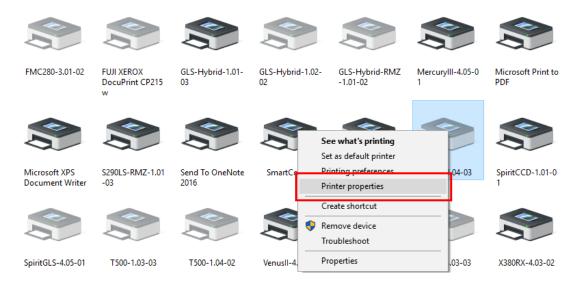

3) The click the Advanced tab, then deselect Enable Advanced Printing Features, now all files can be recognized and uploaded.

### • File Transfer

1) Select your working object, and then at the upper toolbar please choose File → Print.

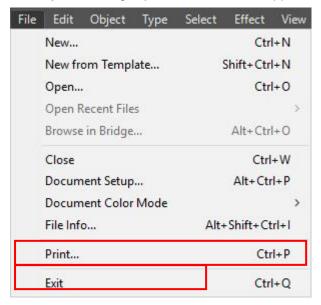

2) At the print setup screen, at Print Preset please select Custom, and choose your printer (e.g. S400)

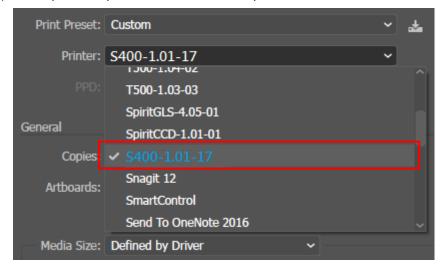

3) Then click on the lower left tab of Setup to enter Preferences settings.

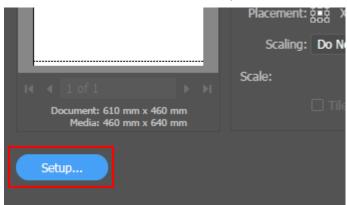

4) After all preferences are set, click Print to send file to the machine for print out.

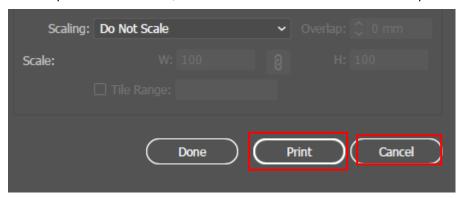

# 4.6 Using Autodesk Inventor with GCC LaserPro machine

1. Start drawing.

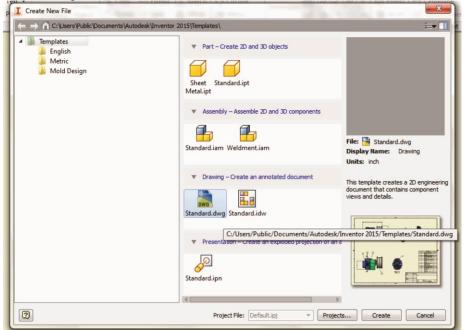

2. Delete border and title block by right clicking on sheet1 and selecting delete.

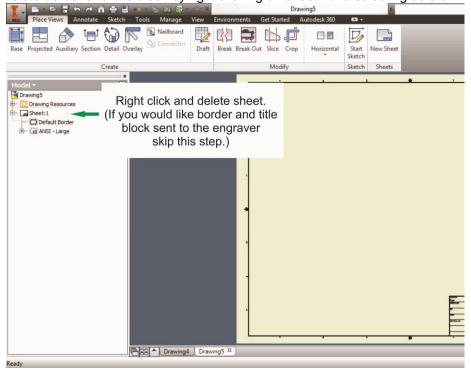

3. Set sheet size to match working area of engraver. Engraver working area can be found on the paper tab of the windows driver.

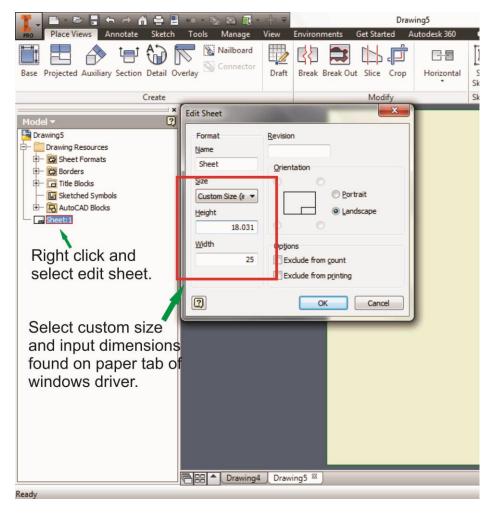

4. Start sketch.

### 5. Engraving

- a. Finish sketch.
- b. Right click on sketch and select properties.
- c. Line Type: By Layerd. Line Weight: By Layer
- e. Set color to match one of the 16 colors available in the pen tab of the windows driver.

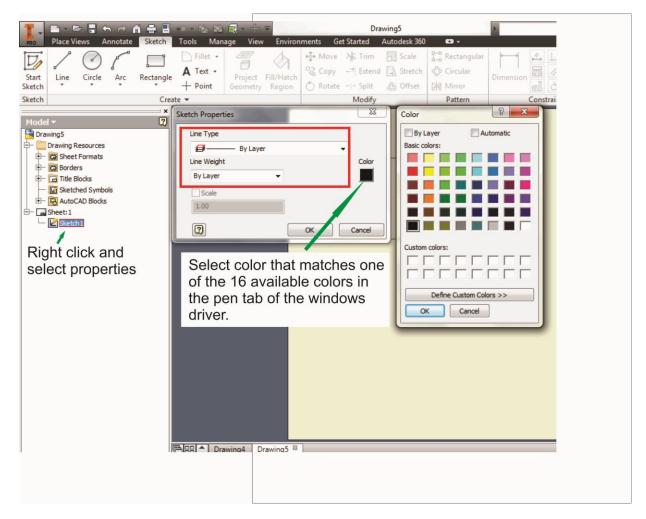

### 6. Cutting

- a. Finish sketch.
- b. Right click on sketch and select properties.
- c. Line Type: Continuous
- d. Line Weight: .001 in.
- e. Set color to match one of the 16 colors available in the pen tab of the windows driver.

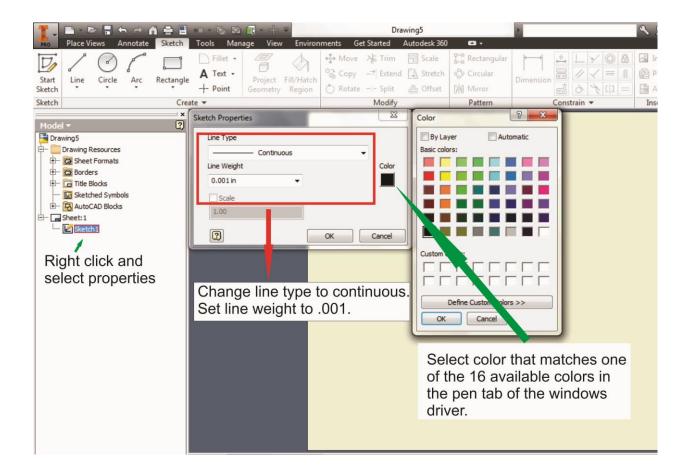

Note: All objects created in one particular sketch will have the same properties meaning all will engrave or all will cut. If you would like to engrave and cut in the same job you will need at least two sketches, one with all the engravings and another with all the cuts, to do so properly.

# 4.7 Using eCUT Plug-in with GCC Lasers

eCut is an inexpensive and powerful plugin work under CorelDRAW or Illustrator software with GCC laser systems. It increases the functions Corel Draw or Illustrators doesn't have or simplifies the operations workflow. eCut detail and operation videos can be found on http://eng.e-cut.ru/

### eCut unique feature list:

- Nesting
- Puzzles
- · Material usage calculation
- AutoText to import files including image, text, QR code, and barcode etc. to the linked variable columns.
- · Slice/ Tile function
- CAD editing function
- · Sign box and packaging box aided design
- · 2D barcode
- · QR code

# Chapter 5

# Operating LaserPro S400

# Using the Hardware

- Laser Key Switch
- Graphic Touch Screen Overview (Description)
- Graphic Touch Screen Navigation Chart
- Graphic Touch Screen Function Pages

# The LaserPro S400 Print Driver

- Page Setup and Orientation
- Color Management
- Using the LaserPro S400 Print Driver
- LaserPro S400 Print Driver >> Options Page
- LaserPro S400 Print Driver >> Pen Page
- S400 Print Driver >> Advanced Page
- S400 Print Driver >> Paper Page
- S400 Print Driver >> Language Page

Once you have installed the LaserPro USB Driver (for use with USB connection), LaserPro Print Driver, and have connected the LaserPro S400 to your computer, you will need to familiarize yourself with the LaserPro S400 Touch Screen and LaserPro Print Driver. The print driver will be where specific laser parameters for your jobs are configured, while the Touch Screen will allow you to set repeat times, manipulate file order, perform auto / manual focusing, and more.

# 5.1 Using the Hardware

# 5.1.1 Laser Key Switch

Turn the key-switch to the "ON" position BEFORE powering on the machine. If the key-switch is turned to the "OFF" position, the laser will be disabled meaning that the laser will not fire although the XY motion system will still move. The laser firing will need 8-10 seconds to warm up if turning to off, and turn on later, therefore, please wait 10 seconds before pressing STRART button for laser work.

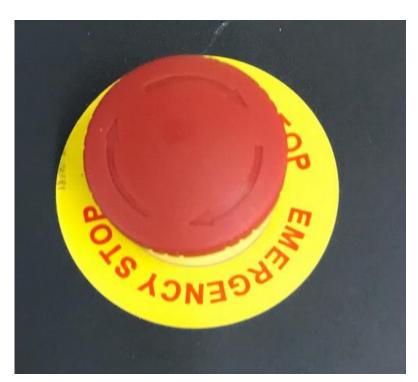

### 5.1.2 Touch Screen Overview

# The Digital Touch Screen

The Touch Screen on the LaserPro S400 provides an easy access to all the manual control needed for cutting and engraving. The liquid crystal display (LCD), functional, directional and selection buttons make navigating through the machine's manual control easy to do.

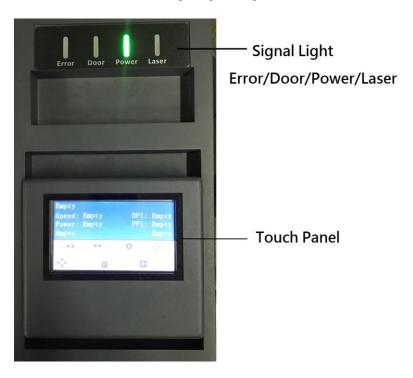

### **LED Indicator Lights**

The four indicator lights on the LaserPro S400 Touch Screen are part of the system's safety interlock system.

- Error The power light will illuminate when machine finds any error.
- Door The door light will illuminate when either the top lid or external pass through doors on the LaserPro S400 are open or improperly closed.
- Power The power light will illuminate when the LaserPro S400 is powered on.
- Laser The laser light will illuminate when the laser is active and in operation.

# WARNING

- DO NOT attempt to remove or modify any component of the safety interlock system.
- If at any time, any of the access doors are open and the "laser" LED is illuminated, unplug the laser system IMMEDIATELY and contact GCC technical support for service instructions.
- DO NOT operate the laser system if any component of the safety system is malfunctioning.

### 5.1.3 Home Page

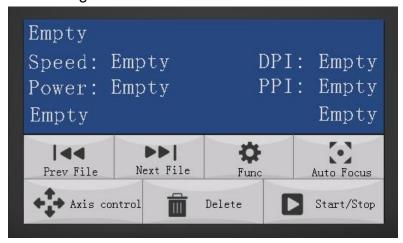

**Prev File** – Able to go back to previous file when select this button.

**Next File** – Able to go next file when select this button.

**Func (Function)** – The Func. Button allows you to select various functions that contain four categories – File Management, Machine Setting, Advanced Option and Information.

**Auto Focus** – After you have positioned your material and moved the lens carriage head to the area you want to engrave, press this button and the system will automatically adjust the optimal vertical focal distance for the laser.

**Axis Control** – To manually adjust the X, Y- axis position of the lens carriage and the height of the work table (Z-axis)

**Delete** – Provides quick access to delete the current job.

**Start / Stop** – Allows you to start or stop engraving jobs, once those jobs have been successfully loaded onto the system.

### NOTE

There is an 8-second warm up period after the door LED is triggered for systems equipped with Synrad laser tubes. i.e. opening the top lid or the external pass through doors of the machine. Operator must wait for 8 seconds before the laser tube can begin to work.

# 5.1.3 Touch Screen Navigation Chart

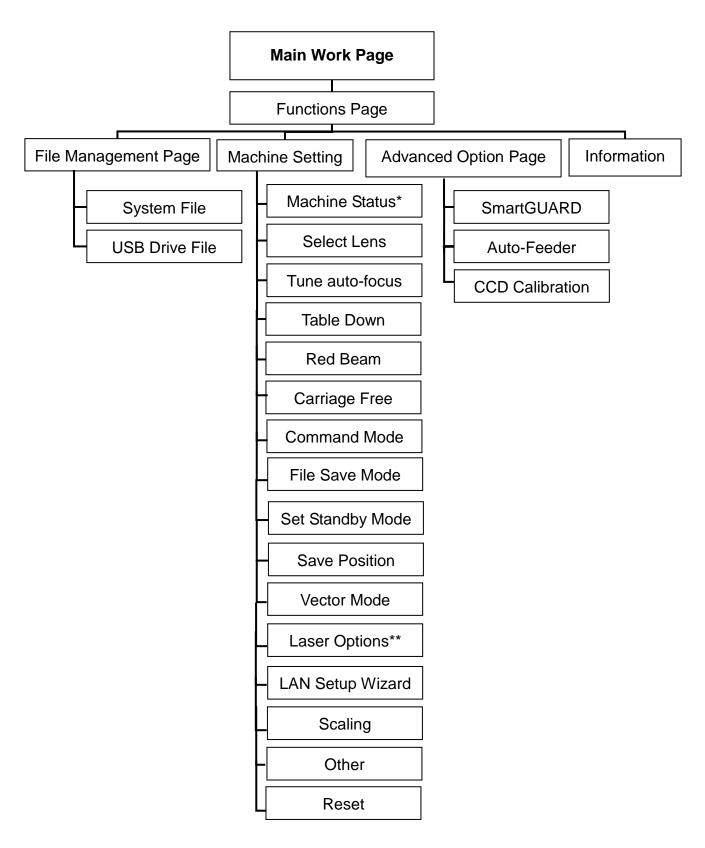

<sup>\*</sup>For S400 with GT tube installed

<sup>\*\*</sup>For S400 Hybrid model with fiber laser installed

# 5.1.4 Touch Screen Function Pages

When the LaserPro S400 is powered on, the machine will perform a series of safety checks and initialization routines. The LCD display screen will display the GCC copyright, LaserPro logo, and machine initialization pages before going to the main work page.

### Main Work Page

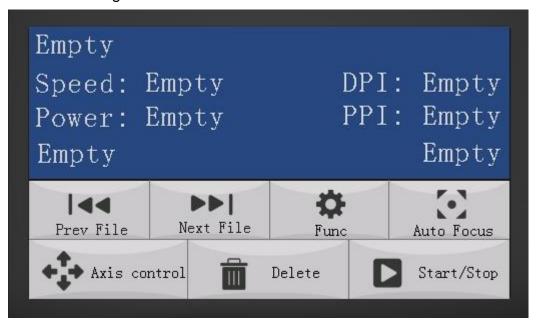

The main work page is the page that the LaserPro S400 will default to upon startup and will be the "home base" for when navigating through the various functions of the control panel. This will be the page that is displayed when you are processing your jobs. This page contains specific job information such as the current job's name, Speed, Power, PPI, DPI, processing / remaining times, and jobs loaded.

| Main Work Page   |                                                                                                    |
|------------------|----------------------------------------------------------------------------------------------------|
| Relevant Buttons | Function                                                                                              |
| Prev File        | Scroll through previous jobs                                                                          |
| Next File        | Scroll through next jobs                                                                              |
| Func             | Go to Functions Page                                                                                  |
| Auto Focus       | Initiate the auto focus function                                                                      |
| Axis control     | Manually adjust the X, Y-axis position of the lens carriage and the height of the work table (Z-axis) |
| Delete           | Delete the current selected job                                                                       |
| Start/Stop       | Start / Stop the current job                                                                          |

# Carriage / Work Table Adjustment Page

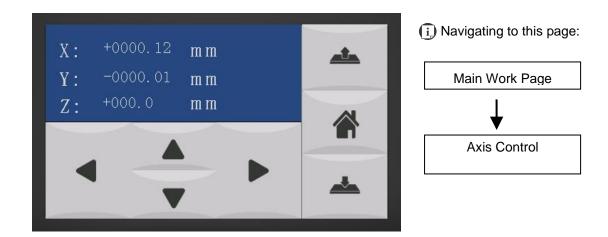

The Carriage / Work Table Adjustment Page allow you to manually increase and decrease the height of the work table (Z-axis). In addition, you can manually adjust the Y-axis and X-axis of the lens carriage.

| Carriage / Work Table Adjustment Page |                                                          |  |
|---------------------------------------|----------------------------------------------------------|--|
| Relevant Buttons                      | Function                                                 |  |
| Home                                  | Back to Main work page                                   |  |
| Up                                    | Manually decrease the height of the work table (Z-axis)  |  |
| Down                                  | Manually increase the height of the work table (Z-axis)  |  |
| △ / ▽ Directional                     | Manually adjust the Y-axis position of the lens carriage |  |
|                                       | Manually adjust the X-axis position of the lens carriage |  |

# SmartCENTER Page

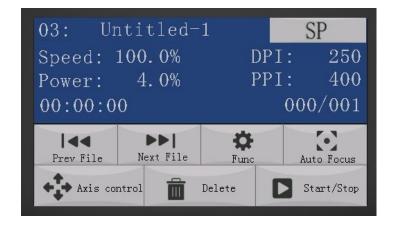

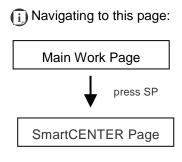

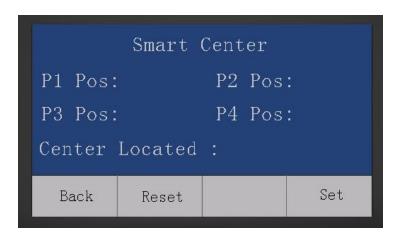

Under SmartCENTER mode the job will begin after the system positions the carriage to the center position between two points or four points indicated by the user. The SmartCENTER mode has to be enabled through the driver.

| SmartCENTER Page |                           |  |
|------------------|---------------------------|--|
| Relevant Buttons | Function                  |  |
| Back             | Back to previous page     |  |
| Reset            | Reset all saved positions |  |
| Set              | Set Smart Center position |  |

# **Functions Page**

The Functions Page allows you to edit file management and machine settings. From this page, you will be able to access the File Management, Machine Setting, and Machine Information pages.

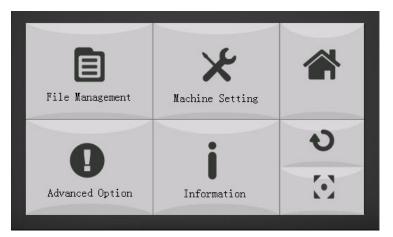

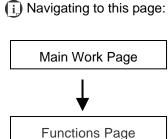

- File Management Page this page allows you to manage the files that you have loaded onto the LaserPro S400.
- Machine Setting Page this page allows you to access and modify various machine settings, including: Set Lens, Tune Auto Focus, Set Table Down, Set Red Beam, Carriage Lock, Set Command Mode, Set File Save Mode, Set Vector Mode, LAN Setup, Other, Reset.
- Advanced Option Page- this page allows you to enable different optional usages for the laser machine, such as roll to roll auto-feeder, CCD calibration for contour cutting, SmartGUARD fire alarm etc.
- Information Page this page allows you to view information regarding the system such as the GCC logo, machine name, firmware version, and other information.

| Functions Page   |                                                         |
|------------------|---------------------------------------------------------|
| Relevant Buttons | Function                                                |
| Home             | Back to main work page                                  |
| Return           | Return to previous page                                 |
| F4 (Recall)*     | Recall the saved position as origin for subsequent jobs |
| Auto Focus       | Initiate the auto focus function                        |

<sup>\*</sup>refers to Machine Setting Page for save position and recall position functions.

# File Management Page

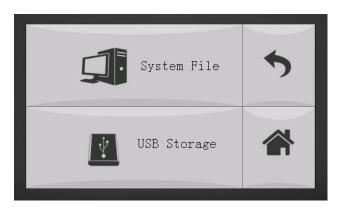

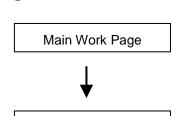

File Management Page

(i) Navigating to this page:

The File Management Page allows you to manage the files from system or USB drive.

| File Management Page |                       |  |
|----------------------|-----------------------|--|
| Relevant Buttons     | Function              |  |
| Back                 | Back to previous page |  |
| Home                 | Back to Home Page     |  |

### System File Page

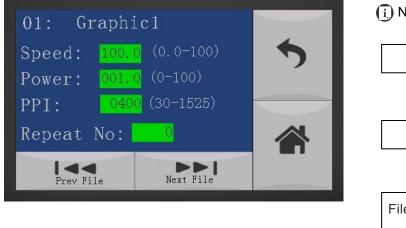

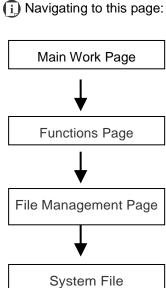

The System File Page allows you to manage the files that you have loaded onto the LaserPro S400. You can scroll through your jobs, delete a selected job, delete all jobs, and go to the Link / DLink Page to set and arrange multiple loaded jobs into a single job queue for processing.

| System File Page |                        |  |
|------------------|------------------------|--|
| Relevant Buttons | Function               |  |
| Back             | Back to previous page  |  |
| Home             | Back to Main work page |  |
| Prev File        | Back to Previous File  |  |
| Next File        | Go to Next File        |  |

# **USB** Drive File Page

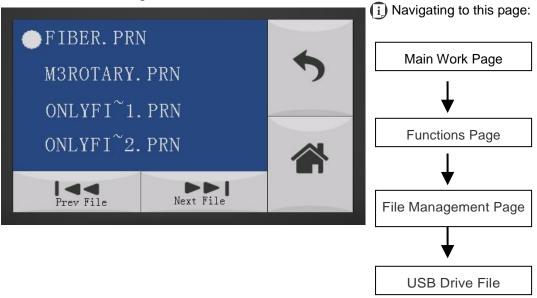

The USB Drive File Page allows you to load file from USB storage. You can scroll through your job to processing.

| USB Drive File Page |                           |  |
|---------------------|---------------------------|--|
| Relevant Buttons    | Function                  |  |
| Back                | Back to previous page     |  |
| Home                | Go back to Main work page |  |
| Prev File           | Go back to previous file  |  |
| Next File           | Go to next file           |  |

# File Information Page

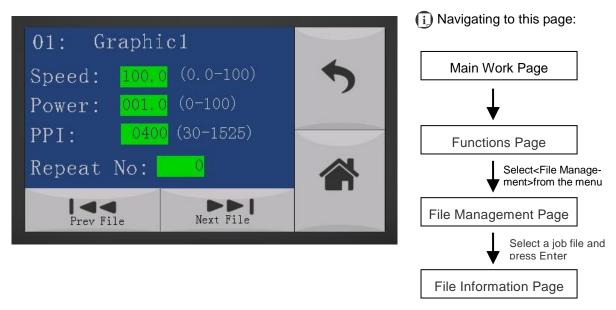

The File Information Page allows you to view the speed, power, DPI, and PPI settings of the selected job. In addition, you will be able to go to the File Management Edit Page from this menu to change raster/ vector speed and power settings for the selected job.

| File Information Page |                                                          |  |
|-----------------------|----------------------------------------------------------|--|
| Relevant Buttons      | Function                                                 |  |
| Back                  | Back to previous page                                    |  |
| Edit                  | Go to the File Management Edit Page for the selected job |  |
| Return                | Back to Main Work Page                                   |  |
| Home                  | Back to Home Page                                        |  |

# File Management Edit Page

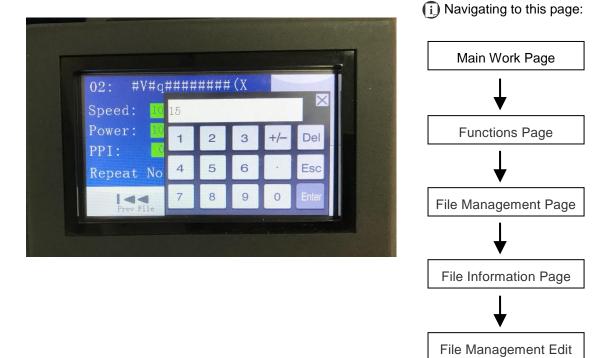

The File Management Edit Page allows you the choice to modify your raster or vector settings for the selected job, as well as setting the number of times to repeat the process of the selected job.

| USB Drive File Page |                           |  |
|---------------------|---------------------------|--|
| Relevant Buttons    | Function                  |  |
| Back                | Back to previous page     |  |
| Home                | Go back to Main work page |  |
| Prev File           | Go back to previous file  |  |
| Next File           | Go to next file           |  |

File Edit Raster Page

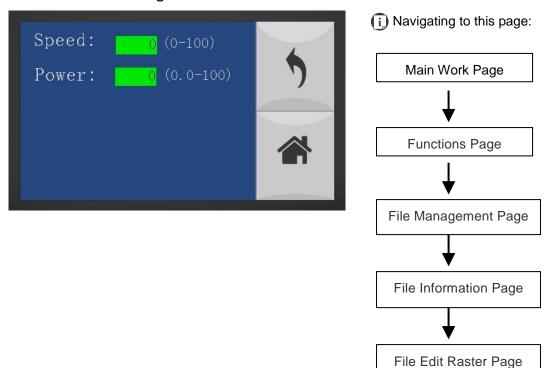

The File Edit Raster Page allows you to edit the raster power and speed settings, as well as enable or disable SmartACT for the selected job. These settings correspond to the same settings found on the LaserPro S400 print driver. This page allows you to easily adjust these values to make immediate adjustments while processing your loaded jobs, even when you have disconnected your computer from the LaserPro S400.

Raster Power: 0.0% - 100%
Raster Speed: 0.0% - 100%
SmartACT: YES/ NO

| File Edit Raster Page |                           |  |
|-----------------------|---------------------------|--|
| Relevant Buttons      | Function                  |  |
| Back                  | Back to previous page     |  |
| Home                  | Go back to Main work page |  |

# File Edit Vector Page

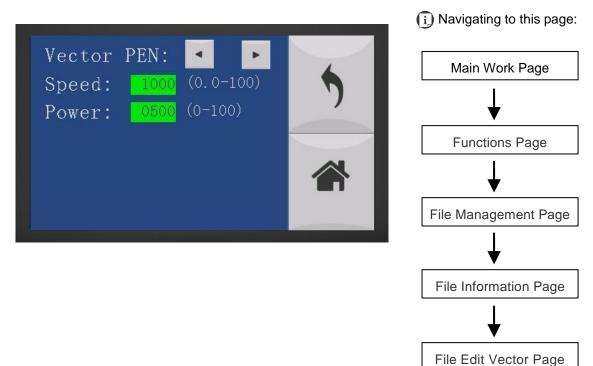

The File Edit Vector Page allows you to edit the vector pen, vector power, vector speed, and vector PPI, and power ramp settings for the selected job. These settings correspond to the same settings found on the LaserPro S400 print driver. This page allows you to easily adjust these values to make immediate adjustments while processing your loaded jobs, even when you have disconnected your computer from the LaserPro S400.

Vector Pen: 1 - 16

Vector Power: 0.0% - 100%
Vector Speed: 0.0% - 100%
Vector PPI: 30 - 1524
Power Ramp: YES/ NO

| File CoreIDRAW Vector Page |                           |  |
|----------------------------|---------------------------|--|
| Relevant Buttons           | Function                  |  |
| Back                       | Back to previous page     |  |
| Home                       | Go back to Main work page |  |

### Machine Setting Page

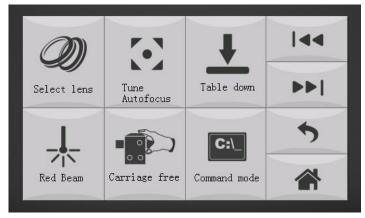

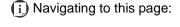

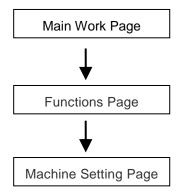

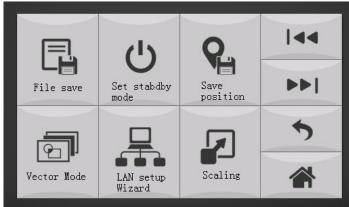

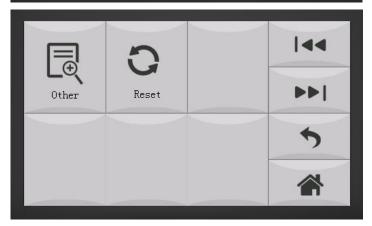

The Machine Setting Page allows you to access and modify various machine settings, including: Set Lens, Tune Auto Focus, Set Table Down, Red Beam on/ off, Carriage Free, select Command Mode, File Save, Set Stabdby mode, Save position, Select Vector Mode, LAN setup Wizard, Scaling, Other, and Reset etc.

| Machine Setting Page |                           |  |
|----------------------|---------------------------|--|
| Relevant Buttons     | Function                  |  |
| Back                 | Back to previous page     |  |
| Home                 | Go back to Main work page |  |
| Prev File            | Go back to previous file  |  |
| Next File            | Go to next file           |  |

### Machine Setting- Select Lens Page

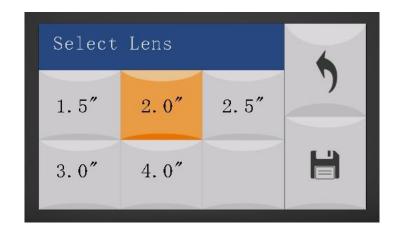

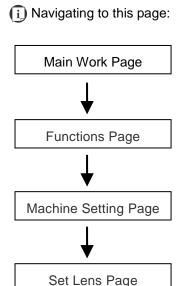

The Select Lens Page allows you to modify the lens settings after you have changed to a different focal lens. Remember to save your settings after you have made the proper changes. After that, pressing the Auto Focus button on control panel, the laser machine will conduct auto focus accordingly using the new lens setting.

GCC LaserPro S400 machine include different mode which equipped different laser tubes, make sure the laser tubes installed with your machine before making adjustment.

CO2 Laser Focal Lens: 1.5"/ 2.0"/ 2.5"/ 4.0" (Default 2.0")

| Lens            | 1.5"      | 2.0"      | 2.5"      | 4.0"      |
|-----------------|-----------|-----------|-----------|-----------|
| →   ← Spot Size | 0.0029"   | 0.0039"   | 0.0048"   | 0.0078"   |
|                 | (0.073mm) | (0.099mm) | (0.121mm) | (0.198mm) |

Fiber Laser Focal Lens: 2.0"/ 4.0" (Default 4.0") with F75 beam expander

| Lens | 2.0"                  | 4.0"                 |
|------|-----------------------|----------------------|
| →    | 0.0005"<br>(0.0129mm) | 0.001"<br>(0.0258mm) |

· CO2+Fiber Hybrid Laser Focal Lens: 2.0" with F30 beam expander

| Lens               | 2.0"                 | 2.0"                  |
|--------------------|----------------------|-----------------------|
| →   ←<br>Spot Size | 0.0039"<br>(0.099mm) | 0.0011"<br>(0.0297mm) |
| Laser Type         | CO2 Laser            | Fiber Laser           |

Go to Chapter 7.3 for different lens detailed information.

| Set Lens Page    |                            |  |
|------------------|----------------------------|--|
| Relevant Buttons | Function                   |  |
| Back             | Back to previous page      |  |
| Save             | Save your current settings |  |

### Machine Setting- Tune Auto Focus Page

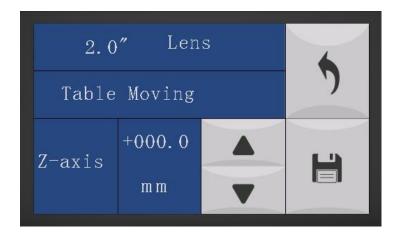

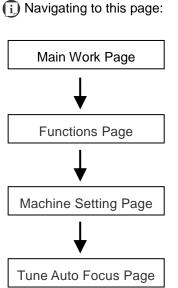

The Tune Auto Focus Page allows you to manually adjust the auto focus default value, or distance from lens carriage to the worktable (Z-axis) when the Auto Focus button is pressed.

GCC LaserPro S400 machine include different mode which equipped different laser tubes, make sure the laser tubes installed with your machine before making adjustment.

| Tune Auto Focus Page               |                                                       |  |
|------------------------------------|-------------------------------------------------------|--|
| Relevant Buttons Function          |                                                       |  |
| Back                               | Back to previous page                                 |  |
| Save                               | Save your current settings                            |  |
| $\triangle$ / $\nabla$ Directional | Manually adjust the height of the work table (Z-axis) |  |

### Machine Setting-Table Down Page

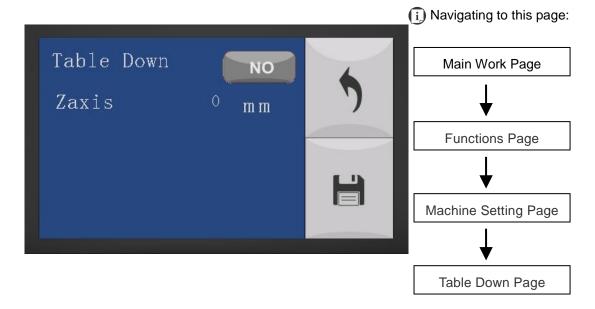

The Set Table Down Page allows you to select whether or not the LaserPro S400 displays a table moving down warning message at startup. If the Table Down selection is set to <YES>, the LaserPro S400 will display a warning message at startup stating: "Table will move down and remove objects on table". Pressing the Enter key at this point will confirm the prompt to move the work table to its lowest position. If the Table Down is set to <NO>, the LaserPro S400 will not display the warning message at system startup.

Table Down: YES/ NO

• Distance: 0 - 165 mm (165mm for S400, S400 mode, and 177mm for S400 Hybrid mode)

| Table Down Page           |                            |  |
|---------------------------|----------------------------|--|
| Relevant Buttons Function |                            |  |
| Back                      | Back to previous page      |  |
| Save                      | Save your current settings |  |

### Machine Setting- Red Beam Page

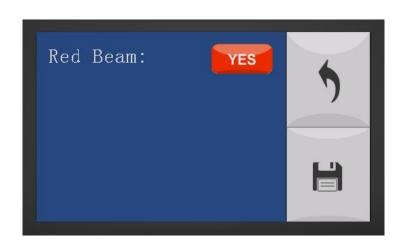

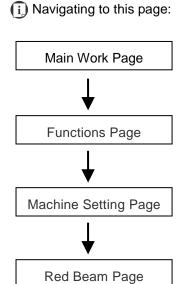

The Red Beam Page allows you to turn on or off the red dot laser pointer on the lens carriage. Enabling this function will indicate the exact area the engraving laser will fire upon.

• Red Beam YES / NO

| Red Beam Page    |                            |  |
|------------------|----------------------------|--|
| Relevant Buttons | Function                   |  |
| Back             | Back to previous page      |  |
| Save             | Save your current settings |  |

### Machine Setting- Carriage Free Page

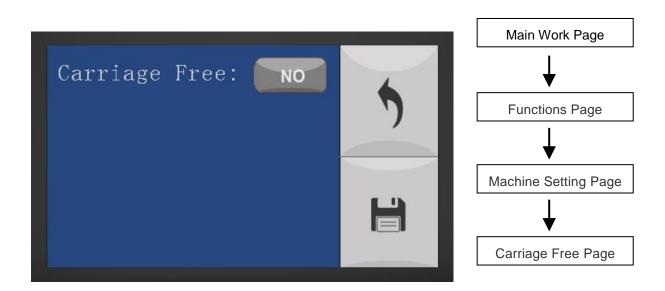

The Carriage Free Page allows you to decide whether the lens carriage to be locked or free for hand movement. If the Carriage Free setting is set to <YES>, then you will be able to manually move the lens carriage along the X and Y axis by hand with the top door open. Whereas setting the Carriage Free to <NO> will lock the lens carriage and movement or positioning can only be done by the Touch Screen arrow keys.

Carriage Free YES / NO

| Carriage Free Page |                            |  |
|--------------------|----------------------------|--|
| Relevant Buttons   | Function                   |  |
| Back               | Back to previous page      |  |
| Save               | Save your current settings |  |

(i) Navigating to this page:

### Machine Setting- Command Mode Page

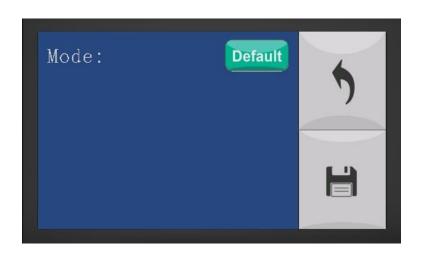

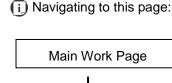

Functions Page

Machine Setting Page

Command Mode Page

The Command Mode Page allows you to configure vector settings when outputting in Default or HPGL mode. Default mode refers to output the file through standard Windows print driver and a o recognized by the most popular graphic software programs such as CorelDRAW, Photoshop, Illustrator, and more. Whereas, HPGL mode is a less common output format generated from some RIP applications (signage industry). Regardless of which format you will be working with, both output formats are supported.

Mode: Default / HPGLVector Pen: 1 - 16

Vector Speed: 0.0% - 100%Vector PPI: 0.0% - 100%Power Ramp: YES / NO

Command Mode Page

Relevant Buttons

Back
Back to previous page
Save
Save your current settings

### Machine Setting- File Save Mode Page

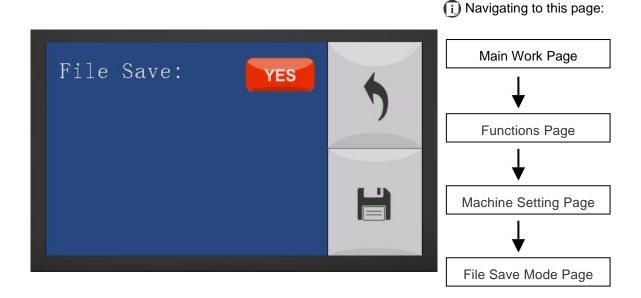

The File Save Mode Page allows you to set whether or not the LaserPro S400 automatically deletes each job file after processing. Setting File Save to <NO> will automatically and immediately delete each job file from the LaserPro S400 after the engraving or cutting process. Setting File Save to <YES> will retain the job files on the LaserPro S400.

· File Save: YES / NO

| File Save Mode Page |                            |  |
|---------------------|----------------------------|--|
| Relevant Buttons    | Function                   |  |
| Back                | Back to previous page      |  |
| Save                | Save your current settings |  |

### Machine Setting- Set Standby Mode Page

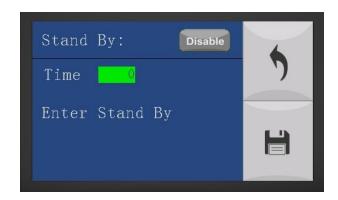

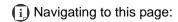

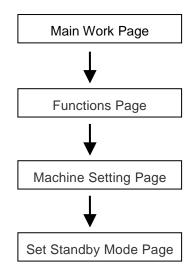

The Set Standby Mode page allows you to configure the laser machine automatically enter into power saving if machine is idle for a specified time.

When entering into the Set Standby Mode function, you can use Left or Right arrow keys to scroll between <Enable> or <Disable> the function. The Time function is to determine after how long the laser machine is idle, it will enter in power saving automatically. The default time is 4 minutes. The Enter Standby function will turn the machine into power saving immediately after selected.

Standby: Enable/ Disable

• Time: 4-30 mins. (Default 4 mins.)

Enter Standby: YES/ NO

| Set Standby Mode Page |                            |  |
|-----------------------|----------------------------|--|
| Relevant Buttons      | Function                   |  |
| Back                  | Back to previous page      |  |
| Save                  | Save your current settings |  |

### Machine Setting-Save Position Page

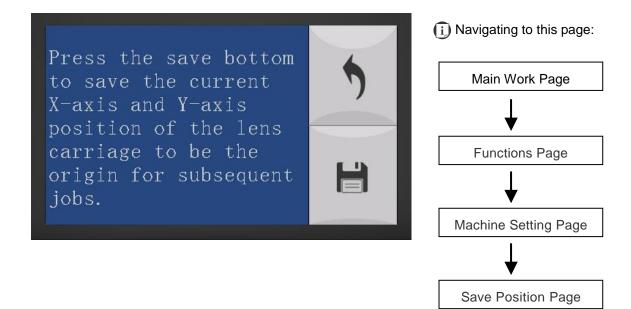

The Save Position Function allows you to save the current X-axis and Y-axis positions of the lens carriage to be the origin for subsequent jobs.

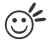

Tip

This is an excellent function to use when you are processing identical items or engraving relatively smaller objects positioned away from the default start position (top left) of the work table.

#### **Recall Position**

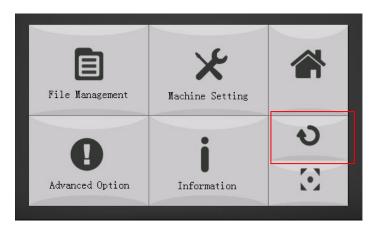

Navigating to this page:

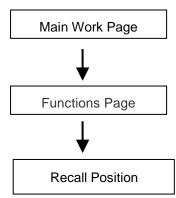

To recall the saved position, simply go to Functions page and press F4 again to recall the saved position. The lens carriage will be moved to the saved position and start subsequent jobs from this origin.

### Machine Setting- Vector Mode Page

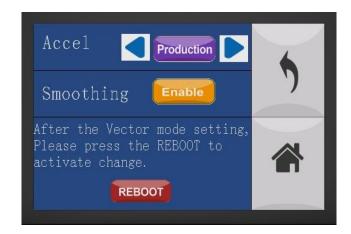

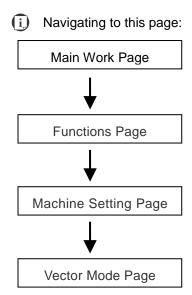

The Vector Mode Page allows you to adjust and balance vector mode's quality and speed settings based on your specific job. Speedy Vector Mode offers the highest output speed, sacrificing quality. Whereas Quality Vector Mode offers the highest quality, sacrificing output speed. Keep in mind that speed and quality are usually at a tradeoff. The system's default is Production Vector mode.

Modes: Quality, Production, Speedy
 [Slower speeds / higher quality ------ Faster speeds / lower quality]

The machine will reboot automatically after clicking <Save> button for the change.

| Vector Mode Page |                            |  |  |  |  |
|------------------|----------------------------|--|--|--|--|
| Relevant Buttons | Function                   |  |  |  |  |
| Back             | Back to previous page      |  |  |  |  |
| Save             | Save your current settings |  |  |  |  |

### Machine Setting- LAN Setup Wizard Page

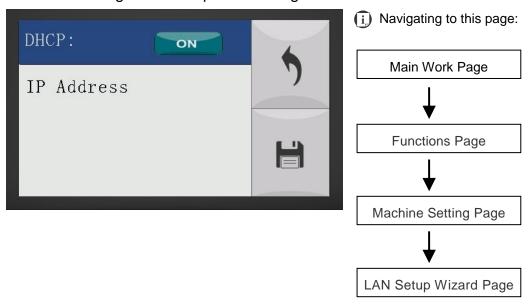

The LAN Setup Wizard Page allows you to connect the laser machine with ethernet to transmit files from computer to laser machine for processing jobs. When selecting the DHCP to <ON>, the network is set tup to dynamic IP address, the IP address will automatically retrieve from network; while DHCP <OFF> is to apply static IP address, and you need to further enter the IP address, MASK, and GATE information. Using Left or Right directional keys under dynamic IP setting page to scroll between different columns to enter the address, and use Up or Down keys to change the numbers.

· DHCP: NO/ OFF

Please refer to Chapter 4.1.2 for ethernet connectivity setup in Windows driver.

| LAN Setup Wizard Page |                            |  |  |  |
|-----------------------|----------------------------|--|--|--|
| Relevant Buttons      | Function                   |  |  |  |
| Back                  | Back to previous page      |  |  |  |
| Save                  | Save your current settings |  |  |  |

### Machine Setting- Scaling Page

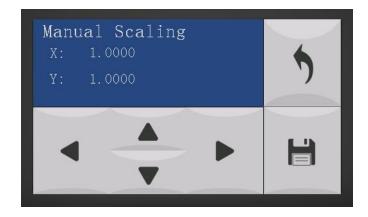

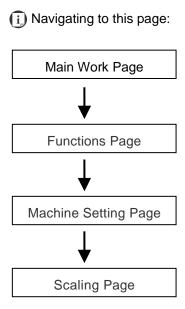

The Scaling Page allows you to fine tune the laser machine output scale to precisely fit the original graphic file design scale when precision output is required to your application.

Please reboot the machine after clicking <Save> button for the change.

| Scaling Page      |                                   |  |  |  |  |
|-------------------|-----------------------------------|--|--|--|--|
| Relevant Buttons  | Function                          |  |  |  |  |
| Back              | Back to previous page             |  |  |  |  |
| Save              | Save your current settings        |  |  |  |  |
|                   | Adjust the X axis scaling numbers |  |  |  |  |
| △ / ▽ Directional | Adjust the Y axis scaling numbers |  |  |  |  |

### Machine Setting- Others Page

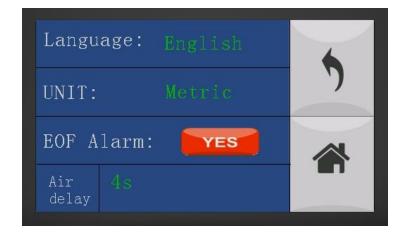

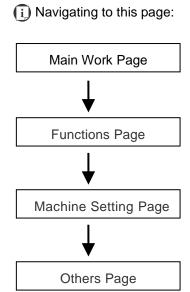

The Others Page allows you to change various settings that correspond to the control panel. The Language setting will allow users to change available languages displayed on the control panel.

The Unit setting will allow you to change whether the units displayed by the Touch Screen is in the metric or imperial system. The EOF (end of file) Alarm setting will enable or disable an audible notification when jobs are complete. The Air Delay setting allows you to specify the delay in seconds of the SmartAIR air-assist after the point of laser firing.

Language: ENGLISH (others dependent on Firmware)

Unit: METRIC/ INCHEOF Alarm: YES/ NOAir Delay: 1-100 seconds

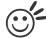

Пр

Depending on the material you are working with, your laser settings, and the desired results, please experiment with the air delay to achieve your desired results.

Others PageRelevant ButtonsFunctionBackBack to previous pageSaveSave your current settings

# Machine Setting-Reset Page

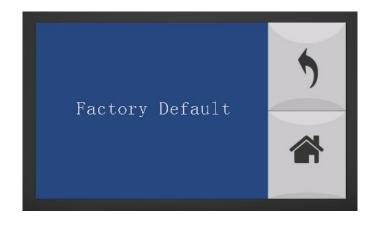

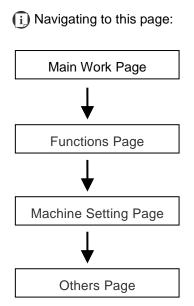

The Reset Page will restore machine settings back to factory default. Press ENTER to confirm the change, and restart the machine.

| Reset Page       |                          |  |  |  |
|------------------|--------------------------|--|--|--|
| Relevant Buttons | Function                 |  |  |  |
| Back             | Back to previous page    |  |  |  |
| Home             | Return to Main Work Page |  |  |  |

### **Advanced Option Page**

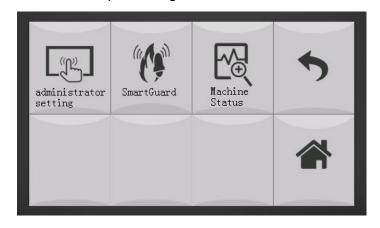

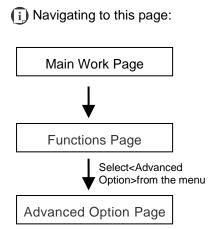

The Advanced Option Page allows you to access multiple setting for laser machine optional periphera , including SmartGUARD, Auto-Feeder, and CCD Calibration.

Auto-Feeder and CCD Calibration options are only available for those S400 machines with CO2 laser tube configuration.

| Advanced Option Page |                       |  |  |  |
|----------------------|-----------------------|--|--|--|
| Relevant Buttons     | Function              |  |  |  |
| Back                 | Back to previous page |  |  |  |
| Home                 | Back to Home page     |  |  |  |

### Advanced Option- SmartGUARD Page

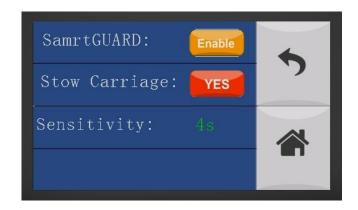

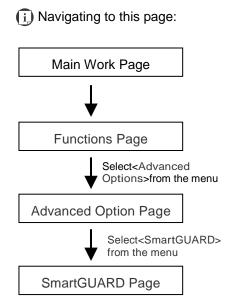

After optional SmartGUARD hardware installation, please enter the function menu on the Touch Screen to enable the SmartGUARD fire alarm. Note SmartGUARD fire alarm system is not a fire extinguisher, but an fire detecting and alarm system.

### SmartGUARD Enable/ Disable:

Press directional key (Left or Right) to enable the SmartGUARD device or disable it.

#### Sensitivity:

Press directional key (left or right) to set the sensitivity of SmartGUARD. There are five sensitivity settings (1, 3, 5, 7, 9 seconds) that can be selected. Sensitivity defines the delay time from when a fire is detected until the fire alarm alerts user, and automatically stop laser firing. For example, if the sensor delay switch is set to the 3-second position, the SmartGUARD will start an alarm and automatically stop laser firing after detecting a fire for 3 seconds.

### Stow Carriage:

This function will decide if the lens carriage stay in the last position (set to <NO>) or move to the opposite direction (up or down) when fire alarm is initiated. The default is <YES>, the lens carriage will move to opposite direction when a fire detected.

| SmartGUARD Setting Page |                       |  |  |  |
|-------------------------|-----------------------|--|--|--|
| Relevant Buttons        | Function              |  |  |  |
| Back                    | Back to previous page |  |  |  |
| Home                    | Back to Home page     |  |  |  |

# Information Page

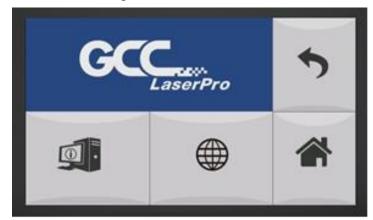

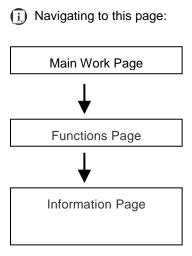

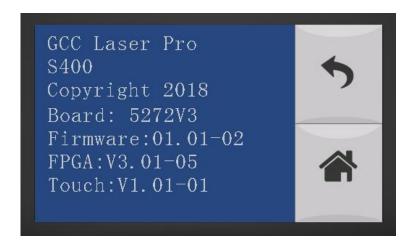

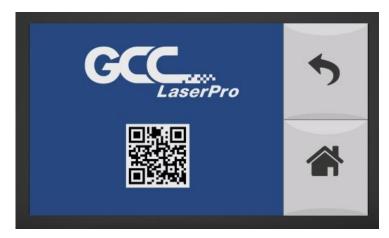

The Information Page allows you to view information regarding the system such copyright, laser machine name, firmware version, and other information.

| Information Page |                          |  |  |  |
|------------------|--------------------------|--|--|--|
| Relevant Buttons | Function                 |  |  |  |
| Back             | Back to previous page    |  |  |  |
| Home             | Return to Main Work Page |  |  |  |

### 5.2 The LaserPro Print Driver

With the LaserPro print driver successfully installed, you will need to adjust the printer and page size default settings before you can begin editing and completing jobs. By doing so, you will be setting the work area in your graphics software to match the working table area.

#### NOTE

Please make sure the LaserPro driver is set to the default printer before proceeding to the page and layout setup.

The following take S400 machine as a demonstration.

After installing S400 print drive, please connect the machine with your computer/laptop by USB cable or Ethernet.

Ensure that the LaserPro S400 has been selected as the DEFAULT PRINTER. You can go to Control Panel → Devices and Printers

Select the S400 Printer, and set S400 printer machine as default printer.

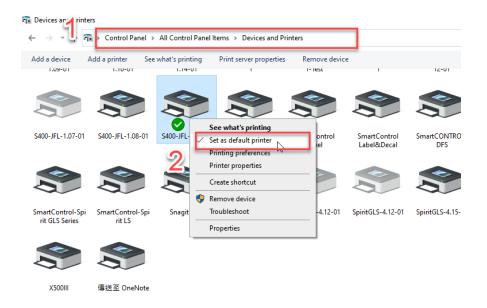

After setting S400 laser as default print driver, please make sure the printer is on-line, not off-line.

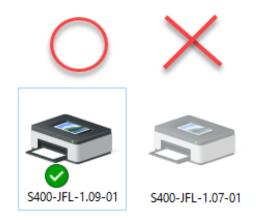

If you discover the default setting machine – S400 off-line, please double click the device and select Printer  $\rightarrow$  Properties  $\rightarrow$  Ports  $\rightarrow$  Make sure it connected to the right port from S400 laser machine.

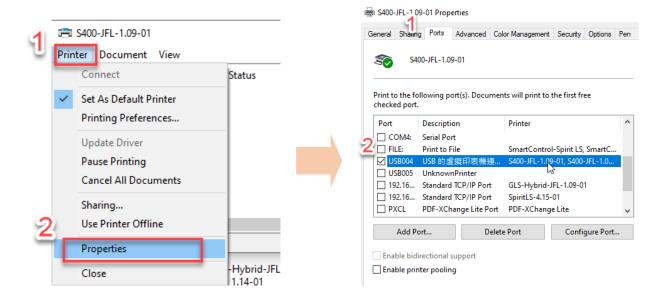

### 5.2.1 Page Setup and Orientation

The first thing you must do before working with the LaserPro Print Driver will be to make sure the page and layout settings are properly configured within your graphics software. You will need to access and edit the Page Setup or Layout page of your graphics software to set your graphics software's page layout to match the LaserPro S400' work table's dimensions and orientation.

From your graphic software's Page Setup page:

- Set the page orientation in the graphics software to Landscape mode.
- · Set page size to match laser machine work area size.

S400: 916x610 mm (36"x24")

129

# CorelDRAW Example (Page Setup and Orientation)

The following is an example of how to set the Page Setup and Orientation in the graphics software. CorelDRAW 2022 version is the designated graphics software used for this example. For other graphics software, you will need to access the corresponding Page Setup page.

From the primary menu, click Layout → Page Size → Get page size from printer

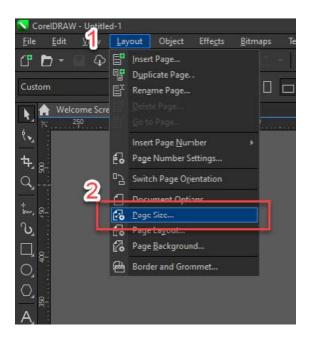

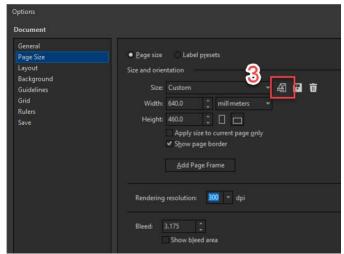

#### 5.2.2 Color Management

The LaserPro driver uses pen color settings to control laser engraver's engraving and cutting parameters. In addition to having your Page Setup and Orientation properly set in your graphics software, you will need to make sure Color Management is DISABLED prior to working with the LaserPro S400 Print Driver.

From your graphic software's Color Management page:

• Disable Color Management or set Color Management to Off.

### CorelDRAW Example (Color Management)

The following is an example of how to properly disable Color Management in the graphics software. CorelDRAW is the designated graphics software used for this example. For other graphics software, you will need to access the corresponding Color Management page.

- From the primary menu, click TOOL → COLOR MANAGEMENT and CorelDRAW's Color Management will appear.
- 2) Under the Style pull down menu, select COLOR MANAGEMENT OFF.
- 3) Click OK to complete the color management adjustments.

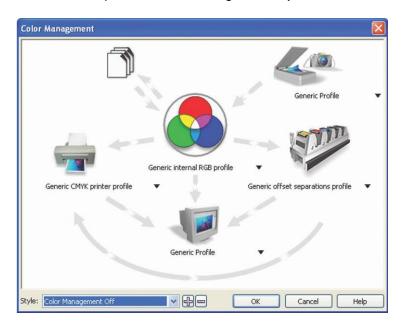

#### 5.2.3 Using the LaserPro Print Driver

Now after you have properly set the Page and Layout and Color Management of your graphics software, you are ready to configure the detail of your actual job through the LaserPro print driver. The LaserPro print driver allows you to adjust your engraving / cutting options. After you have setup your image, design, or text to be engraved in your software application, you can access the LaserPro S400 print driver by going to <FILE> → <PRINT>→ <PROPERTIES>.

#### NOTE

CoreIDRAW was used as the software application for this screenshot example.

131

The LaserPro S400 Print Driver consists of seven primary sections (pages) in which you will be able to choose various engraving / cutting options and settings:

- · Options Page
- Pen Page
- Advanced Page
- Paper Page
- Language Page
- Raster Page (appears only in Black & White Mode)
- · Stamp Page (appears only in Stamp Mode)

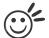

Tip .....

The following sections describe the specific functions for each of the settings found in the LaserPro S400 Print Driver. If you are new to laser engraving, it is recommended that you first familiarize yourself with the general principles of the laser process in Section 6, especially the Vector Cutting and Raster Engraving concepts. This will make it easier to understand the various descriptions and terminologies used in this section.

.....

# 5.2.3.1 LaserPro S400 Print Driver >> Options Page

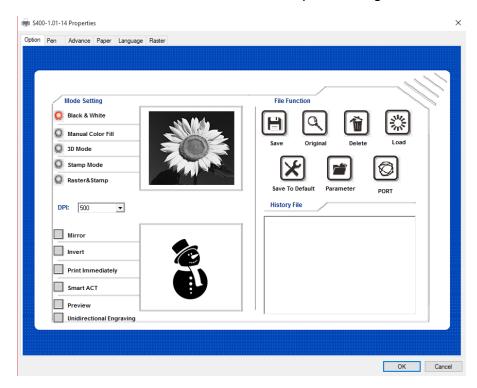

# Mode Setting (OPTIONS PAGE) [DEFAULT SETTING: Black & White]

You can select from four primary mode settings, depending on your application or results you would like to achieve.

#### Black & White:

Select this mode when using clipart images or drawings with several colors, shades of gray, or many outlines. This mode outputs in a method similar to that of a black and white laser printer.

The GCC LaserPro print driver will interpret colored and shaded areas as 256-level shades of gray by producing a halftone effect while engraving. Instead of engraving only solid lines, gray or halftone areas will be a collection of dots with varying density.

The entire selected image will be engraved using a single set of power and speed settings (the black pen from the PEN menu. Please refer to the next section of the detail regarding the PEN functions). The resolution and depth of these halftone areas can be adjusted with the DPI setting found on the Options page. Please note that selecting the Black & White mode will add a new Raster page to the menu. The Black & White mode dithering settings can be changed from the Raster page. (Please refer to the Raster section below for detail). Experiment with different dithering settings to attain the desired results.

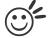

#### пр

The Black & White mode interprets the processed image by the varying colors and shades. For the best results, we suggest you convert the image to a grayscale image with your graphics software prior to engraving in the Black & White mode.

#### NOTE

Selecting the Black & White mode will enable the Raster page on the GCC LaserPro Print Driver, allowing you to adjust advanced stamp-related settings.

#### Manual Color Fill:

Specify laser type to different color pens. The GCC LaserPro print driver allows a maximum of 16 pen parameters to be set. It will help user to set different parameters easily in one file.

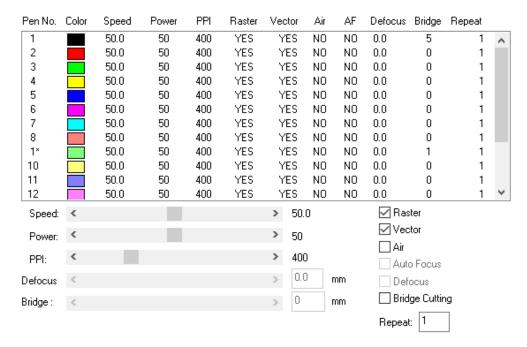

#### 3D Mode:

3D Mode allows the naked eyes to visualize the curvatures of the 3D effect by applying 200 grayscale power level technology to create different depth of engraving.

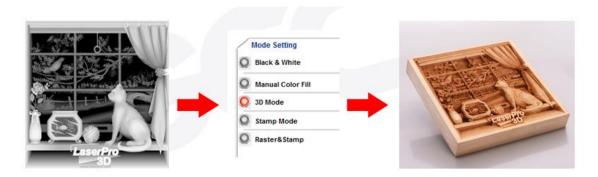

### Stamp Mode:

The stamp mode is one of the more dynamic functions of the LaserPro laser engravers by applying 200 power level to create different steps.

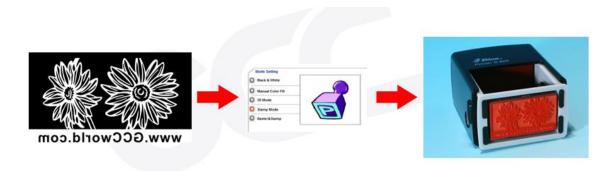

Selecting the Stamp mode will enable the Stamp page on the S400 Print Driver, allowing you to adjust advanced stamp-related settings.

#### Raster & Stamp Mode:

Select this mode when you would like to engrave image on stamps. The Raster & Stamp mode combines the 256 level gray scale image processing technology and 200 power level stamp steps production requirement to create slopes.

Noted Raster & Stamp mode is only suitable for CO2 laser system, not suitable for S400 Hybrid fiber laser, and CO2/Fiber dual lasers configurations.

# DPI (Options Page) [DEFAULT SETTING: 500]

DPI (dots-per-inch) represents the number of times the laser will fire over a one-inch path. This setting determines the image resolution and quality when performing raster engraving functions. Higher DPI settings result in cleaner and deeper engravings, but require more time to complete. Lower DPI settings result in coarser and shallower engravings, but require less time to complete. The LaserPro S400 offers 8 DPI options: 125, 250, 300, 380, 500, 600, 760, 1000, and 1500 experiment with different settings to get your desired effect.

Below is a chart for your convenience detailing the Set DPI (your input setting) vs. Actual DPI (your output results).

| Set<br>DPI    | 125 | 250 | 300* | 380 | 500 | 600* | 760 | 1000 | 1500 |
|---------------|-----|-----|------|-----|-----|------|-----|------|------|
| Actual<br>DPI | 127 | 254 | 381  | 381 | 508 | 762  | 762 | 1016 | 1524 |

#### **NOTE**

Outputting a full-table (25.1" x 18.1") job using 300 or 600 DPI will result in a truncation error; this is due to the large differences in set DPI vs. actual DPI output for those two particular DPI settings. Therefore, when processing a 25.1" x 18.1" job using 300 DPI, we recommend you move to the next higher DPI setting of 380. Similarly, for a 25.1" x 18.1" job using 600 DPI, we recommend you use 760 DPI.

Please note that when using Illustrator for output, the vector function supports a DPI range of 380 - 1500.

# Mirror (Options Page) [DEFAULT SETTING: Unselected]

Checking this box will automatically engrave your image with a mirrored effect. This setting will flip the image along the Y-axis from left to right and vice-versa.

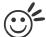

Tip

When engraving a stamp, via the stamp mode, the stamp image needs to be engraved in reverse (mirrored) for the final stamp to be correctly laid out.

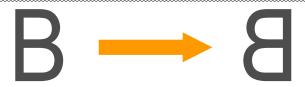

#### Invert (Options Page) [DEFAULT SETTING: Unselected]

Checking this box automatically inverts / reverses the color of your image (the white areas become black and vice versa). The Invert option is not available if disabled while Manual Color File mode is selected.

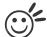

Tip .....

Invert mode is useful when creating a stamp in Stamp Mode, as inverting your normal image will set the negative space to be engraved out, with the remaining positive space (your stamp design) protruding out.

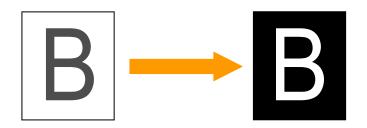

# Print Immediately (Options Page) [DEFAULT SETTING: Unselected]

Checking this will instruct the LaserPro S400 to immediately begin the laser engraving process, when you select Print from your graphic software program. If Print Immediately is not checked, then selecting Print will transfer the job file to the LaserPro S400 system and will need to be initialized from the LaserPro S400 control panel.

# SmartACT (Options Page) [DEFAULT SETTING: Unselected]

By eliminating unnecessary travel of the lens carriage at the expense of some quality, SmartACT reduces the acceleration area to save of time to process a job~!

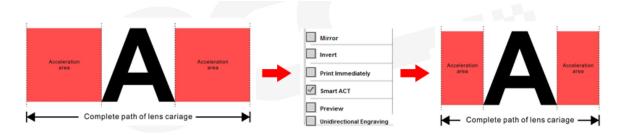

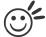

### Tip

There is a greater performance gain when enabling SmartACT for designs that are vertically longer than they are horizontally wide, as the SmartACT optimization modifies the movement of the X-axis of the lens carriage.

### Preview (Options Page) [DEFAULT SETTING: Unselected]

Users can use the Preview function to check a simulated output of the job. An estimated working time will a o be shown. Please make sure to set the file printing option to "print to file" in order to activate the Preview function.

#### File Function (Options Page):

The file function section allows you to manage various laser parameters. It can save all your perfect parameters to be used for next time.

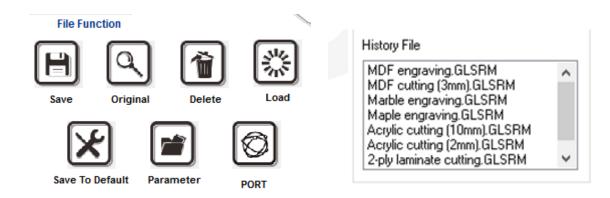

- SAVE: This function will save the current print driver parameter settings to a file and location on your computer of your selection. (Saved parameter setting files will be tagged with the .Spi extension)
- ORIGINAL: This function will load the print driver's original factory parameter settings.
- DELETE: This function will delete the file you select from the History File section. Please note the
  Delete function only removes the file from the history file section, it does not remove the .Spi file
  from your hard drive, if you wish to completely remove the file from your hard disk, then you will
  have to manually delete the file from your operating system.)
- LOAD: This function allows you to load those previously saved print driver parameters.
- SAVE TO DEFAULT: This function allows you to save your current print driver parameters as the default startup settings.
- PARAMETER: The material database consists of pre-built-in parameter settings to work with a
  wide variety of material including wood, acrylic, glass, 2py-laminated plastic, marble, tiles, rubber,
  coated metal, and more. With this convenient function, users can easily set up their tool by
  selecting the appropriate job type (engraving or cutting) and material categories for the
  corresponding parameters to be applied.

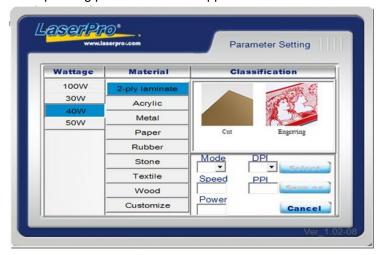

 History File: This section contains a list of the recent files you have recently created and worked with.

#### NOTE

If you are using Windows 2000 or above as your operating system, make sure you log in with an administrator or administrator-rights account in order to properly save laser parameter settings.

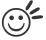

Пр

LaserPro material database settings allow you easy to load the several parameters.

If you are loading LaserPro parameter database as your operating parameter, please click <Parameter> under OPTIONS page, and direct load from several build-in parameter folders.

### 5.2.3.2 S400 Print Driver >> Pen Page

The LaserPro S400 incorporates the use of 16 different colors to represent 16 different laser power and speed settings when cutting and engraving. These colors are referred to as "Pens". Think of each pen as a designated laser setting, rather than as a color. As an example, a black and white image will use only one power and speed laser setting (Black). An image that is made up of black, red and blue colors will be processed using the laser settings designated for each particular color. In order to utilize up to 16 different pens (laser parameter settings), make sure your graphics software can recognize and utilize the 16 pen colors designated by the S400 print driver.

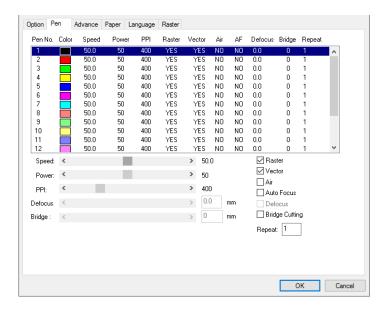

If you would like to specify your own colors to designate to a particular laser setting, then all you have to do is to double-click on that particular pen color from the pen menu and a color manager window will open where you can select "define custom colors" to define your own color (shown in the picture below). This is useful when your image is composed of colors that are not part of the pen menu's default color selection, and instead of modifying your image, you simply assign the laser settings based on the existing colors depicted from your current image.

#### NOTE

The S400 print driver cannot store more than 16 pen colors or different laser parameter settings per file.

#### Speed (Pen Page) [DEFAULT SETTING: 50]

The speed slider control the laser's speed during operation (engraving speed) with settings ranging from 0.1 - 100%. Keep in mind, the speed setting refers to the lens carriage moves at when cutting or engraving straight lines. The machine will automatically slow down when processing curves.

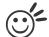

#### aiT

Cutting / engraving depth and quality are determined by a combination of power and speed. Slower speeds at higher power will produce deeper cuts and engravings, whereas higher speeds at lower power will produce more shallow cuts and engravings.

# Power (Pen Page) [DEFAULT SETTING: 50]

The power slider controls the laser's power during operation (engraving power) with a range setting from 0 - 100%. The percentage setting represents the power for each laser pulse fired.

### PPI (Pen Page) [DEFAULT SETTING: 400]

PPI (pulses-per-inch) represents the number of times the laser pulses (fires) per linear inch, exclusive for vector cutting. Higher PPI settings will generate deeper, overlapping laser pulses, resulting in cleaner cuts. Lower PPI settings (lower than 150) will result in the individual laser pulses being spread apart, resulting in a perforated effect (similar to the perforation in the paper between mailing stamps).

If you drag the PPI slider to the furthest right (maximum), the value will change to X. This completely disables the PPI control and continuously fires the laser non-stop, without pulsing. Think of setting PPI to X as being equivalent to turning a water faucet on with the water continuously flowing out. This an disables the power ramp functionality, which automatically control the PPI depending on the speed of the lens carriage (such as vector cutting around the corner of a square).

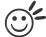

#### aiT

Cutting / engraving depth and quality are determined by a combination of power and speed. Slower speeds at higher power will produce deeper cuts and engravings, whereas higher speeds at lower power will produce shallower cuts and engravings.

### Raster / Vector (Pen Page) [DEFAULT SETTING: Selected]

Checking the Raster checkbox will process only the raster functions for the areas of your design that correspond to that particular "pen" color.

Checking the Vector checkbox will process the vector functions for the areas of your design that correspond to that particular "pen" color.

As an example: a particular "pen" color may be assigned to areas in your design containing color fills (raster engraving) and very thin lines (vector cutting). By checking / unchecking the Raster and Vector will force the driver to process / ignore the color fills / thin lines.

|                     | Vector Checked                                                                           | Vector Unchecked                                                                         |
|---------------------|------------------------------------------------------------------------------------------|------------------------------------------------------------------------------------------|
| Raster Checked      | Processes both Vector and Raster functions for that particular color                     | Processes only the Raster functions for that particular color (Vector functions ignored) |
| Raster<br>Unchecked | Processes only the Vector functions for that particular color (Raster functions ignored) | Does not process Vector or Raster functions for that particular color                    |

Fiber Laser (Pen Page) [DEFAULT SETTING: Unselected] (only for Spirit GLS Hybrid & S400 models)

You can assign Pen to apply different laser tube for S400 model, CO2 laser as the default, by

selecting "Fiber Laser" option to switch the corresponding Pen No. to apply fiber laser.

Only when assign the specified Pen to Fiber Laser, the related fiber laser settings, ie. Freq. and Waveform can be adjusted for that Pen.

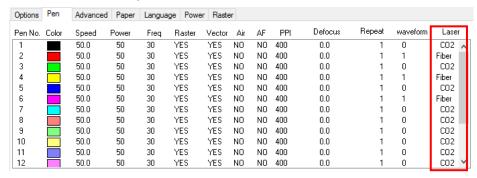

Freq (Pen Page) [DEFAULT SETTING: 30] (only for Spirit GLS Hybrid & S400 models) Freq (frequency) determines the peak power of the laser which affects the color variation and depth of the laser marking. A lower frequency will produce a deeper marking. You can drag the Freq. slider to the experiment the output.

Notice to select "Fiber Laser" for the corresponding pen No. first before adjusting fiber laser related parameters like Freq. and Waveform.

# Waveform (Pen Page) [DEFAULT SETTING: Unselected]

GCC Fiber Laser is equipped an unique Waveform function to give users greater control over laser pulse parameters that can lead to more efficient and effective processing. An example would be the use of low repetition rate, high-energy pules to rough out and remove the bulk of the material while a higher frequency shorter pulse with less energy can subsequently be used in a polishing pass yielding a better surface finish.

Remember to select "Fiber Laser" first for the desired Pen No. before enable Waveform function. The Waveform value will turn into "1" when the option is enabled

To achieve a high quality finish, Waveforms are used to maintain control of the engraving process. When engraving starts, a less aggressive pulse is initially used in order to avoid a perimeter ridge around the engraved area. Then the Waveforms can be switched to a long high energy pulse with its higher material removal rate. Throughout this process, a short pulse Waveforms is regularly used to clean the engraved area which helps to remove dross and debris. After the engraving process has finished, the surrounding area is Laser cleaned using a short Waveforms to remove any surface deposits. Note that there is a trade-off between material removal rate and engraving quality.

Below is the waveform parameter table for different fiber laser model:

|                    | 20RMZ                  |                             | 30RMZ                |                        |     | 50RMZ                |                        |                             |                      |
|--------------------|------------------------|-----------------------------|----------------------|------------------------|-----|----------------------|------------------------|-----------------------------|----------------------|
| Waveform<br>Number | Pulse<br>Duration (ns) | Pulse<br>Frequenct<br>(kHz) | Pulse Energy<br>(mJ) | Pulse<br>Duration (ns) |     | Pulse Energy<br>(mJ) | Pulse<br>Duration (ns) | Pulse<br>Frequenct<br>(kHz) | Pulse Energy<br>(mJ) |
| 0                  | 260/40                 | 20                          | 1                    | 260/40                 | 30  | >1                   | 260/40                 | 50                          | >1                   |
| 1                  | 40/26                  | 90                          | 0.2                  | 40/26                  | 140 | >0.2                 | 40/26                  | 250                         | >0.2                 |

# Air (Pen Page) [DEFAULT SETTING: Unselected]

This checkbox control the SmartAIR air-assist function (if you have the optional air compressor installed). By selecting a pen color and checking this box will enable the SmartAIR air-assist function for that particular pen color. As an example, if you are performing a combination of both surface raster engraving job and deep vector cutting on a material such as acrylic, you may want to enable the SmartAIR air-assist for the vector cutting sections to get the cleanest cuts. To do this, you would simply need to select the pen color that you have assigned to the sections to be cut and select the Air checkbox for those particular pen colors.

#### NOTE

In order to use the Air Delay function under the firmware or the Air assist function in the driver, make sure that the optional air compressor is connected to the power outlet located in the lower machine cabinet. There are two power outlets located in the right hand side of the lower machine cabinet, make sure that the air compressor is connected to the power outlet towards the left which is closer to the fuse.

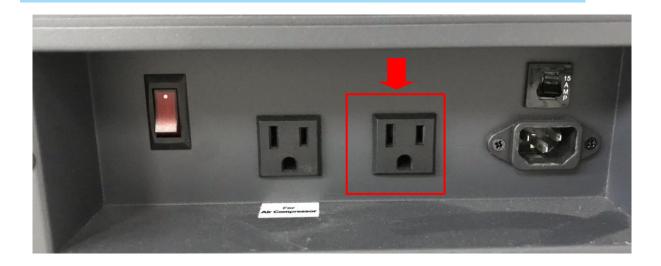

Fiber Laser (Pen Page) [DEFAULT SETTING: Unselected] (only for Spirit GLS Hybrid & S400 models)

You can assign Pen to apply different laser tube for S400 models, CO2 laser as the default, by selecting "Fiber Laser" option to switch the corresponding Pen No. to apply fiber laser.

Only when assign the specified Pen to Fiber Laser, the related fiber laser settings, ie. Freq. and Waveform can be adjusted for that Pen.

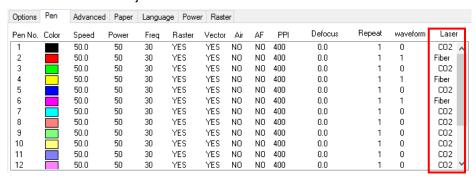

Freq (Pen Page) [DEFAULT SETTING: 30] (only for Spirit GLS Hybrid & S400 models) Freq (frequency) determines the peak power of the laser which affects the color variation and depth of the laser marking. A lower frequency will produce a deeper marking. You can drag the Freq. slider to the experiment the output.

Notice to select "Fiber Laser" for the corresponding pen No. first before adjusting fiber laser related parameters like Freq. and Waveform.

# Auto Focus (Pen Page) [DEFAULT SETTING: Unselected]

This checkbox sets the Auto Focus for that particular job. With the Auto Focus button checked, the S400 will automatically initialize the auto focus procedure before starting the job. This will ensure the focal distance is properly set based on the particular material you are working with and the focal lens you have installed.

# Defocus (Pen Page) [DEFAULT SETTING: Unselected]

This function allow users to set the defocus or out of focus distance for a particular job. One of application is polishing, the acrylic can be polished after engraving.

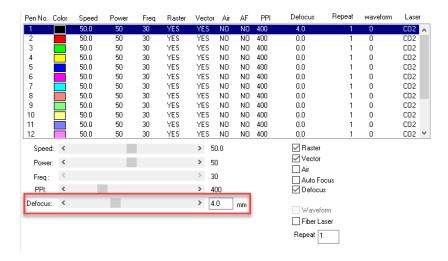

#### Bridge Cutting (Pen Page) [DEFAULT SETTING: Unselected / 0.0 mm]

Checking the Bridge Cutting checkbox will allow users to easily create perforation lines (dash-line). Once seethe line color along with another corresponding pen can be used in tandem to indicate the length of the gap and the uncut part of a perforation line. (If Pen 1 is selected for bridge cutting, Pen 9 will be reserved to the length of the connected lines of the perforation. If Pen 2 is selected, Pen 10 will be reserved and so on...)

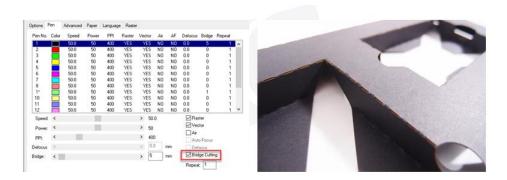

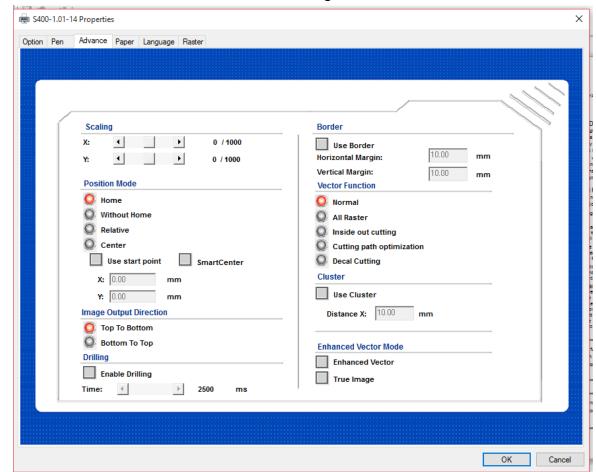

#### 5.2.3.3 S400 Print Driver >> Advanced Page

#### Scaling (Advanced Page) [DEFAULT SETTING: 0]

In some cases you may find a slight output inaccuracy in the actual output compared to what you have set in the computer. This margin of error or offset is extremely small (approximately 1/300). What this means is that there may be a 1-unit offset for every 300 unit increments. As an example, if you engrave a 300mm straight line, it may end up measuring only 299 mm or 301 mm in the final output. In this case, you will want to set the scaling setting to +1/1000 or -1/1000 respectively to compensate. A general rule of thumb is for every 300 unit increment, you will want to adjust the slider by +1 if the final output is 1 unit increment shorter or -1 if the final output is 1 unit increment longer than your graphic design setting.

## Position Modes (Advanced Page) [DEFAULT SETTING: Home]

These selections allow you to control the positioning of the laser head after each job completion and before the next subsequent job.

- Home: Resets the positioning of the laser head to the 'home position' (upper-right) before and after each job.
- Without Home: The laser head will start the next job based on the position from its graphic application software setting, from the last position of the previous job. Upon completion of the current job, the laser head will remain at the last position of the previous job.
- Relative: This mode sets the current laser head position to correspond to the origin (top left)
  position of the graphic software. Therefore, the laser head will process the job from its current
  position relative to its setting in the graphics software.

- Center: Sets the current position of the laser head as the center point for your subsequent job. As
  an example, if the subsequent job is to vector cut a circle and you have the Position Mode set to
  Center, then the S400 will vector cut a circle around the initial position of the laser head.
- SmartCENTER: The SmartCENTER function is a quick and easy way to precisely locate the center point between two points or four points.

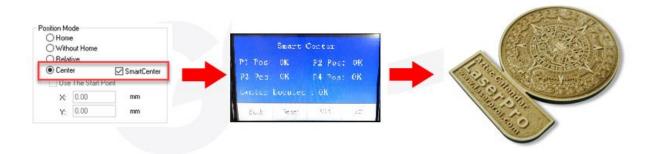

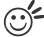

#### qiT

The SmartCENTER function is a quick and easy way to precisely locate the center point between two points or four points. It is a great tool for users whose jobs often require engraving on specific locations such as on award signs and plaques.

## ()<sup>2</sup>

#### Tip

It is highly recommended you enable the red dot laser pointer when setting / adjusting the Position Modes, as this will ease your job positioning with enhanced accuracy.

Image Output Direction (Advanced Page) [DEFAULT SETTING: Top to Bottom] These selections allow you to control the direction in which the system processes an engraved image.

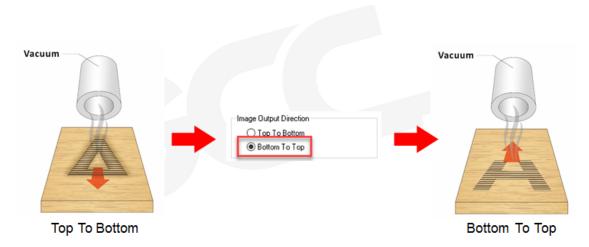

- Top To Bottom: Selecting this will force the system to process the current task by moving the lens carriage from the top to the bottom of the image (rear end to front end of the work table).
- Bottom To Top: Selecting this will force the system to process the current task by moving the lens carriage from the bottom to the top of the image (front end to rear end of the work table)

Normally, the LaserPro S400 engraves from left to right, top to bottom. Selecting Bottom Up will alter the engraving sequence and the engraving will start from the bottom and work its way to the rear of the working table.

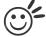

## Tip .....

In situations where the material you will be working with may produce a lot of dust byproducts and you are utilizing the optional air extraction system, it is recommended that you select the Bottom To Top image output direction option. This will minimize the amount of dust byproducts lodged in the engraved sections as the air extraction system is vented from the rear of the machine, the same direction as the image is processed.

## Border (Advanced Page) [DEFAULT SETTING: Unselected]

In cases where you are working with a negative image (negative outline areas of your image are engraved, rather than the positive areas), you may wish to include a border around your image. To properly add a border, you will first need to Invert your design from the Options Page, then check Use Border and specify a value for the thickness of the border you would like to add to your design. This mode is useful for engraving rubber stamps, as it allows you to create the outline around your stamp image.

#### NOTE

If you wish to use the Border and Cluster function simultaneously, the Border Thickness value must be less than the Distance value specified in the Cluster setting.

#### Vector Function (Advanced Page) [DEFAULT SETTING: Normal]

- Normal: This selection will not apply any special advanced vector function to your job. This is the default Vector Function setting.
- All Raster Output: This selection will instruct the print driver to process your entire image as a
  raster engraving. Any vector lines within the image will be treated as raster data and outputted as
  a raster engraving, similar to a dot-matrix printer.

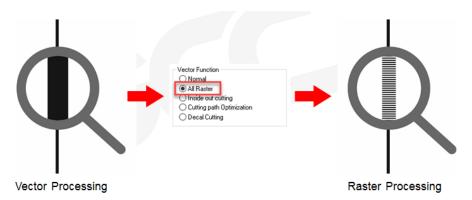

 Inside out Cutting: This setting will always automatically direct the laser to cut from the inner most vector shape and move outwards.

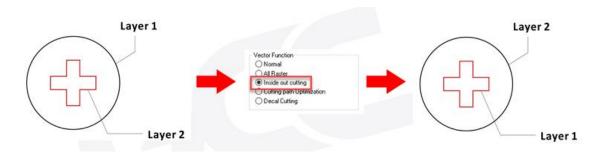

• Optimization Sorting: This is a setting that will minimize your process time. When selected, the print driver will analyze your image and automatically determine the most efficient processing path to process your image.

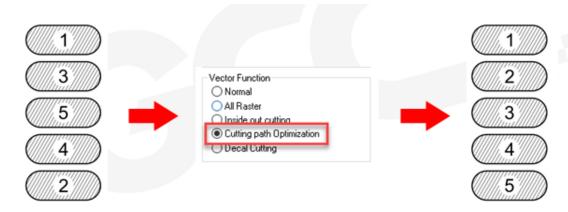

Decal Cutting: this function is developing to reduce material weeding job after laser cutting for
multiple layers adhesive material, such as lettering vinyl, heat transfer film, and twill film. This
function allows allocating different parameters for corresponding decal layer numbers to do
die cut (cut through media) for the unwanted parts, and kiss-cut (half cut) for the kept
material parts, after the laser cutting, users can just peel off the material to get rid of waste
parts.

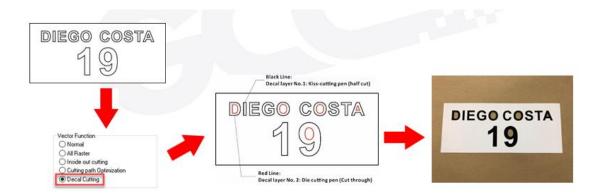

You are welcome to visit below link for easy understanding: https://www.youtube.com/watch?v=YgGTMHqtWqE&feature=youtu.be

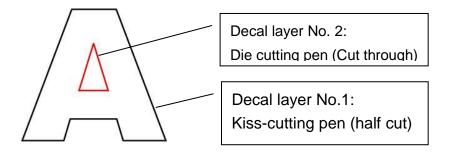

## Enhanced Vector Mode (Advanced Page) [DEFAULT SETTING: Unselected]

This setting allows you to improve the cutting quality at the expense of speed. Your engraving speed will be dropped by 50%, to maximize the cutting power. We recommend that you enable this function when cutting thicker material.

#### Drilling (Advanced Page)

The drilling function is available only for use with AutoCad. Users can insert dots from AutoCad's tool bar and use the drilling function to set the drilling time required to create holes.

Use the default "dot" tool ( ) from the tool bar to create dots which will be interpreted as drilling locations.

Use the adjusting bar on under the "Drilling" function to set the drilling time (spot delay) required. The size of the drilled hole can be adjusted by deploying a longer or shorter drilling time.

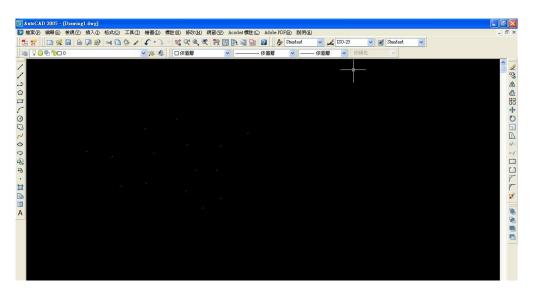

## Use Cluster (Advanced Page) [DEFAULT SETTING: Unselected]

This setting allows you to change how the S400 interprets and processes individual / independent areas of an image in order to minimize job-processing times. The Cluster function is only applicable when multiple areas of an image are broken down and isolated from each other (areas not touching each other, blank space in-between). Another condition that must be met for

the Cluster function is that these individual areas of your design must have some X-axis overlap, meaning that they should be to some extent side-by-side with empty spaces between them. The distance value can be set by the user and represents the limit or cutoff point in which side-by-side objects will be processed in Cluster mode or not. If the distance between side-by-side objects is greater than the set distance value, then the individual areas will be processed in Cluster mode. Conversely, if the distance between side-by-side objects is lesser than the set distance value, then the individual areas will be processed normally (not via Cluster mode).

An example of an image that would benefit from the Cluster function would be: 2 squares to be engraved, side-by-side on the X-axis with a 20 cm gap in between them. In this scenario, you would want to enable the Cluster setting and set the distance to a value less than 20. By doing so, the laser will completely process one square and "leap-frog" to the second square, rather than processing both squares simultaneously. The resulting processing time is minimized by eliminating the unnecessary travel distance the laser head needs to make across the X-axis in between squares, if they were to be processed simultaneously.

#### NOTE

If you wish to use the Border and Cluster function simultaneously, then the Border Thickness value must be less than the Distance value specified in the Cluster setting.

## True Image Mode (Advance Page) [DEFAULT SETTING: Unselected]

This setting allows you to improve the engraving quality by reordering the line by line output sequence and by doing so masking the banding problems. This feature is only suitable for engraving large sized graphics. Note: The overall working time will be increased.

True Image is a function that will shuffle the normal engraving sequence to produces a nicer engraving output by reducing possible banding occurrences.

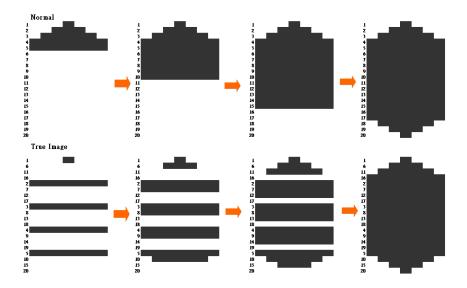

## 5.2.3.4 S400 Print Driver >> Paper Page

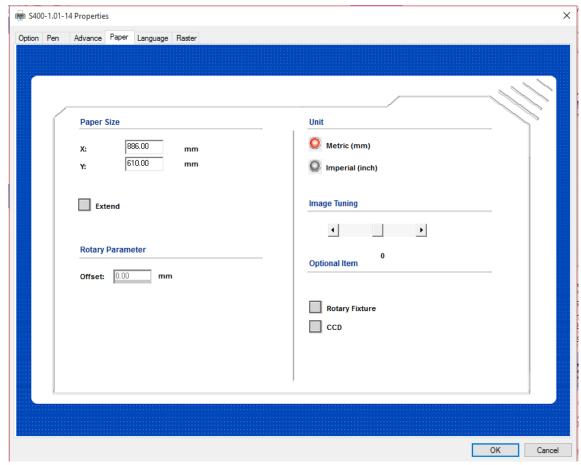

#### Paper Size (Paper Page)

The paper size represents your total work area. Ensure that the paper size is never set greater than the working area. The X value represents the length and the Y value represents the width.

#### NOTE

When using the optional rotary attachment system and with the Rotary Fixture option checked, the X value represents the length of your working piece. The Y value will be changed to Diameter, which represents the diameter of your working piece (at the position you wish to engrave).

#### Unit (Paper Page) [DEFAULT SETTING: Metric (mm)]

Here you can set your preferred measurement standard in which you would like to use with the S400 print driver. You can choose between metric or imperial standards.

#### Image Tuning (Paper Page) [DEFAULT SETTING: 0]

In the event that you are processing extremely fine and detailed designs requiring near-microscopic edge-to-edge precision, you will need to adjust the image tuning setting. To adjust this setting, we recommend that you engrave a small black square design as a sample and use a magnifying glass to view the engraved results.

When you look at your engraved test square under a magnifying glass, you may notice the edges of your square may be slightly offset, with every consecutive engraved even or odd line protruding past the square's ideal edge. This occurrence may occur on the left or right side of the

square and can be compensated for by the image tuning setting. In the diagram below, the arrows refer to the direction the laser head is moving to generate that engraved line. If the first and every other line protrude to the left of the square's ideal edge, you will want to set the image tuning to a negative value. If the first and every other consecutive line protrude to the right of the square's ideal edge, you will want to set the image tuning to a positive value. The further the protruding lines are from the square's ideal edge, the larger you will need to set the Image Tuning value to compensate.

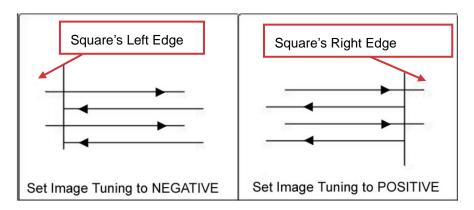

The following is an example that has the proper image tuning, and demonstrates this significance when engraving fine, small, intricate text. The following two pictures show engraved text magnified with no image tuning (left picture) and image tuning enabled (right picture).

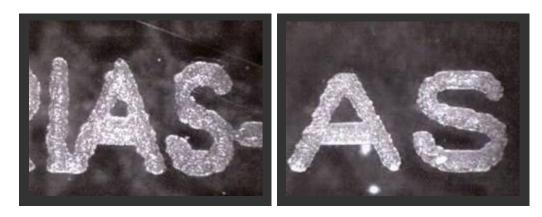

#### Extend (Paper Page) [DEFAULT SETTING: Unselected]

If you are processing a very large area requiring the maximum work table area, you will want to enable this mode. Enabling this mode will extend the S400 maximum work area to  $40" \times 24"$  (1016 mm x 610 mm) from the default 36" x 24" (916 mm x 610 mm). This function is enabled at the expense of some quality loss, usually on the left and right edges of your full-size engraving. Usually the quality loss is minimal and may not be apparent, depending on your design.

#### NOTE

With the Extend function enabled, the following functions are disabled: 3D mode (Options Page), Stamp Mode (Options Page), SmartACT (Options Page), Disable Skip White (Advanced), Auto Focus (Pen Page), and Rotary Fixture (Paper Page).

## Rotary Fixture (Paper Page) [DEFAULT SETTING: Unselected]

#### **NOTE**

This option is only to be used with the Rotary Attachment optional accessory properly set up. For instructions on how to set up the Rotary Attachment, please refer to Chapter VII of this manual.

You will need to select this option when processing a job with the optional rotary attachment system to engrave on round or cylindrical objects. When you have your material and rotary attachment properly set up:

- Check the Rotary Fixture function and notice the change in the Paper Size fields under Paper Size, the X value represents the length of your work piece. Enter the length of your work piece in this field.
- 2) Under Paper Size, the Diameter value represents the diameter of your working piece (at the position you wish to engrave). Enter the diameter of your work piece in this field. Again, remember the proper diameter value would be the diameter location, at the point of engraving on your work piece.
- 3) Under Rotary Parameter, the Offset value represents distance from the open end of your work piece to the base of the padded rubber wheel. This value will be displayed on the LCD panel. Enter the proper offset value in this field.

## CCD\* (Paper Page) [DEFAULT SETTING: Unselected]

This option is only to be used with the CCD optional accessory properly set up. The CCD optional module allow you to laser contour cut the printed image, the CCD module will find the registration marks printed around the image, and position the laser contour cutting line automatically. For instructions on how to operate the CCD, please refer to its manual along with package.

#### NOTE

- 1. This option is only to be used with the CCD optional accessory properly set up.
- 2. When activate CCD selection in print driver, the paper size will be reduced.

152

## 5.2.3.5 S400 Print Driver >> Language Page

This page allows you to specify the language displayed by the S400 Print Driver. Current language options allow for: English, Spanish, French, Chinese (Simplified, Traditional), Japanese, and German. Remember to select "Save to Default" on Options Page to save the specified language.

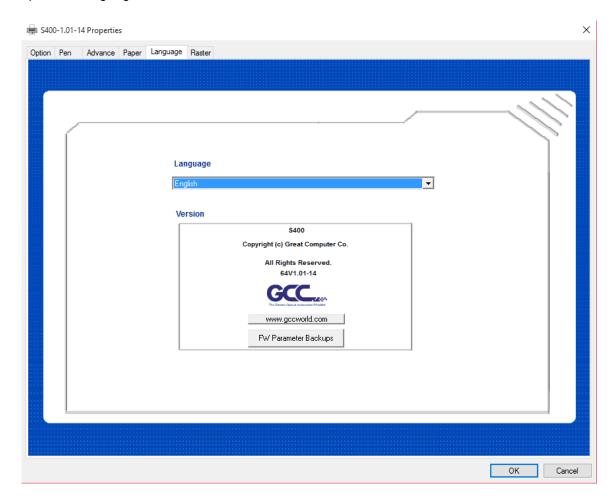

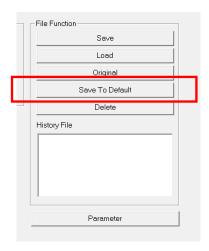

## 5.2.3.6 S400 Print Driver >> Raster Page

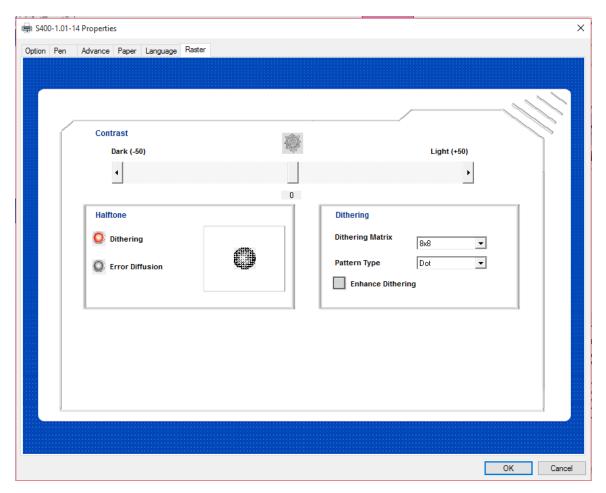

## Dithering [DEFAULT SETTING: 0]

This option control the way a raster-engraved image is processed. Each pattern type uses a different shape and arrangement of dots to compose the shading effect of a raster image.

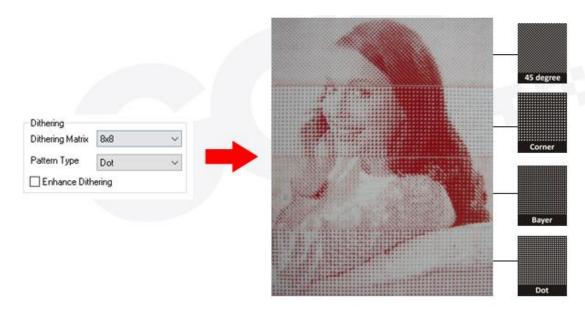

## NOTE

The Raster Page is only available when Black & White Mode Setting is selected from the Options Page, this page offers a number of advanced Raster Engraving output options.

## Contrast (Raster Page) [DEFAULT SETTING: 0]

This provides a quick and easy way to immediately adjust the contrast of an engraved image. Moving the slider to the Dark setting will increase the contrast level of the engraved output, whereas moving the slider to the Light setting will decrease the contrast level of the engraved output.

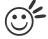

## Tip ......

There are other ways to adjust an engraved image's contrast such as: adjust the power / speed settings or simply adjust the contrast of the image in software with the graphic software application.

## Halftone (Raster Page) [DEFAULT SETTING: Dithering]

shading effect of a raster image.

This option control the way a raster-engraved image is processed. The "digital image to engraved output" process can be processed via two methods: Dithering or Error Diffusion. Each offer additional output options yielding different output effects, style, and quality.

- Dithering: Interprets and outputs the raster engraving via the dithering method. This mode will allow you to select the Pattern Type and Dithering Matrix, and Enhanced Dithering.
  - Pattern Type: Dot, Bayer, Corner, 45 Degree [DEFAULT SETTING: Dot]
     Each pattern type uses a different shape and arrangement of dots to compose the

The following diagram is an example of the raster effects when using the different pattern types.

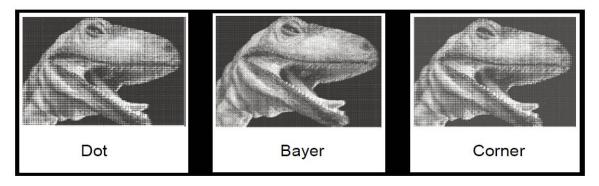

 Dithering Matrix: Variable depending on the Pattern Type selected. [DEFAULT SETTING: 8x8]

This control the resolution (dot size) and the number of dots the image is broken down into for the dithering process. As an example, selecting 2 x 2 will shade with a 5-grade halftone, where as an 8 x 8 Dithering Matrix will dither with a 65-grade halftone.

The following diagram is an example of the raster effects when using the different dithering matrices.

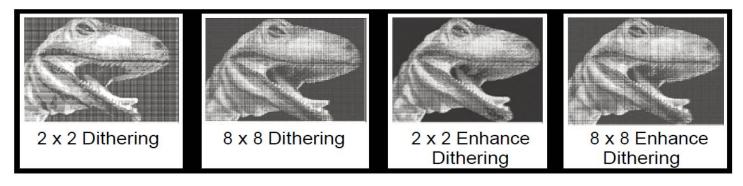

- Enhance Dithering [DEFAULT SETTING: Unselected]
   Selecting this will produce a finer dithering output.
- Error Diffusion (Raster Page): Interprets and outputs the raster engraving via the error diffusion method. This mode will allow you to select from three diffusion types: Floyd, Stucki, and Jarvis.
- Diffusion Type: Floyd, Stucki, Jarvis [DEFAULT SETTING: Floyd]

Each diffusion type presents the shade of image as different spread halftones instead

of dots to compose a raster image.

The following diagram is an example of the raster effects when using the different diffusion types.

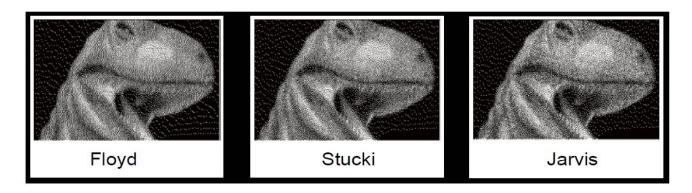

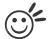

Tip

There is no "correct" or "best" setting when using the Raster options. The most appropriate settings will be based on a variety of factors: your design, the material you are engraving on, and the results you wish to achieve, etc. Please take some time to experiment with the multitude of raster options to get the one you feel is the best for your piece. This is where much of the fun in engraving is....experimentation!

## 5.2.3.7 S400 Print Driver >> Stamp Page

Producing stamps require different operational steps than your standard engraving or cutting jobs. The Stamp page offers dynamic options allowing you to customize your stamp production process.

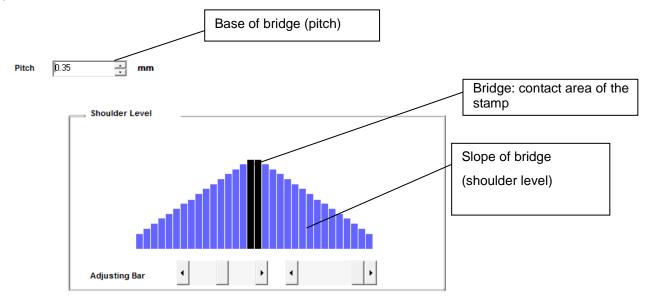

#### NOTE

The Stamp page will only appear and be accessible when you have selected the Stamp Mode from the Options Page.

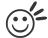

#### Lip

Functions located on the other pages that are useful when making a stamp: Set Shoulder, Pitch, Border, Invert, and Mirror.

#### Pitch (Stamp Page)

Your stamp will be a reversed image composed of engraved depressions and ridges. Think of these ridges as the "contact sections" of the stamp. If the ridges of these contact sections are too thin, they may break. The Pitch setting allows you to increase the width of the ridge base, hence creating more stable "contact sections" and longer lasting stamp. The pitch value setting allows you to adjust the base width of the ridge. Broad pitch gives the maximum amount of support for each ridge. Experiment with different pitch value settings in order to produce the stamp that is best suited for your application.

#### Adjustment Bar/ Power Level (Stamp Page)

Another important aspect of creating a stamp is setting the slope level of the shoulder. The shoulder is the section from the "contact section" of the stamp to its base. This function allows you to adjust the slope for the shoulder sections of your stamp. By sliding the sliders or directly input of power level, you will be able to change the slope of the shoulder.

#### NOTE

The visual representations of the Pitch and Shoulder Level in the S400 driver are an exaggerated representation to allow for easy visual guidance and precise input. Remember we are working with distances less than 1 mm here.

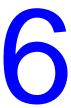

## Chapter 6

## **Engraving and Cutting Techniques**

Raster Engraving

**Vector Cutting** 

Vector and Raster

Fiber Application – Metal Engraving

3D Tips

Modify Image Setting of a Picture for Better Engraving Quality

## 6.1 Raster Engraving

A CO2 laser engraver can process text, scanned image, digital picture, or design by "laser firing" grids /dots of individual pixels into a raster image. Think of this as simply "printing" your job onto any particular material. An example of a raster engraved piece would be a photo engraving on tile, as shown in the picture below.

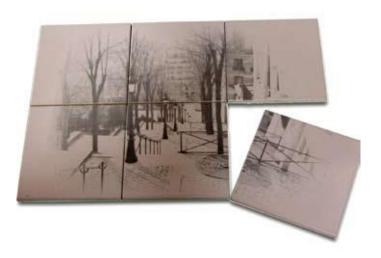

## 6.2 Vector Cutting

A CO2 laser engraver can process text, design, and images composed of lines through continuous-firing of the laser to cut out various shapes. When performing vector cutting operations, imagine the laser head as a pair of scissors cutting out the lines specified in your design. An example of a vector cut piece would be a customized dining mat, as shown in the picture below.

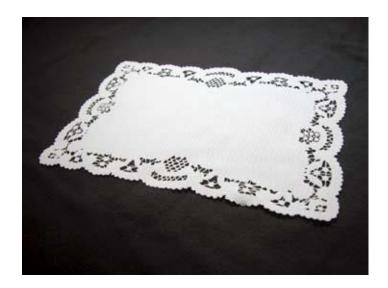

The S400 Print Driver determines which sections should be raster engraved or vector cut based on the outline width of that particular area or section of the design. In order to prep a particular section for vector cutting, you will need to set that object's fill color to white and set its outline thickness between 0.001" (0.025 mm) to 0.004" (0.1 mm) via the graphics software.

Below is an example of how to prep an area (in this case, we will use a section of text) for vector cutting. CorelDRAW will be used as the selected graphics software.

 With the text function, create a string of characters and select those characters by clicking on the text.

- Change the text fill color of the selected characters to white by left clicking on the white color from the CorelDRAW Color Palette (located on the right hand side of the screen)
- 3) Change the outline color of the selected characters outline by right clicking on the desired color from the CorelDRAW Color Palette.
- 4) Change the selected characters outline thickness to the thinnest width by right clicking on the selected text select <Properties> → Click on the <Outline> tab and change the Width to its thinnest dimension. Click on "OK" to apply the changes.
- 5) Now your string of characters has been properly designated as an area to be vector cut. Simply "print" your job (output the file to the S400) and watch as your string of characters is vector cut.

## 6.3 Vector and Raster

In some cases, you will want to process both raster engraving and vector cutting tasks within a single project. For example, if you wanted to engrave a design onto a particular material and then cut a particular shape around that engraving. The picture below is an example of engraving on a piece of leather which has then been cut out: The picture below is an example of an engraving on a piece of cork, which has then been cut out with a square shape:

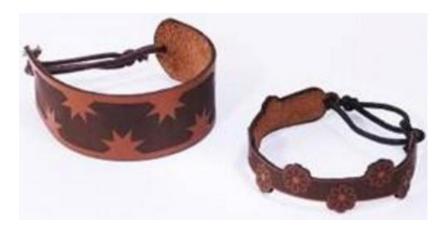

In these situations when there are raster engraving and vector cutting operations on a single project, the LaserPro S400 driver will interpret between raster sections and vector sections by the types of lines and line widths of your design. Areas of your design with line widths set between 0.001" (0.025 mm), 0.004" (0.1 mm) will be designated for vector cutting, and the other areas will be designated for raster engraving.

## 6.4 Hybrid Laser Engraving, Cutting, Marking (only for Spirit GLS Hybrid with dual lasers configuration)

Spirit GLS Hybrid model with dual lasers configuration can process engraving, cutting, and marking on organic materials and metals. Specify different laser type to different Pen No. on GCC print driver, then Spirit GLS Hybrid machine will automatically switch different laser source between jobs. Here we use a knife as an illustration.

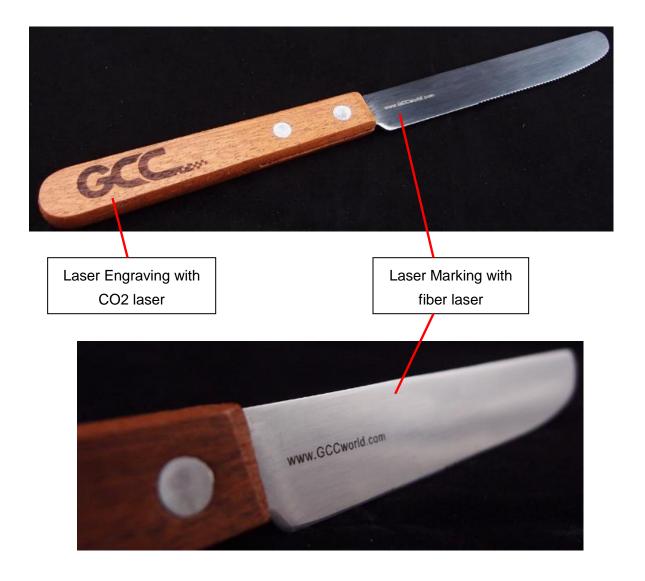

Step 1. Assign different colors to the graphics to be processed by different laser tubes in graphic softwares like Corel Draw, Photoshop, and Illustrator. Example here is the graphic for CO2 laser processing in black color, and Red for fiber laser processed graphics.

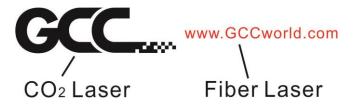

Step 2. Go to Pen Page of Spirit GLS Hybrid print driver. The default laser type for each pen is CO2 Laser, leave Pen 1 (Black Pen) as default, while change Pen 2 (Red Pen) to Fiber Laser, and enable AutoFocus function for Pen 2 to have laser system re-do focusing when working on where has different surface level to Pen 1 (CO2 laser).

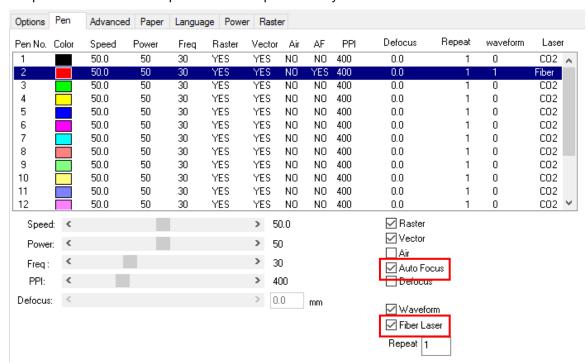

Step 3. Print the file from print driver to Spirit GLS Hybrid machine.

Step 4. Manually move the lens carriage of laser machine to where wants to processed by CO2 laser and press AutoFocus button on control panel.

Step 5. Press START button on control panel to begin laser jobs.

Step 6. The lens carriage will move to holder of knife for Pen 1 (CO2 laser) processing, and move to blade section to do AutoFocus again then start Pen 2 (Fiber laser) processing.

## 6.5 Fiber Application - Metal Engraving

We will introduce how to use S400 dual models - Fiber laser to engrave on metal materials, the following contents we take a most command application: metal plate as an example.

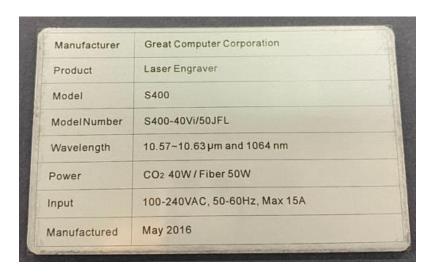

Step 1: Prepare one metal plate & pattern that you are going to mark on the metal plate.

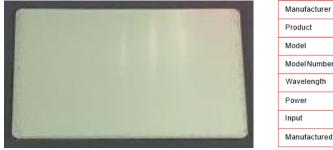

 Manufacturer
 Great Computer Corporation

 Product
 Laser Engraver

 Model
 S400

 ModelNumber
 S400-40Vi/50JFL

 Wavelength
 10.57~10.63 µm and 1064 nm

 Power
 CO2 40W / Fiber 50W

 Input
 100-240VAC, 50-60Hz, Max 15A

 Manufactured
 May 2016

▲ Material: Metal Plate

Engraving File

Step 2: Open CorelDRAW and import file.

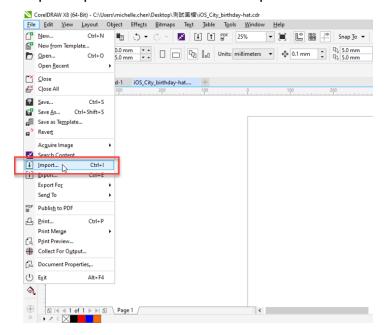

Step 3: Set CorelDRAW's paper size to meet your engraving machine.

● 3-1: Go to File → Print and select GCC laser machine as output printer.

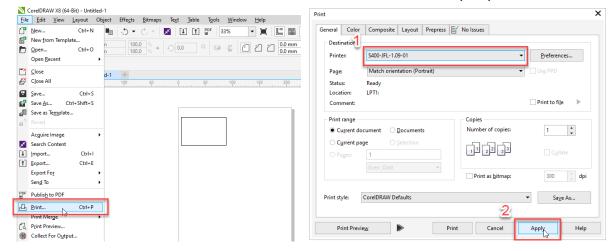

 3-2:Go to Layout → Page Setup to set the CorelDRAW's paper size meet with GCC laser machines.

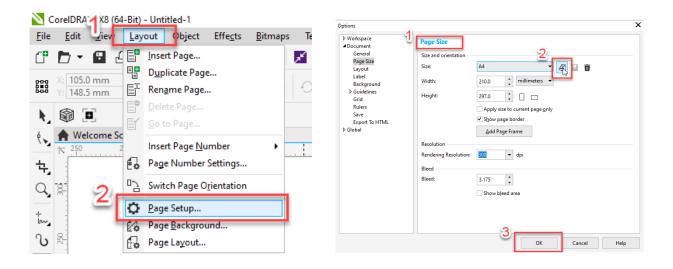

Step 4: Measure the size of the plate first and then draw a rectangle within the same size as the nameplate.

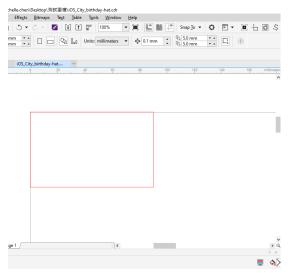

Step 5: Place black paper on the working area and output the rectangle, then you can place the metal nameplate to fit with the rectangle for perfect positioning.

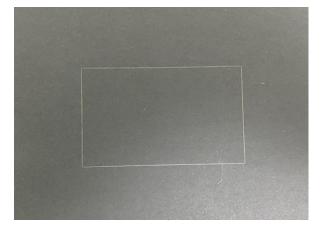

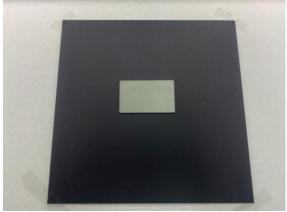

Step 6: Move the engraving file inside the rectangle that you have drawn in CorelDRAW.

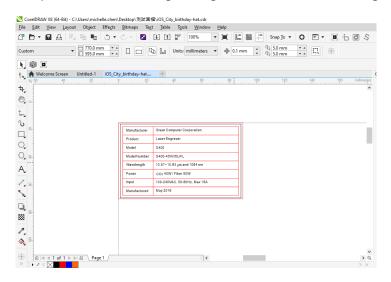

Step 7: Set up the parameters, please go to GCC driver – pen page to click "Fiber Laser" as below picture to apply fiber laser.

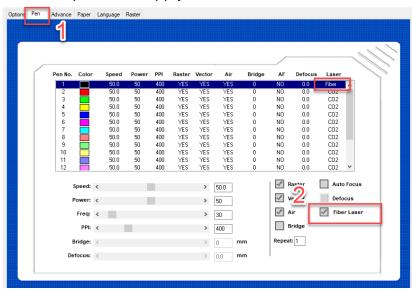

Step 8: Position Mode please select "Home Mode"

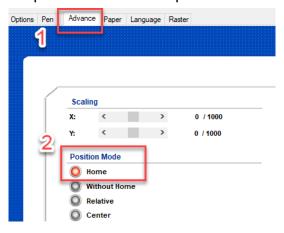

Step 9: After auto focusing, deliver the parameters to machine to complete output job.

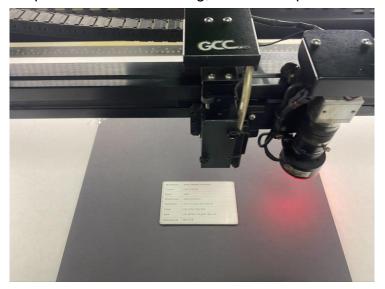

## Tips

When processing metal engraving, if you do not want to damage the surface while receive good performance. We recommend use the defocus method, which mentions in chapter 5.2.3.

Take above application as an example, set parameter "defocus by pen -1.0mm" will enhance the engraving result and keep the metal surface complete at the same time.

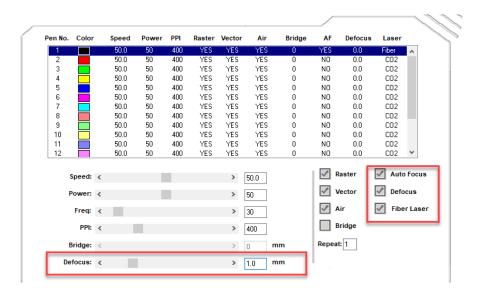

## 6.6 3D Tips

3D Mode is one of the functions of GCC CO2 laser engraver. Instead of traditional two dimensional graphic processing, 3D Mode allows the naked eyes to visualize the curvatures of the 3D effect by applying 200 power levels technology to create different depth of engraving. Although it is easy to produce 3D samples with LaserPro Engraver, production of the 3D graphic can be a hassle for our users.

## Principle for 3D production by laser

3D processing uses degrees of the gray level to adjust the output energy of the laser. Take the figures below as an example. When the color of a certain block is set as 100% black, the laser output energy for processing will be at 100%. The processing depth will be fairly deep. When the gray level is set as 50% black, the laser output energy will be adjusted to a smaller value accordingly so that the processing depth is not as deep.

By specifying the degrees of the gray level in this way, various energy output is achieved and the 3D effects are produced.

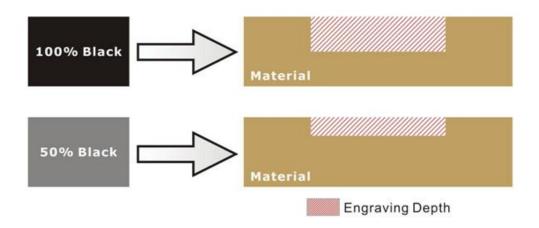

By specifying different levels of black in design software, the corresponding laser power energy will generate different depths of engraving result.

#### Introduction to software for 3D graphic production

Many ways to produce 3D graphics are available. If you are familiar with or frequently use one of the 3D software in the market like Laser Type, EngraveLab, 3D Studio etc., you may use it for the production of 3D graphics. After completion, save the 3D images as one of the formats that is compatible with the Laser Engraver (such as JPG or BMP) and let the machine begin the engraving. If you are not familiar with any 3D software, some editing software specific for laser in the market an o have 3D mode functionality, which could be a handy tool for you to produce 3D objects. Of course, you may also use Photoshop or CorelDRAW, which you might be using on daily basis, for the production of 3D objects. Ways to produce 3D graphics with this software are not the same. In the following

section, we will give you simple illustrations with respect to how this software works.

#### Laser Professional AP

Currently, quite few laser professional application softwares like Laser Type, 3D studio, EngraveLab are available in the market. You can not only create all kinds of vector images with these AP but a o convert these vector images into 3D module, which is a great way to produce 3D graphics.

As illustrated in the figure below, all you need to do is to choose the direction of the vector and then set the length and shape of the convex or concave surface. The software will automatically generate the 3D graphic for you.

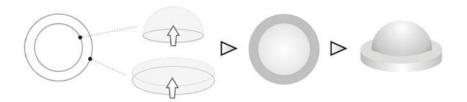

## Concept illustration of 3D graphic production with Laser Professional AP

After the graphic is completed, you can output the 3D graphic directly to the laser machine through GCC LaserPro driver, which is very handy. Or you can export the 3D graphics as JPG or BMP format and edit with frequently used CorelDRAW or Illustrator software, then output the graphic to GCC laser system.

## **Photoshop & CorelDRAW**

The way to produce 3D graphics with Photoshop and CorelDRAW is very similar. Fill in the desired gray level colors to each of the drawn figures, and proceed with further arrangement and combination. Then you may output the 3D graphic to the laser for the production of the 3D object. Take the figure below as an example. After producing two graphs in gray level, proceed with the arrangement and combination. Then you may let the laser proceed with 3D mode.

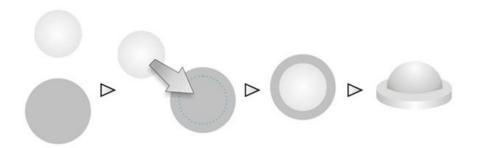

Both Photoshop and CorelDRAW may produce 3D graphics in the manner of combination.

## A way to produce 3D graphics

For the production of 3D graphics, in addition to the requirement of having great familiarity with the software, a significant amount of time is required to design and arrange the layout. Thus, we use a relatively simple graphic for illustration so that you would understand how to produce 3D graphics better.

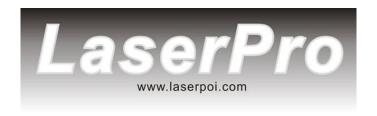

Take the graphic above as a production example. CorelDRAW is used for the production of the 3D graphic.

Step 1. Produce the gray level background

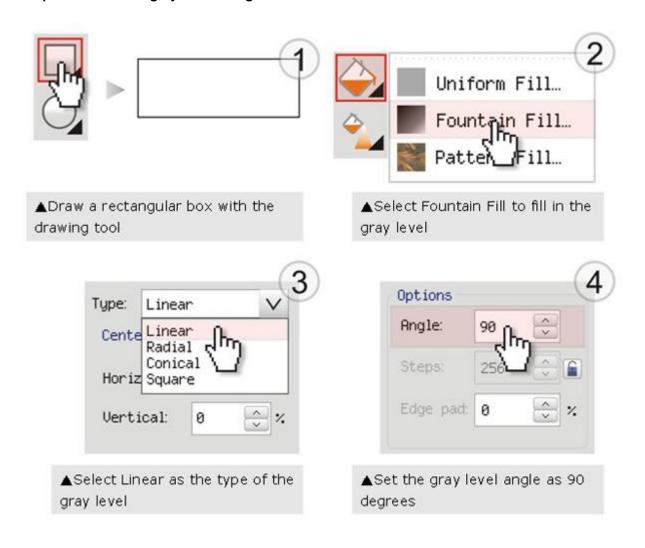

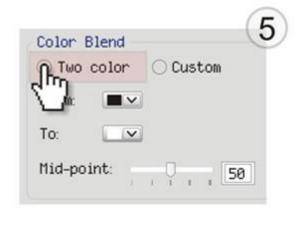

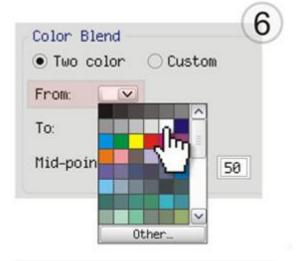

▲Select Two color as the type of the gray level

▲Set the From color as 0% Black

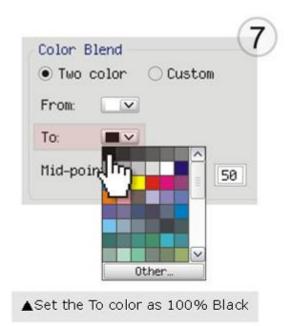

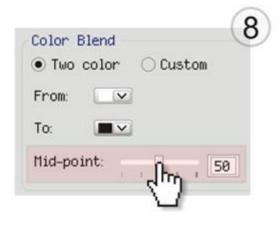

▲Set the Mid-point as 30

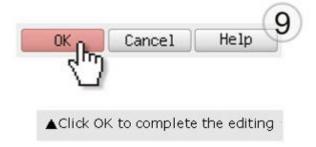

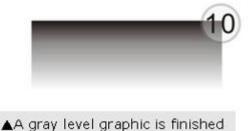

## LaserPro requests your attention

If you need to produce circular 3D graphics, you only need to select Radial as the gray level type in the pull-down menu of Type. Then, a circular 3D graphic may be produced.

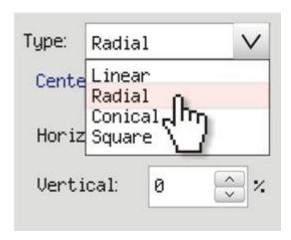

Step 2. Produce three-dimensional characters

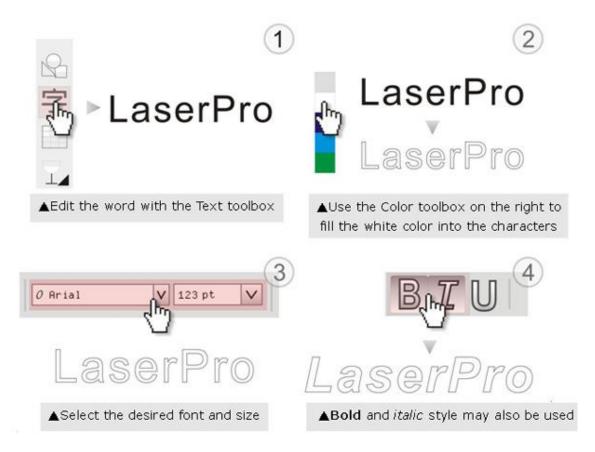

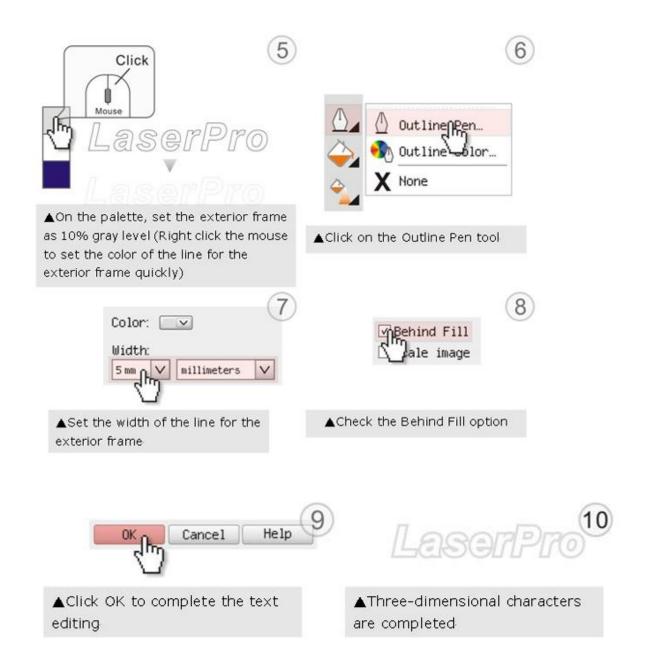

Step 3. Edit the characters for the website

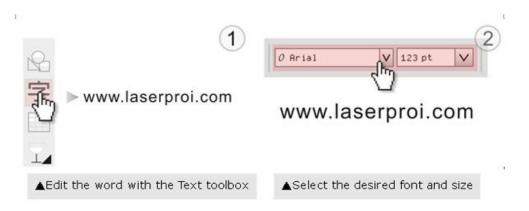

#### Step 4. Combine the 3D images

After finishing the production for each of the objects, you may proceed with the combination of the objects. The combined graphic may be output with the laser engraver.

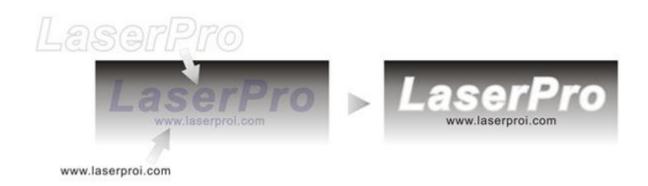

#### **Output the 3D graphic**

After selecting the graphic to be output, set the Mode as 3D Mode in the driver. After setting the engraving parameters, output the 3D graphic.

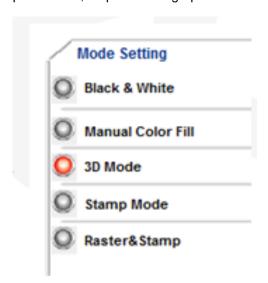

## Tips for engraving 3D graphics

LaserPro Application Lab provides a few reminders that may require your attention during the 3D engraving in order to improve the result of the engraving.

#### Turn on the Air Assist function

When the engraving is done along with Air Assist, the depth of the engraving would be deeper. Set Air assist inside the driver by checking the box.

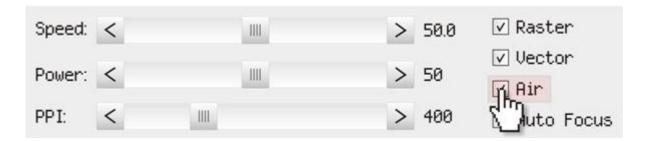

## Polish

Dust will accumulate during the engraving when acrylic is engraved. The acrylic can be polished after the engraving. After the processing, don't remove the engraved object. Use the Touch Screen to lower the platform (for about 7~8 mm) and then engrave once again to achieve the better finish.

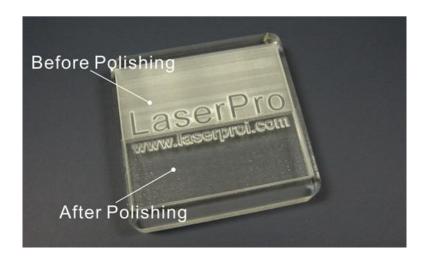

You are welcome to clink below link for easy understanding: https://www.youtube.com/watch?v=qFXTC5dSYwg&feature=youtu.be

After engraving the wooden objects, please use a toothbrush with some clean water to remove the dust on top of the object.

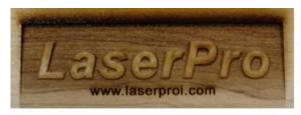

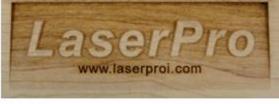

▲ Before cleaning

▲ After cleaning

## 6.6 Modify Image Settings of Picture for Better Engraving Quality

- 1. Connect your digital camera to the computer by USB cable.
- 2. Download the picture from the digital camera to the computer
- 3. Select the picture that you want to engrave.
- 4. Import the image from the folder where the picture is located by selecting File/Import

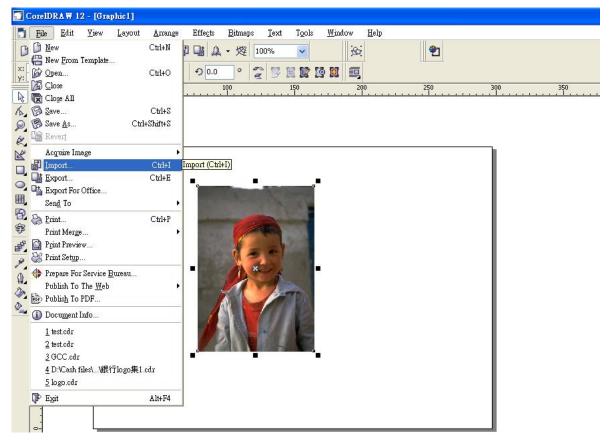

5. Convert the image to Bitmap by selecting the image and click on Bitmaps/Convert to Bitmap

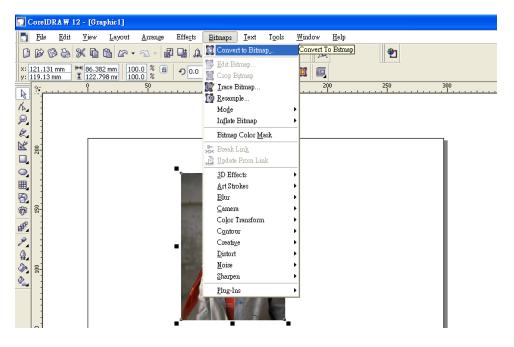

6. Change the Bitmap settings by setting "Color" to Grayscale (8-bit) and "Resolution" to 300 dpi and click OK.

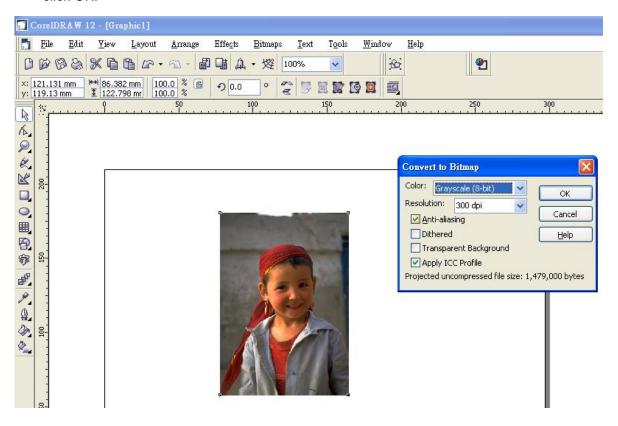

7. Finally, Invert the image by selecting Effects/Transform/Invert

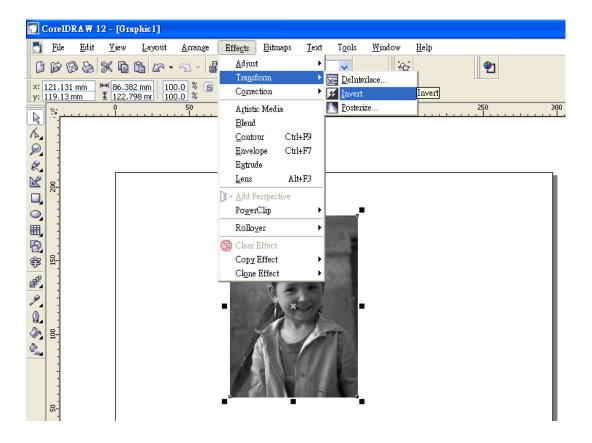

8. Now you are ready to output the modified image by clicking File/Print

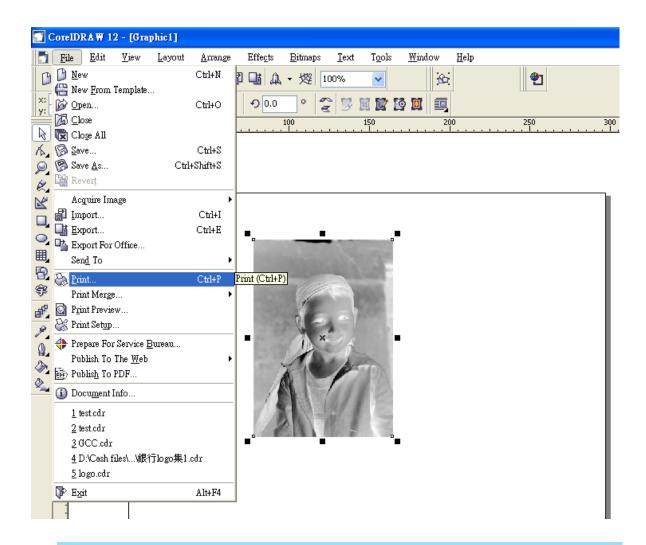

## NOTE

This instruction is a simple example for general use. There are many tips and tricks to achieve a good engraving quality. It takes a lot of practice and experience to achieve a good engraving quality. Different picture may need different modifications and different material may need different parameters.

## Chapter 7

# **Optional Items**

Fume Extraction Unit Option

Air Compressor Option Items

Focus Lens Option

Pass-Through Door Option

Grid Cutting Table / Honeycomb Table

**Rotary Attachment Option** 

SmartGUARD Fire Alarm Option

Several optional items are available to enhance your experience with the S400 system. If anytime after the purchase of your S400, should you ever consider to purchase any optional item, please contact your local authorized GCC distributor.

### 7.1 Fume Extraction Unit

To properly remove dust, vaporized material and chemical smoke from the working area and machine, it is necessary to install a suitable air extraction system. The air extraction system and other components are readily available from your local authorized GCC distributor or you can elect to purchase and install one yourself with components found at your local industrial supply store.

LaserPro's Fume Extraction Units are specifically designed to prevent personnel from inhaling hazardous fumes and dust generated by the laser process. Available for all LaserPro engravers, the LaserPro Fume Extraction Unit represents the latest in exhaust extraction and odor reduction technology for all types of applications. Quiet operation, high vacuum capacity, compact design and long life expectancy are but a few outstanding features. Each LaserPro Fume Extraction Unit is powered by a maintenance-free, continuous-running turbine. In order to ensure personnel safety and legal compliance, the LaserPro Fume Extraction Unit is CE-compliant for Europe. To purchase a LaserPro Fume Extraction Unit, contact your local authorized GCC distributor.

### INSTALLATION (Self-Assembled Unit):

- If you purchase an exhaust system at your local industrial supply store, we suggest that you
  have a contractor install the exhaust system. We highly recommend you to install the exhaust
  system outside of the building for both noise considerations and if it does not possess filtering
  capabilities.
- 2) Mount the fume ventilation system in an obvious and accessible location, not too far from the GCC LaserPro machines, so it can be routinely switched on prior to laser engraving. The maximal distance you should mount the exhaust system away from the S400 depends on the blower's vacuum capacity. We recommend that you consult with the vendor regarding the unit's vacuum force, maximal distances, based on the available mode.
- 3) Connect rigid and smooth walled tubing such as PVC or sheet metal with a 4" diameter to the ventilation opening located on the rear side of GCC LaserPro machines. (As shown in the picture below). Try to keep this tubing as straight as possible as bends reduce the exhaust efficiency. Use the appropriate sized tube clamps and sealants to ensure a tight and secure attachment.
- 4) There are two exhaust openings on the rear side of GCC LaserPro machines, you can connect the top or bottom one, or both for application requirements. The top ductwork is suitable for dust, smoke generated on material surface when doing laser engraving, which will reduce residue left on material surface; while the bottom ductwork is recommended for laser cutting jobs. Optimum down vacuum is critical for clear cutting edge when laser cutting material.

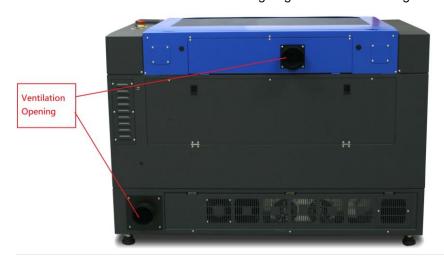

# 7.2 Air Compressor

Specifically designed for laser engravers, the air compressor utilizes an oil-free diaphragm. The air compressor helps to eliminate harmful and potentially damaging moisture from the laser optics, maximizing life of the laser optics. In addition, the air compressor provides an optimal airflow to the SmartAIR nozzles to minimize flaming, suppress working temperatures, and blow away dust and particle by products generated from the laser process. GCC LaserPro S400 provides an air control by pen color function in Windows driver to enable or disable air assist automatically per different pen jobs. Refer to Chapter 5.2.4.2 about driver operation in pen page.

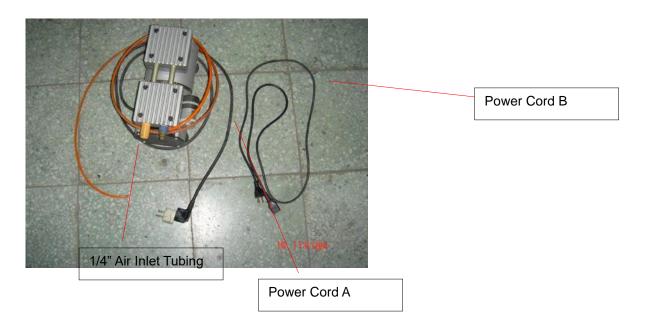

### **INSTALLATION**:

- 1) Remove the plugs on the air compressor to expose the air inlets.
- 2) Fasten the included air tube fastener valve to the outgoing air inlet (indicated by 2a) and the air filter into the ingoing air inlet (indicated by 2b).

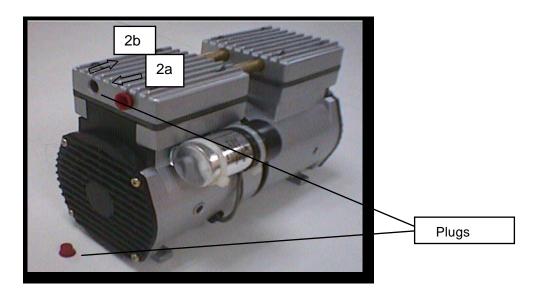

3) Connect a 1/4" tubing to the air tube fastener valve on the air compressor.

### **NOTE**

It is important that the 1/4" air tubing has clean, straight cuts on each end. Jagged or slanted cuts will not produce adequate sealing capabilities.

4) Please fine the Air Assist Valve which is located in the right side of machine.

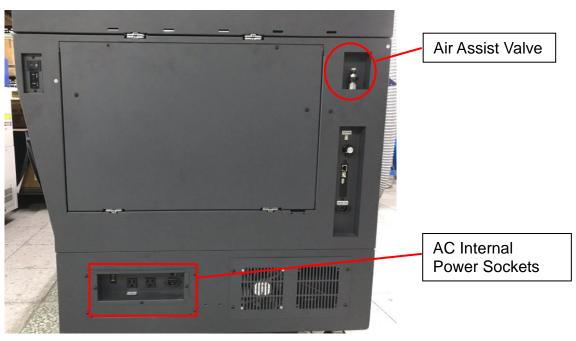

- 5) Plug the air compressor's power cord A into the AC internal power socket.
- 6) Plug the female end of power cord B to the AC internal power socket and the male end to an external power outlet.

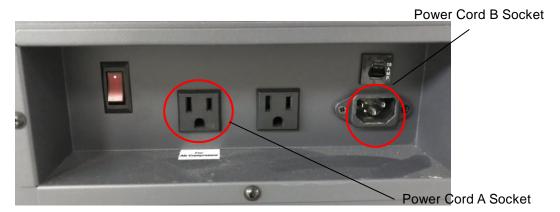

7) Take the unattached end of the 1/4" air tubing (other end already connected to air compressor) and connect it to the air tube connector on the air assist valve. Make sure you press down on the air tube fastener when inserting the 1/4" air tubing, to form a tight, secure attachment as indicated in the diagram below.

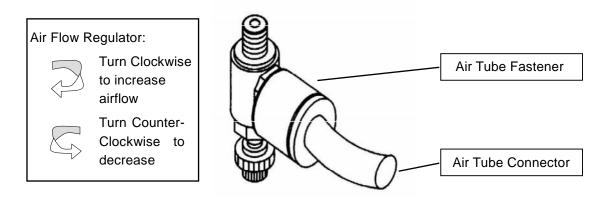

8) Congratulations, you have finished setting up the air compressor. Make sure you have the proper SmartAIR nozzle installed (depending on your application), before you turn on and utilize the air compressor.

### **OPERATION**:

Switch on the air compressor unit and make sure that the airflow regulator on the air assist value is opened (turn clockwise to increase the airflow, counter-clockwise to decrease the airflow). The air nozzle under the laser head should emit a steady flow of air.

With the SmartAIR nozzle and air compressor properly installed and operating, all configurations and settings relating to air-assist functions are controlled through the LaserPro S400 print driver and hardware control panel. Please refer to the LaserPro S400 PEN page on print driver section of this manual for detail on how to enable and configure air-assist functionality.

### 7.3 Focus Lens Options

### 7.3.1 CO2 Laser Focus Lens

GCC offers four different focal lenses namely the 1.5", 2.0", 2.5", and 4.0" for different applications. The number description, 1.5", 2.0", 2.5", and 4.0" signifies the distance of where passed through beam will converge. For example, when a laser beam passes through a 2.0" focus lens, the beam will converge at a 2.0" distance resulting in a concentration of energy at that spot.

The resulting spot size from the different focus lens are a o different and the following chart shows the different spot sizes achieved from the different lenses.

- 1.5" Lens: The 1.5" lens is best when used for engraving of very fine detail
- 2.0" & 2.5" Lens: The 2.0" & 2.5" lenses are good for normal engraving and cutting of up to 10mm thick acrylic.
- 4.0" Lens: The 4.0" lens is good for 10mm and above acrylic cutting.

| Lens          | 1.5"      | 2.0"      | 2.5"      | 4.0"      |
|---------------|-----------|-----------|-----------|-----------|
| → ← Spot Size | 0.0029"   | 0.0039"   | 0.0048"   | 0.0078"   |
|               | (0.073mm) | (0.099mm) | (0.121mm) | (0.198mm) |

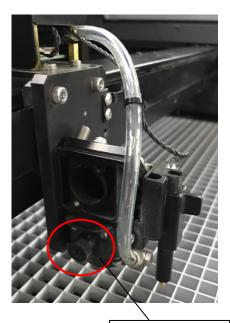

Unscrew the three thumb screws on lens carriage to remove the carriage panel. Take out the lens carriage and insert the optional one for different applications.

Thumb Screw

Engraving effects achieved with the different lenses

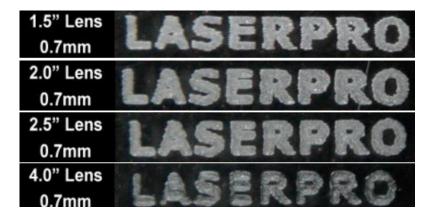

# Cutting edges achieved with the different lenses

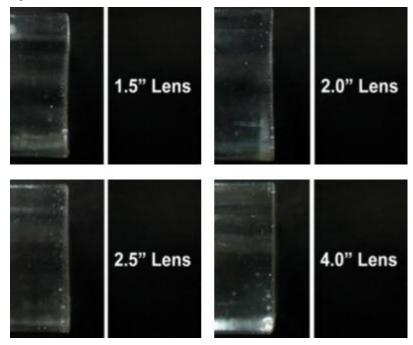

# 7.4 Pass-Through Door Options

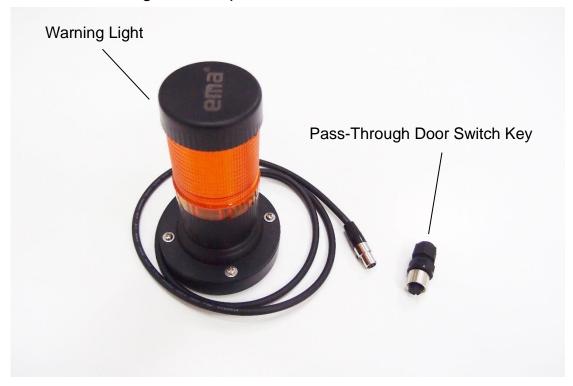

GCC S400 laser systems are designed to be Class II safety requirement, the laser would stop firing if any door open during operation to protect operator safety. For users installed optional Pass-Through Door switch module, GCC laser system will be converted to Class IV safety machine, operators must follow the safety notice stated in Chapter 1.5 of this manual.

How to Install Pass-Through Door Switch Option

- Step 1. Open the top window of laser machine then lower down the work table of laser system to the bottom.
- Step 2. Locate the Pass-Through Door switch key connector at the top-right corner of machine chassis

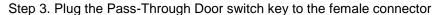

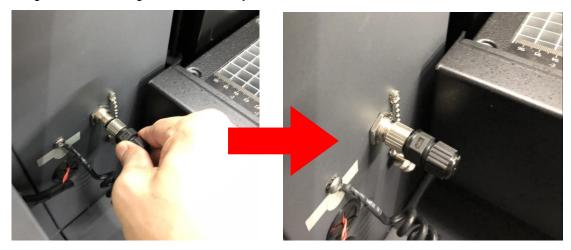

Step 4. Locate the external signal connector on the rear-right of laser system, and plug the warning light to this port. Put the warning light on top of laser machine with high visibility as class IV safety requirement.

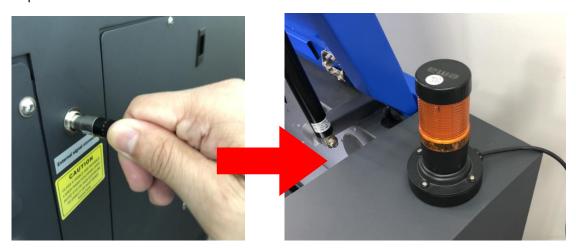

### 7.5 Honeycomb Table

### **INSTALLATION**

- Open the front pass-through door and lower the work table to the lowest possible position through the control panel.
- 2) Remove Aluminum grid cutting table and attached honeycomb table through the open front pass-through door onto the work table, with the air extraction opening facing towards the back end of the S400. Ensure the rear and left side of the cutting box is aligned to the edges of the left and right rulers on the work table.
- Lift the honeycomb table to find the four screw holes at the bottom of the cutting box. With the
  included thumbscrews, secure the cutting box to the work table and close the honeycomb
  table.

Congratulations, you are now ready to position your thin, flexible material on top of your honeycomb table and commence your tasks.

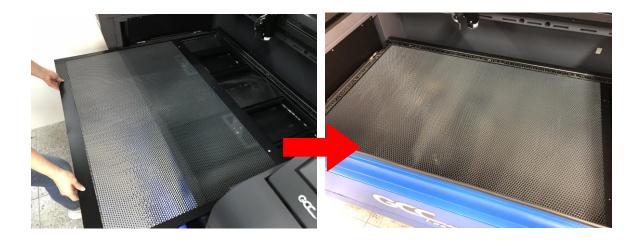

# 7.6 Rotary Attachment & Rotary Chuck

The rotary attachment and rotary chuck options provide the S400 with the ability to engrave on cylindrical or spherical objects. In addition to the standard X, Y, Z axis, the rotary attachment and rotary chuck allow for a fourth axis which rotates your object 360° to allow for engraving on cups, wine glasses, and even ball. Users can choose rotary attachment or rotary chuck according to their applications.

### **Rotary Attachment Specification**

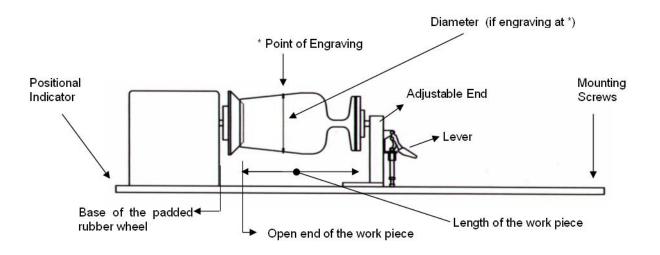

### Medium Rotary Attachment for S400 model :

| Work Piece Limitations                         |                       |  |
|------------------------------------------------|-----------------------|--|
| Maximum Length                                 | 450 mm (17.71 inches) |  |
| Maximum Loading Weight                         | 4 kg (8.8 lbs.)       |  |
| Minimum Inner Diameter (Large conical fixture) | 50 mm (1.96 inches)   |  |
| Maximum Inner Diameter (Large conical fixture) | 76 mm (2.99 inches)   |  |
| Minimum Inner Diameter (Small conical fixture) | 12 mm (0.47 inches)   |  |
| Maximum Inner Diameter (Small conical fixture) | 46 mm (1.8 inches)    |  |
| Maximum Outer Diameter                         | 176 mm (6.9 inches)   |  |

### Large Rotary Attachment for \$400 model:

| Work Piece Limitations                         |                       |  |
|------------------------------------------------|-----------------------|--|
| Maximum Length                                 | 650 mm (25.59 inches) |  |
| Maximum Loading Weight                         | 4 kg (8.8 lbs.)       |  |
| Minimum Inner Diameter (Large conical fixture) | 50 mm (1.96 inches)   |  |
| Maximum Inner Diameter (Large conical fixture) | 76 mm (2.99 inches)   |  |
| Minimum Inner Diameter (Small conical fixture) | 12 mm (0.47 inches)   |  |
| Maximum Inner Diameter (Small conical fixture) | 46 mm (1.8 inches)    |  |
| Maximum Outer Diameter                         | 176 mm (6.9 inches)   |  |

# **Exchange the Conical Fixtures:**

A. Remove the 2 screws shown in the picture below.

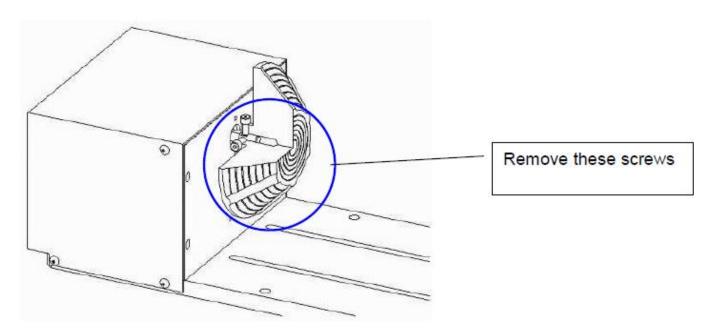

B. Detach the circular cylindrical cone by moving it in the direction of the arrow as shown below.

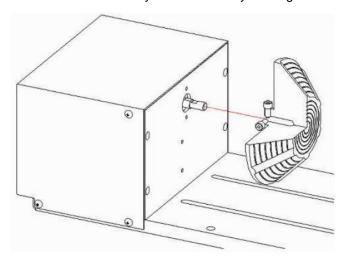

C. Assemble the smaller conical fixture onto the rotary attachment as shown below.

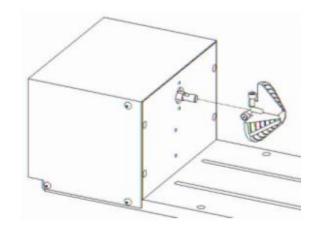

D. Use the flat surface as shown in picture below as a reference point and tighten the first screw against it. After doing so, tighten the second screw and the rotary attachment is ready for use.

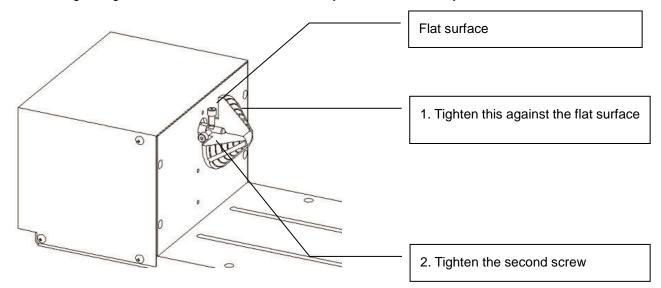

### **Rotary Chuck Specification:**

GCC LaserPro offers different design options to work with cylindrical objects. The Rotary Chuck can hold smaller diameter of working object tightly, tilt with different angles for laser processing.

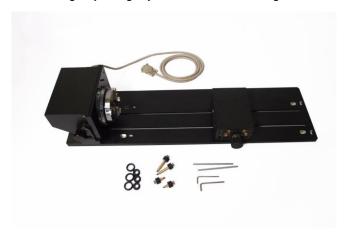

| Work Piece Limitations |                       |  |
|------------------------|-----------------------|--|
| Maximum Length         | 410 mm (16.14 inches) |  |
| Maximum Loading Weight | 4 kg (8.8 lbs.)       |  |
| Minimum Diameter       | 0.5 mm (0.02 inches)  |  |
| Maximum Diameter       | 120 mm (4.7 inches)   |  |

### **INSTALLATION for Rotary Attachment and Rotary Chuck:**

- 1) Turn off the power of the engraver before installing the Rotary option (Rotary attachment and Rotary chuck.) and table down.
- 2) Remove Aluminum grid cutting table.
- 3) Connect the Rotary cable.

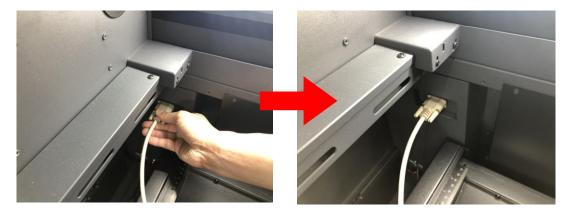

4) Set the rotary option onto the engraving table so that the bottom mounting screws correspond to the positional holes on the engraving table. In addition, the top end of the rotary option must be leveled against the engraving table with the rotary's positional indicator (center point of the top of the rotary) aligned to the center position on the engraver's Y (vertical) axis.

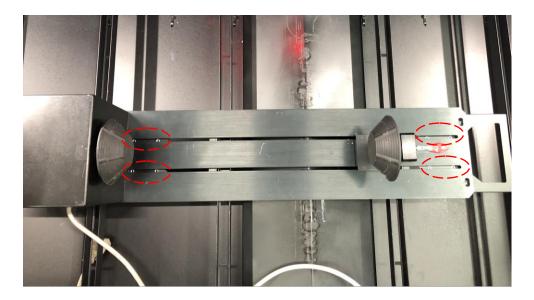

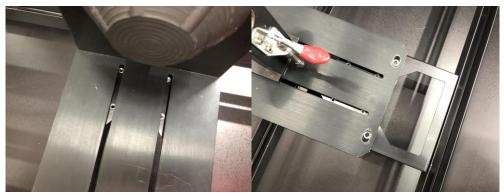

- 5) With the rotary properly positioned, tighten the mounting screws to secure the rotary.
- 6) Turn on the power of the engraver.

### **OPERATION of Rotary Attachment and Rotary Chuck:**

- 1) Use a ruler to measure the diameter (at the point on the work piece you will be engraving) and length of the work piece you will be engraving. Make a record of this.
- 2) Load the work piece onto the rotary attachment
  - a) First list the lever on the rotary attachment, unlock the adjustable end of the rotary attachment. Slide the adjustable end to accommodate the length of the work piece. Load the working piece by centering the open end of the work piece against the rubber wheel and slide the adjustable end to fit the bottom of work piece firmly. Now simply lower the lever to secure the work piece with the rotary attachment.
- 3) Load the work piece onto the rotary chuck
  - a) Unlock the adjustable rear end of the Rotary Chuck, load the work piece onto the Rotary Chuck by centering the object to the clamping end and adjustable rear end. Adjust the leveling screws on the rear end of Rotary Chuck to make sure the work object is centering to the clamping end, thus work piece is horizontally leveling to the laser carriage in X axis. Slide the adjustable rear end to accommodate the length of the work piece firmly.
  - b) To load the object, you can use the enclose too to widen or tighten the metallic claws. Simply insert the two metal pins into the holes on the turn-dial and turn it to widen or tighten the claws to hold the engraving object.

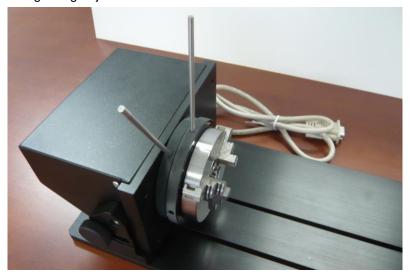

There are two different ways that the rotary attachment can hold an object, by sliding the clamps inwards or outwards to hold the object as shown below.

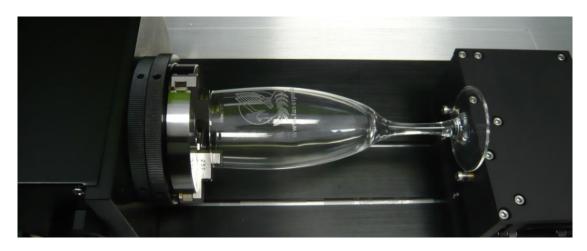

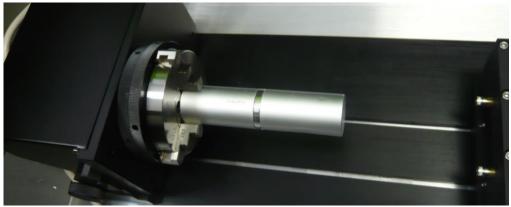

The clamps on the rotary attachment can be detached and reverted for better fitting of objects of different sizes. Note that the clamps should be assembled by lining up the correct numbers.

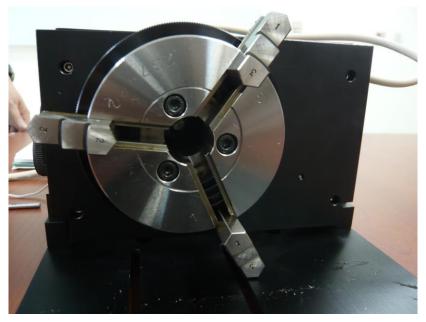

Please remember to lubricate the detachable clamps along the groove with machine oil regularly after each use.

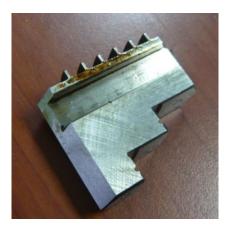

The rear end of the Rotary Chuck a o can be locked or unlocked to slide its position by using an Allen key as shown below.

Dial the lever indicated with red arrow below to move up or down the rear end which will adjust its leveling to match clamping end. The red circle marked leveling screws can be removed and reassembled to different height level of openings with Allen key.

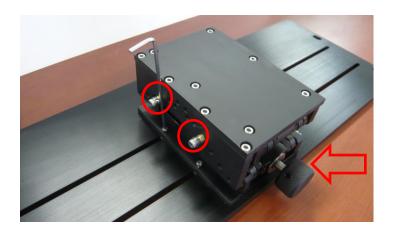

# Ŵ

### **CAUTION**

If your work piece is small, please apply 4" focal lens for operation to prevent the lens carriage from colliding with the rotary attachment.

- 4) Manually move the laser carriage to the proper X/ Y location on the work object where you will do laser engraving or cutting. Hit the Auto Focus button on Touch Screen and the laser machine will now properly focus at the location to be laser engraved or cut.
- 5) Prepare the graphic you would like to work with the Rotary Chuck, print it to GCC laser Print Driver, and go to "Paper" page of the Print Driver.

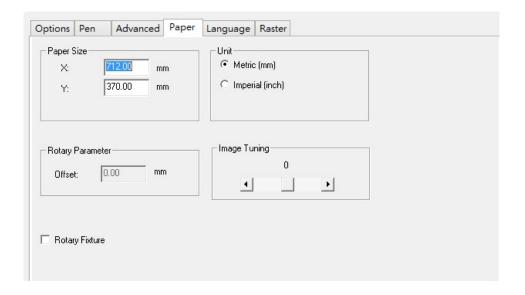

- 6) From the Paper Page, the first thing you must do is to check the Rotary Fixture.
- 7) Size options and Rotary Parameter will change to allow for proper input based on your rotary attachment.
  - a) Under Paper Size, the X value represents the length of your working piece. Enter the length of your work piece in this field.
  - b) Under Paper Size, the Diameter value represents the diameter of your working piece (at the position you wish to engrave). Enter the diameter of your work piece in this field. Again remember the proper diameter value would be the diameter location on your work piece you will be engraving.
  - c) Under Rotary Parameter, the Offset value represents distance from machine default origin to where you would like to start laser job. The default value is zero.
- 8) Go back to other pages of GCC Laser Print Driver to set up laser parameters like speed, power, dpi etc. (refer to Chapter V of user manual of laser machine for detail) and click "OK" to print your design to laser machine for starting job
- 9) Despite the dummy-proof installation design, please ensure that the rotary device is installed correctly before turning on the machine

## 7.7 SmartGUARD Fire Alarm Option

Laser cutting and engraving operations using the SmartGUARD device protects the operator, machine, produced and the work products from potential fire hazards. During the engraving process, flames may be produced when working with combustible or easily-flammable material, such as paper or wood. The SmartGUARD is an optional item that can be set to notify the operator through audio warnings and automatically shut down the laser firing as a safety precaution.

### Note that SmartGUARD fire alarm is an fire detecting and alarm system, not a fire extinguisher.

### **INSTALLATION:**

If you have purchased your system with SmartGUARD, then no installation is required, as your system will arrive with SmartGUARD pre-installed.

For system owners that did not initially purchase this option, but would now like to add the SmartGUARD, they will need to contact your local authorized GCC distributor to have this great feature installed.

1. Fix the SmartGUARD with screws.

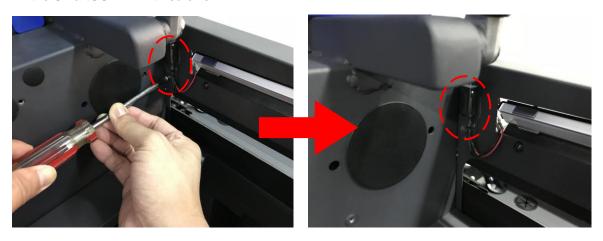

2. Then make the cable go through to the rear.

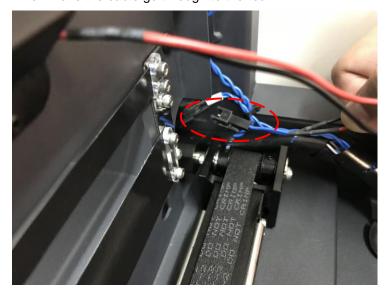

3. Remove the protective cover from the rear.

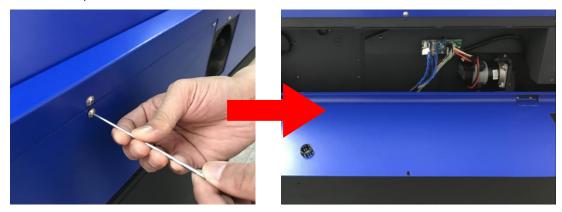

4. Place the SmartGUARD sensor board on the reserved place.

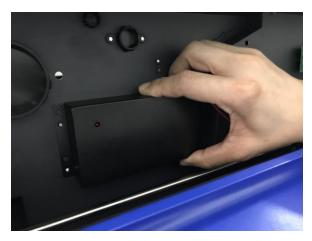

5. Connect the wire from the SmartGUARD sensor board to the Y motor PCB.

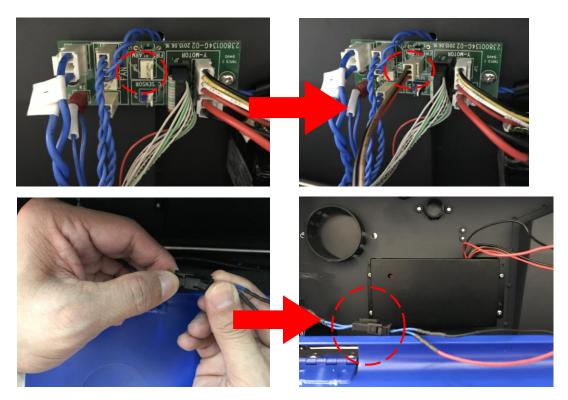

### 6. Gently cover the SmartLID.

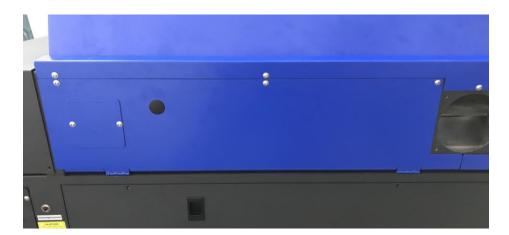

### **OPERATION MENU:**

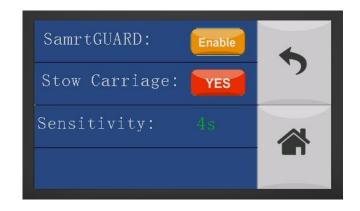

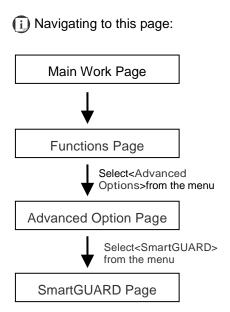

After optional SmartGUARD hardware installation, please enter the function menu on the Touch Screen to enable the SmartGUARD fire alarm. Note SmartGUARD fire alarm system is not a fire extinguisher, but an fire detecting and alarm system.

### SmartGUARD Enable/ Disable:

Press directional key (Left or Right) to enable the SmartGUARD device or disable it.

### **Sensitivity**:

Press directional key (left or right) to set the sensitivity of SmartGUARD. There are five sensitivity settings (1, 3, 5, 7, 9 seconds) that can be selected. Sensitivity defines the delay time from when a fire is detected until the fire alarm alerts user, and automatically stop laser firing. For example, if the sensor delay switch is set to the 3-second position, the SmartGUARD will start an alarm and automatically stop laser firing after detecting a fire for 3 seconds.

### Stow Carriage:

This function will decide if the lens carriage stay in the last position (set to <NO>) or move to the opposite direction (up or down) when fire alarm is initiated. The default is <YES>, the lens carriage will move to opposite direction when a fire detected.

| SmartGUARD Setting Page |                       |  |
|-------------------------|-----------------------|--|
| Relevant Buttons        | Function              |  |
| Back                    | Back to previous page |  |
| Home                    | Back to Home page     |  |

### 7.8 SmartAIR Fine Nozzles Option

The SmartAIR™ Fine and Ultra Nozzles minimize flaming, suppress working temperatures, and blow away dust and particle byproducts generated from the laser process.

The SmartAIR Fine Nozzle is recommended for engraving or cutting thin material such as textile. The smaller caliber nozzle is positioned closer to the object for a concentrated blast directed over a small area to eliminate burning on the cutting edge. The vertical design of the SmartAIR Fine Nozzle produces a concentrated airflow to blow away dust and unwanted residue, leaving a clean product surface.

The SmartAIR Ultra Nozzle is recommended for cutting thick material such as acrylic. The larger caliber nozzle produces strong airflow over a wider area to prevent flaming when the laser is cutting at slower speeds.

#### NOTE

- The S400 comes standard with the SmartAIR Standard Nozzle, but for specialized jobs on specific material, we highly recommend the use of the SmartAIR Fine Nozzles.

### **INSTALLATION:**

- Unscrew the thumbscrews securing the front plate of the laser head, and remove the faceplate.
- 2) Remove the currently installed nozzle by simply sliding it outwards (towards you).
- 3) With the SmartAIR Fine, simply slide into the slot (where you removed the original nozzle), with the pointed end face down.
- 4) Position the faceplate back onto the laser head and screw the thumbscrews back into place.

#### **OPERATION:**

- With the air compressor unit and applicable SmartAIR Nozzle properly installed. Switch on the air compressor unit and make sure that the airflow regulator on the air assist valve is opened (turn clockwise to increase the airflow, counter-clockwise to decrease the airflow). The air nozzle under the laser head should emit a steady flow of air.
- 2) With the SmartAIR nozzle and air compressor properly installed and operating, all configurations and settings relating to air-assist functions are controlled through the LaserPro S400 print driver and hardware control panel. Please refer to the LaserPro S400 print driver and graphic Touch Screen sections of this manual for detail on how to enable and configure air-assist functionalities.

# 7.9 SmartEYES CCD Option

SmartEYES™ CCD on the top-lid; enables to capture the whole working area of the machine. Helps you do positioning with ease. SmartEYES include a 12.0 megapixel camera; it provides precise accuracy for the whole working area.

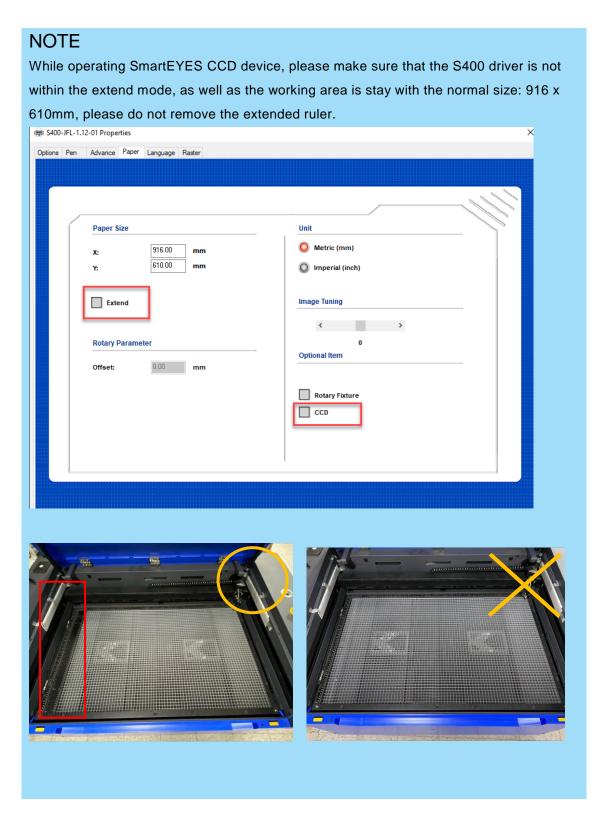

### **INSTALLATION for CoreIDRAW**

- 1) Install a plug-in software for CorelDRAW
- 2) Specify the path: click "Set SmartEYES Path" iCon

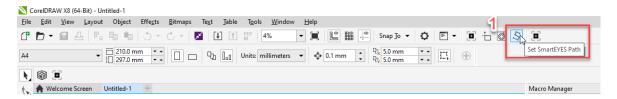

Select Windows (C:) >> select SmartCONTROL>> select the file under the SmartCONTROL

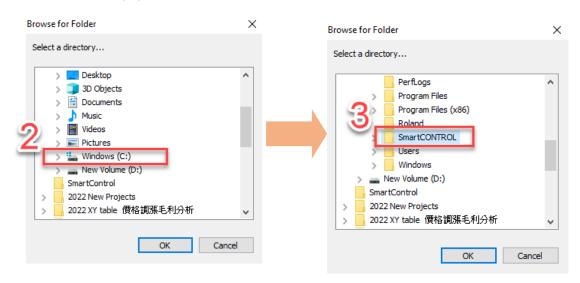

3) Press "capture" button to capture table for the whole working area.

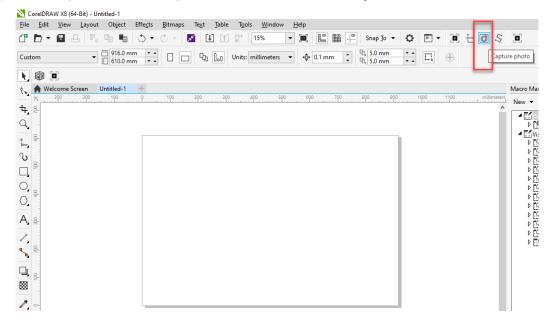

4) You are able to use SmartEYES CCD for positioning engraving/cutting applications.

### **INSTALLATION for Illustrator**

- 1) Install a plug-in software for Illustrator
- 2) Specify the path.

>> click "File" >> select "GCC SmartEYES" >> select "Set SmarEYES Path"

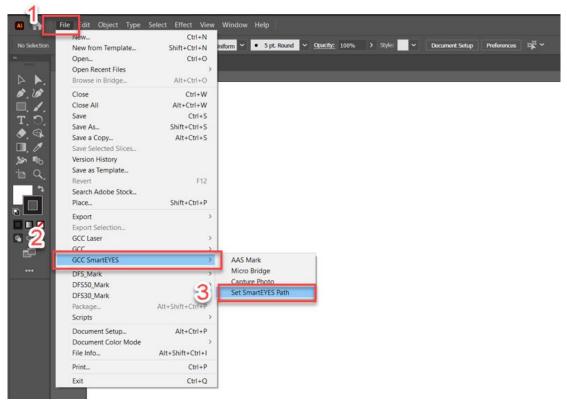

Select Windows (C:) >> select SmartCONTROL>> select the file under the SmartCONTROL

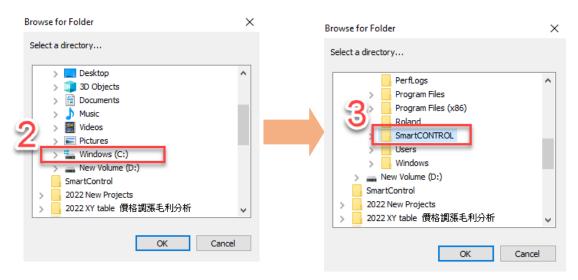

- 3) Press "capture" button to capture table for the whole working area.
- 4) You are able to use SmartEYES CCD for positioning engraving/cutting applications.

### **OPERATION**

The following application we take CorelDRAW as an example:

- 1) Please ensure the table size is match to the machine table size.
- 2) Place an object on the working table of the machine.

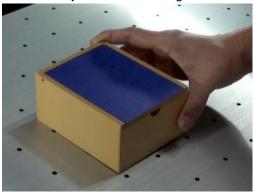

3) Press "Chapter table" from CorelDRAW

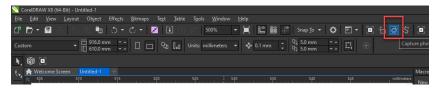

4) Move the graphic to the position that you want to engrave

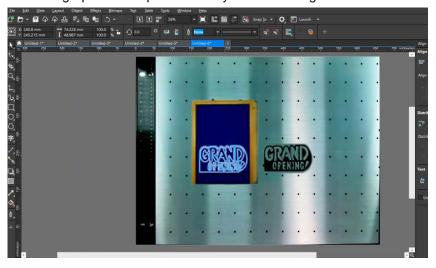

5) Engraving job is finished.

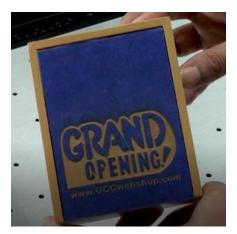

# 8

# Chapter 8

# **Basic Maintenance**

# Suggested Cleaning and Maintenance Supplies Maintaining the Work table and Motion System

- Accessing the Work table and Motion System
- Cleaning the Work table and Motion System
- Lubrication of the Y Axis

# Cleaning the Optics System

- Removing the Mirrors
- Cleaning the Mirrors
- Removing and Cleaning the Focal Lens

Keeping your LaserPro S400 clean and well maintained will ensure quality output, consistent reliability, and extended product life. Smoke, dust or residue build-up inside the laser system or the mechanical components can cause a reduction in the laser power, irregularities in the motion system, reduced product life cycle, and a host of other avoidable problems. This section will cover how to perform regular maintenance on the work table, motion system, mirrors, and focal lens.

The frequency of the cleaning schedule will depend on number of variables such as the types of material you work with, the immediate work environment, the frequency of use, the quality of the exhaust system, etc.

# WARNING

- Electrical shock may occur if you do not turn off and unplug the S400 before cleaning.
- Damage may occur to the system if you do not turn off and unplug the S400 before cleaning.
- Always turn off and unplug the S400 before cleaning!

# 8.1 Suggested Cleaning and Maintenance Supplies

| Cleaning / Maintenance Tool           | Special notes                                    |
|---------------------------------------|--------------------------------------------------|
| Soap Solution or All-Purpose Cleaner  |                                                  |
| Paper Towel                           |                                                  |
| Cotton Cloth                          |                                                  |
| Denatured Alcohol                     | DO NOT use alcohol on any painted surface,       |
|                                       | plastic, or the laser system.                    |
| Acetone                               | ONLY to be used on the work table                |
| Vacuum Cleaner with a Flexible Nozzle | Only to be used in and around the work table and |
|                                       | motion system                                    |
| Lubrication syringe                   | Supplied                                         |
| Cotton Swabs                          | Supplied                                         |
| Lens Cleaner                          | Supplied 1pc. Local supply is suggested.*        |
| Lint Free Lens Tissue                 | Supplied                                         |
| #2 Phillips Screwdriver               |                                                  |
| Allen Wrench .050"                    |                                                  |

<sup>\*</sup>The recommended lens cleaner is Eclipse Cleaning System Solution from Photographic Solutions or HPLC grade Methanol. Search "Eclipse Cleaning System Solution" on Amazon or eBay to get the solution locally.

http://www.amazon.com/Photographic-Solutions-ECDCS-Cleaning-Solution/dp/B0000AUR1I

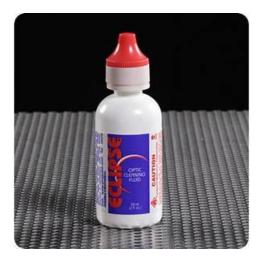

**Eclipse Cleaning System Solution** 

# 8.2 Maintaining the Work table and Motion System

### 8.2.1 Accessing the Work Table and Motion System

It will be important to gain full access to the work table and motion system to properly clean and maintain these areas. To do so, you will need to lift the SmartLID. You can do this via the following steps:

### Opening the SmartLID:

The top lid of the machine can be lifted open by using the handles from the rear side of the LaserPro S400. Lift the lid to the maximum (indicated by a small click) to engage the latch (as shown in the picture below).

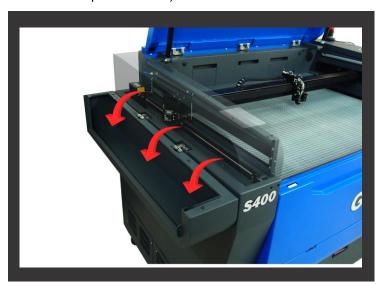

# WARNING

Anytime you have the SmartLID open, always make sure you have properly engaged the SmartLID manual locks on both sides of the metal support rai. Failure to do so may pose a serious risk if the SmartLID slams down.

### Closing the SmartLID:

To properly close the SmartLID after you have finished accessing the work table or motion system, please follow these steps:

- 1) Disengage both of the sliding locks found on each side of the metal support rai by sliding them away from you and into the unlock position.
- Push the SmartLID away from you and move to the maximum position to disengage the latch (indicated by a small click) and gently close the SmartLID.

### 8.2.2 Cleaning the Work Table and Motion System

Clean the working table and the motion system on a frequent basis through the following steps:

- 1) Turn the power off and unplug the S400 before cleaning.
- 2) Use a vacuum cleaner with a flexible nozzle to remove dust and debris from the work table and motion system.
- Apply small amounts of all-purpose cleaner, alcohol, or acetone to a paper or cotton towel to clean the working table.
- 4) Apply a soap solution, all-purpose cleaner, or alcohol to a paper or cotton towel to wipe down the rai of the motion system.
- 5) Wait for all cleaning residue to dry completely before plugging in and operating the S400.

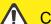

### **CAUTION**

- Never pour or spray alcohol or acetone directly to the work table.
- Oil, alcohol and acetone can cause fires or smoke build-up if improperly used.

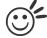

Tip

Please clean the AutoFocus pin each time after completing the engraved job to make sure the AutoFocus pin is free to move.

### 8.2.3 Lubrication of the X & Y Axis

In order to keep the motion system running smoothly, the X and Y axis of the motion system will need lubrication on weekly base. Apply 0.1ml of lubrication syringe in accessory box to the X liner rail of S400 mode on bi-week base, while apply a small amount of light grade machine oil or PS2 grease to a paper or cotton towel and apply to the X rail of S400 model, and Y axis of S400. You can purchase PS2 grease from NSK dealers worldwide. Please visit http://www.nsk.com/eng/company/network/index.html for additional information

### NOTE

- Clean and lubricate the X linear rail of S400 with 0.1ml grease from syringe every month to properly maintain the motion system.
- The lubrication oil for the X linear rail on S400 must to be ordered from GCC LaserPro and its authorized dealers. Other unknown grease may damage the rail's life time and performance.

- Always clean and lubricate the X and Y of S400, after working with material that produce lots of debris (such as wood).
- Too much oil or PS2 grease applied to the Y axis will accelerate the debris building up.

The X rail of S400 has linear bearing design which needs lubrication regularly depending on the job loading, recommend on bi-weekly base. Follow below procedures.

1. Take out the Grease Syringe from accessory box

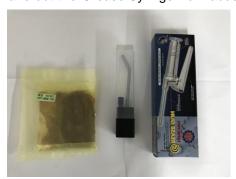

2. Select the following parts and compose the grease syringe as below pictures

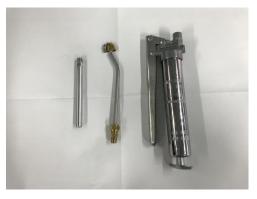

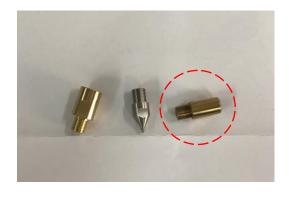

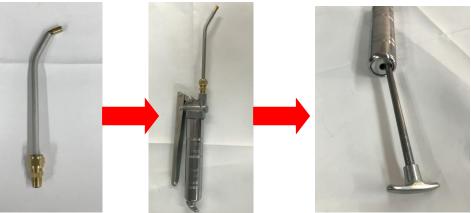

3. Inject 0.1ml of grease to the injection opening inside the linear bearing

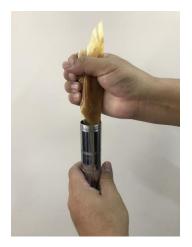

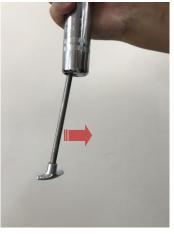

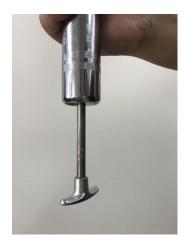

4. Remove the protected cover from the carriage

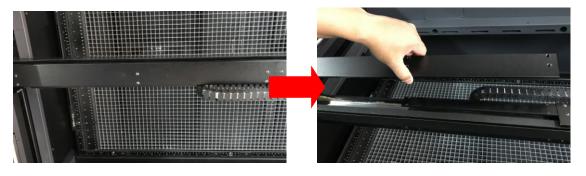

5. Inject small amount of grease to this injection opening inside the linear bearing

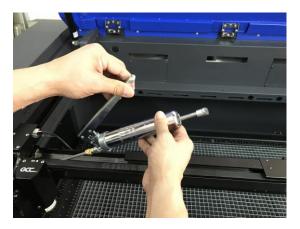

6. Seal the lubrication slot plate back to the X rail

## 8.3 Cleaning the Optics System

### 8.3.1 Removing the Mirrors

We recommend that you check the mirrors once or twice a week to see if they require cleaning. If any debris or smoke residue is present, use the following steps to clean them.

### NOTE

- Mirrors should be removed for cleaning one at a time to avoid beam misalignment after placing them back to the lens holders.
- Refer to section 8.3.2 on how to clean the mirrors.

The following section will illustrate the location of the four mirrors found on the LaserPro S400 for cleaning.

### Mirror 1

Mirror #1 is located inside the bottom left access door panel of the LaserPro S400.

- Use a #2 Phillips Screwdriver to open the access panel located on the bottom left side of the LaserPro S400.
- 2) Open the slot cover on the bottom left side of S400 machine
- Loosen the thumbscrew and remove the black dust cover in front of laser tube.
- 4) Loosen the thumbscrew securing mirror #1.

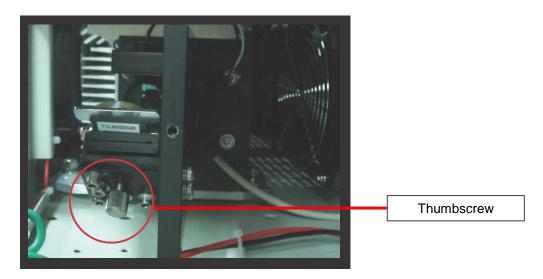

- 4) Clean the mirror in the proper manner.
- 5) Place the mirror back to the optics holder after cleaning.
- 6) Tighten the thumbscrew.
- 7) Close and secure all the covers.

For S400 Hybrid machine equipped with dual laser tubes (CO2 laser tube and Fiber laser tube), in addition to above mentioned process to access and clean mirror #1, there is an extra mirror #1 for fiber laser module needs maintenance.

Mirror 2, 3, 4
These mirrors are located in the work table area of the LaserPro S400.

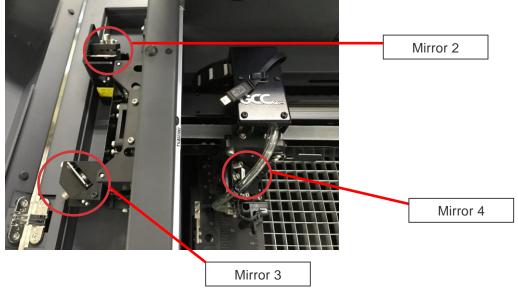

### Mirror 2

- 1) Unscrew and remove the black dust cover covering mirror 2.
- 2) Unscrew the thumbscrew holding mirror 2 in place.
- 3) Clean the lens in the proper manner.
- 4) Place the mirror back to the optics holder after cleaning.
- 5) Tighten the thumbscrew.
- 6) Close and secure the black dust cover.

### Mirror 3

- 1) Unscrew the thumbscrew holding mirror 3 in place.
- 2) Clean the lens in the proper manner.
- 3) Place the mirror back to the optics holder after cleaning.
- 4) Tighten the thumbscrew.

### Mirror 4

- 1) Unscrew the two screws securing the lens carriage panel as below picture A.
- 2) Loosen the three screws to remove mirror 4 as below picture B.

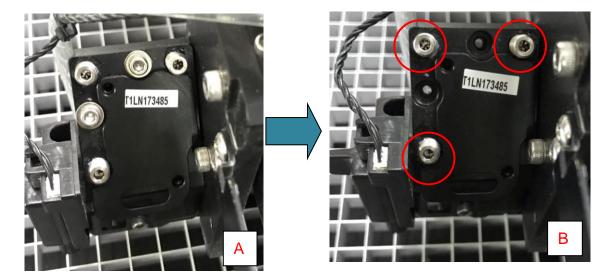

- 3) Clean the lens in the proper manner.
- 4) Place the mirror back to the optics holder after cleaning.
- 5) Tighten the top five screws.
- 6) Reinstall the lens carriage panel and tighten the three thumbscrews.

### 8.3.2 Cleaning the Mirrors

After you have removed each mirror, you will want to inspect each mirror for scratches, smoke residue, or debris. If any residue or debris is present, use the following steps to clean the mirrors.

- Hold the mirror with the reflective side up, without touching the reflective side of the mirror (DO NOT apply any finger pressure or any other cleaning solutions to the mirror surface).
- 2) Drape a new sheet of lens tissue over the mirror.
- 3) Apply a few drops of lens cleaner on the tissue covered mirror (apply enough so that the tissue absorbs just enough solution to cover the mirror surface).
- 4) Pull the tissue across the mirror in only one direction.
- 5) Repeat the cleaning processes if the mirror is not completely clean after the first attempt.
- 6) Make sure that the mirror is completely dry before reinstalling it.

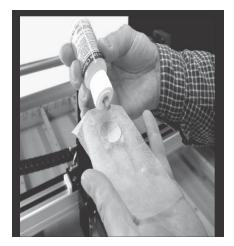

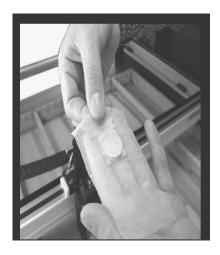

# **CAUTION**

- If the center of the mirror is scratched, contact your GCC LaserPro representatives for replacement.
- DO NOT apply any finger pressure or any other cleaning solutions to the mirror or focal lens surface.
- The optics components are very fragile, handle carefully and follow the cleaning procedure well.

### 8.3.3 Removing and Cleaning the Focal Lens

- 1) Unscrew the three thumbscrews securing the lens carriage panel and remove the lens carriage panel to reveal the focal lens.
- 2) Carefully pull out the focal lens.
- 3) Clean the focal lens with a cotton swab and lens cleaner solution. Be sure to clean both sides of the focal lens (DO NOT apply any finger pressure or other cleaning solutions to the lens surface).
- 4) After cleaning, use a cotton swab to gently dry the focal lens and lens cover.

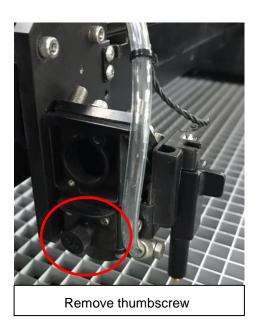

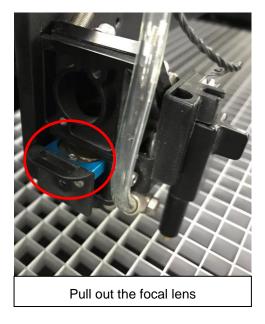

## 8.4 Cleaning the Exhaust Duct

Efficient exhaust ventilation is crucial to laser cutting quality. We suggest you to clean the Exhaust Duct from accumulated dust regularly will help to maintain the ventilation efficiency of your laser engraving system.

- Step 1. Remove screws fixing the rear door panel of laser machine
- Step 2. Remove screws securing exhaust duct on rear door panel
- Step 3. Open the rear door and take out the exhaust duct to clean with water
- Step 4. Fix and secure the exhaust duct and rear door panel back to the laser machine

9

Chapter 9

# **Basic Troubleshooting**

### **Quality Problems**

- Check focal length setting under F4 function key Machine Setting. Set Focus Lens to see if it
  matches the type of the lens installed.
- Check if the focal lens is installed correctly or if focal lens is not fixed properly.
- Check if it is caused by the debris or dust builds up in the bearing tracks of X rail.
- Check if it is caused from the damaged or dirty focal lens and mirror 4 in the lens carriage which cannot deliver the laser beam effectively.

### Non-operational Problems

- · Laser does not fire
  - 1. If the red alignment beam is not visible, the laser beam may be misaligned. Adjust the reflection mirrors for exact focus.
  - 2. If the red alignment beam is visible, please check the driver power. The laser power may be set to too low for detection. Increase the percentage setting of the Laser Power from the software driver or the control panel.
  - 3. Check if the laser power connector is connected.
  - 4. For safety purposes, the laser will not fire when the top lid or the front door is open unless the door sensors are defeated by shorting them with magnets.
  - 5. Check water level or temperature of water cooler if the equipped laser requires water cooling. The laser tube will automatically shut down itself if the laser tube is over-heated.

### NOTE

Unplug the machine before examining the mirrors, lens, motion system or any other part of the laser system.

### Other Problems

- "Graphic Was Clipped..." Message
  - The size or location of graphic image may be bigger or beyond the legal working area. Do not place graphic object, especially vectors, right from (3,0) origin position, or 0 at either x or y rail of working area on application software. Take Corel Draw for instance, even when the vector line's width has been set to the thinnest, it may still go beyond the border and causes the error. If the message appears randomly but frequently even image object is smaller or within the legal border, check or change DRAM module, a bad contact or faulty DRAM could cause such error.
- Auto Focus Pin is Not Functioning
  - The focus pin could be stocked by greasy residue that gradually forms a coating. Clean the probe with alcohol or acetone. Check the cable of focus pin, there might be a bad contact or breakage.

# 10

Chapter 10

# **Appendix**

Glossary

LaserPro S400 Specification Sheet

### 10.1 Glossary

Color Fill – Term within the awards and engraving industry used to describe the variety of techniques used to add color or contrast to engraving.

DPI — Dots Per Inch or Pixels Per Inch. The resolution of an image is defined by the amount of dots/pixels included in an inch. The DPI setting of 500, will tell the machine to include 500 laser firings within an inch.

Driver — A software program that allows the computer to communicate with its components and peripherals: printers, scanners, monitors, etc.

Error Diffusion (Dithering Method) - This effect uses a series of random black and white pixels to represent shading.

Firmware — Programming permanently set into a computer's ROM chips. This information is burned into the computer chips and can only be changed by replacing the chips, or in the case of EEROM, by special procedure.

PPI — Pulses Per Inch. PPI determines the gross amount of laser pulses there will be per linear inch. PPI is exclusively used for the vector setting. A PPI setting of 500 results in the laser firing every .002" (500 times per inch). If the standard lens is producing a vector laser focal point of .007", then higher

PPI settings will result in deeper, overlapping laser pulses. PPI settings lower than 150 will result in the individual laser pulses being spread far apart, so they will not touch each other. Low PPI settings are a good example of perforate paper.

Raster — The process of rendering a cutting or engraving by multiple horizontal lines. For example: when cutting out or engraving a square, the raster setting will make the laser use numerous horizontal lines to fill in the outlined space.

Raster Image — An image that is defined as a collection of arranged pixels in a rectangular array of lines. A raster image is similar to a "Bitmap" graphics image.

Raster Line – A raster line is the individual horizontal line that makes up the raster image.

Serial Port – A connection that allows a computer to send data to a peripheral device one bit at a time.

Usually it is a COM port that meets the RS232C specification.

**Vector** — The process of cutting or engraving an image by using single horizontal, vertical and curved lines. For example: when cutting out or engraving the outline of a square, the vector setting will make the laser use a thin single line to follow the outline of the shape.

# 10.2 LaserPro S400 Specification Sheet

| Work Area            |                  | 40 x 24 in. (1016 x 610 mm)                                                               |                 |  |
|----------------------|------------------|-------------------------------------------------------------------------------------------|-----------------|--|
| Max. Part Size       | All doors closed | 41.4 x 25.4 x 11 in. (1053 x 647 x 280                                                    | mm)             |  |
| (W x L x H)          | All doors open   | 41.4 x ∞ x 11 in. (1053 x ∞ x 280 mm)                                                     |                 |  |
| Table Size           |                  | Standard Grid Cutting Table 40.1 x 24.1 in. (1019 x 613 mm)                               |                 |  |
| Dimensions (W        | x L x H)         | 56.7 x 35.5 x 41.3 in. (1440 x 900 x 1048 mm)                                             |                 |  |
|                      |                  | CO2 30W~40W                                                                               | 260 kg / 573 lb |  |
| Weight               |                  | CO2 60~100W                                                                               | 270 kg/ 595 lb  |  |
| Laser Source         |                  | 10.6-μm CO2 laser: 30 to 100W<br>9.3-μm CO2 laser: 60W<br>Fiber laser: 20W, 30W, 50W, 60W |                 |  |
| Cooling              |                  | Air-cooled, Operating environment temperature 15°- 30°C (59°- 86°F)                       |                 |  |
| Drive                |                  | Closed-loop DC servo control                                                              |                 |  |
| Maximum Motor Speed  |                  | 140 IPS                                                                                   |                 |  |
| Speed Control        |                  | Adjustable from 0.1~100% (Up to 16 color-linked speed settings per job)                   |                 |  |
| Power Control        |                  | Adjustable from 0~100% (Up to 16 color-linked power settings per job)                     |                 |  |
| Engraving Capability |                  | 256-level gray scale image processing capability                                          |                 |  |
| Distance Accuracy    |                  | 0.254 mm or 0.1% of move, whichever is greater                                            |                 |  |
| Z-Axis Movement      |                  | Automatic                                                                                 |                 |  |
| Focus Lens           |                  | Standard 2"                                                                               |                 |  |
| Resolution (DPI)     |                  | Available 125, 250, 300, 380, 500, 600, 760, 1000, 1500                                   |                 |  |
| Computer Interface   |                  | 10 Base-T Ethernet, Full speed 2.0 USB                                                    |                 |  |
|                      |                  | ı                                                                                         |                 |  |

| Compatible Operating System | MS Windows 64 Bit                                                                                                    |  |
|-----------------------------|----------------------------------------------------------------------------------------------------|--|
| Control Panel               | Touch Screen                                                                                                    |  |
| Safety                      | Class I Laser Product Complies with EN60825-1:2014, EN ISO 13849-1:2015 Class II Laser Product Complies with CDRH for CO2 Laser Class 3R Laser Product Compliant with CDRH for Fiber & Dual Laser Source 2006/42/EC Machinery Directive Compliance Class 4 Laser Product Compliant with CDRH with the optional pass-through door module |  |
| Facility Requirement        |                                                                                                    |  |
| Operating Voltage           | Below 80Watt, 100-240VAC, 50/60HZ Auto Switching, max. 15A<br>80Watt and above, 200-240VAC, 50/60HZ Auto Switching, max. 15A                                                                                                    |  |
| Fume Extraction System      | External exhaust system with minimum flow rate 800m3/h is required, one 4" connection on the back of the machine.                                                                                                    |  |

<sup>\*\*</sup> Speed is not equal to throughput. See dealer or visit www.gccworld.com for more detail. Specifications are subject to change without prior notice.